ソ フ ト ウ ェ ア ・ バージ ョ ン : 11.00

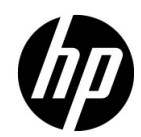

2010 10 2010 10

## 保証

 $HP$ 

 $HP$ 

## 権利の制限

 $HP$ 

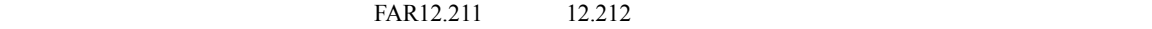

## 著作権について

© 1992 - 2010 Hewlett-Packard Development Company, L.P.

## 商標

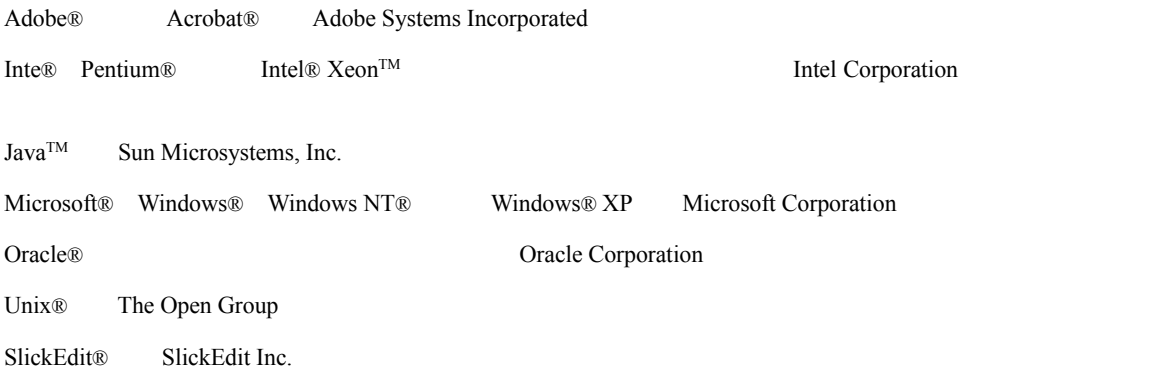

- $\bullet$   $\bullet$
- 
- ドキュメント・リリース日は,ドキュメントが更新されるたびに変更されます。
- ソフトウェア・リリース日は,このバージョンのソフトウェアのリリース期日を表します。

#### **<http://support.openview.hp.com/selfsolve/manuals>**

HP Passport **HP Passport ID** 

Web

#### <http://h20229.www2.hp.com/passport-registration.html>

HP Passport **Internal Internal Internal Passport [New users - please register]** 

 $HP$ 

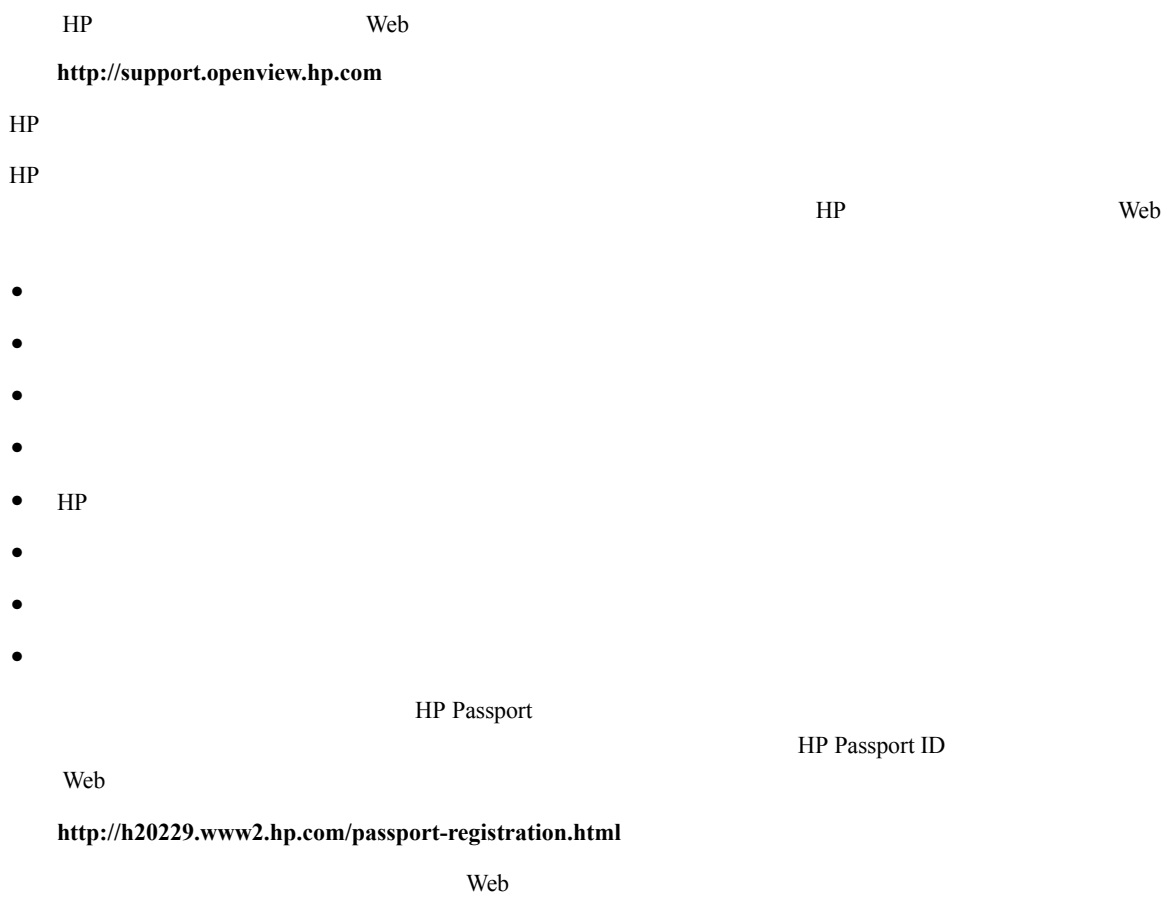

**[http://support.openview.hp.com/access\\_level.jsp](http://support.openview.hp.com/access_level.jsp)**

# **Table of Contents**

#### **HP QuickTest Professional**

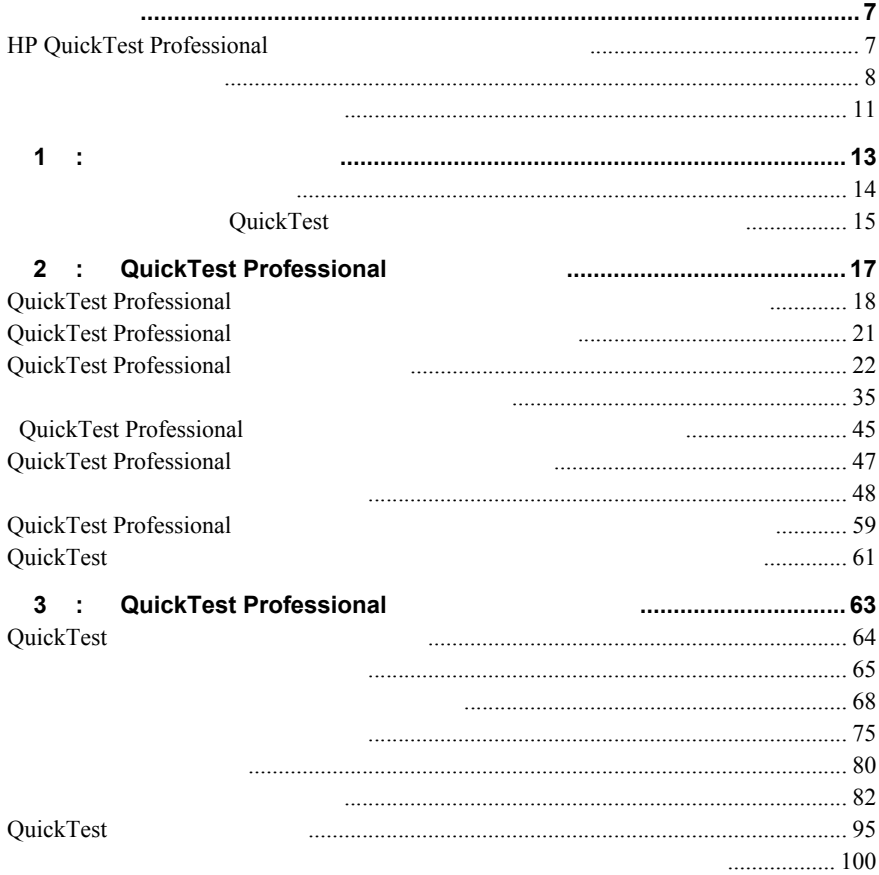

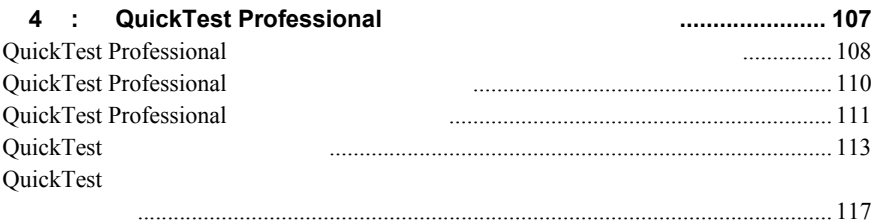

<span id="page-6-0"></span>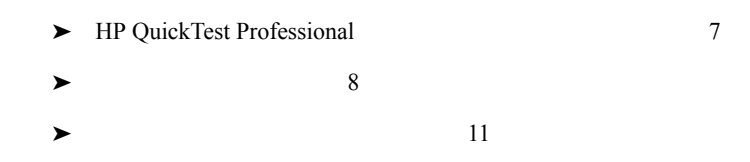

## <span id="page-6-1"></span>**HP QuickTest Professional**

HP QuickTest Professional

QuickTest Professional

QuickTest Professional

<span id="page-7-0"></span>QuickTest Professional QuickTest Professional

- ➤ ヘルプ]>[**QuickTest Professional** ヘルプ]を選択します。 ➤[スタート]メニューで, プログラム]>[**HP QuickTest Professional**]>
	- Documentation HP QuickTest Professional Help
- ◆ QuickTest **Product Test 5**

▶ QuickTest  $F1$ 

タイプ 含まれているドキュメント ◆ QuickTest 新情報を入手できます。 スタート]>[プログラム]>[**HP QuickTest Professional Readme** ➤ **HP QuickTest Professional** インストール・ガイド』では, QuickTest **QuickTest Professional** ▶ HP QuickTest Professional **Department Out Allen CuickTest QuickTest Professional** ➤ 製品の機能紹介ムービー』では,QuickTest の選択した機能の使用方  $\blacktriangleright$  QuickTest  $\blacktriangleright$ 

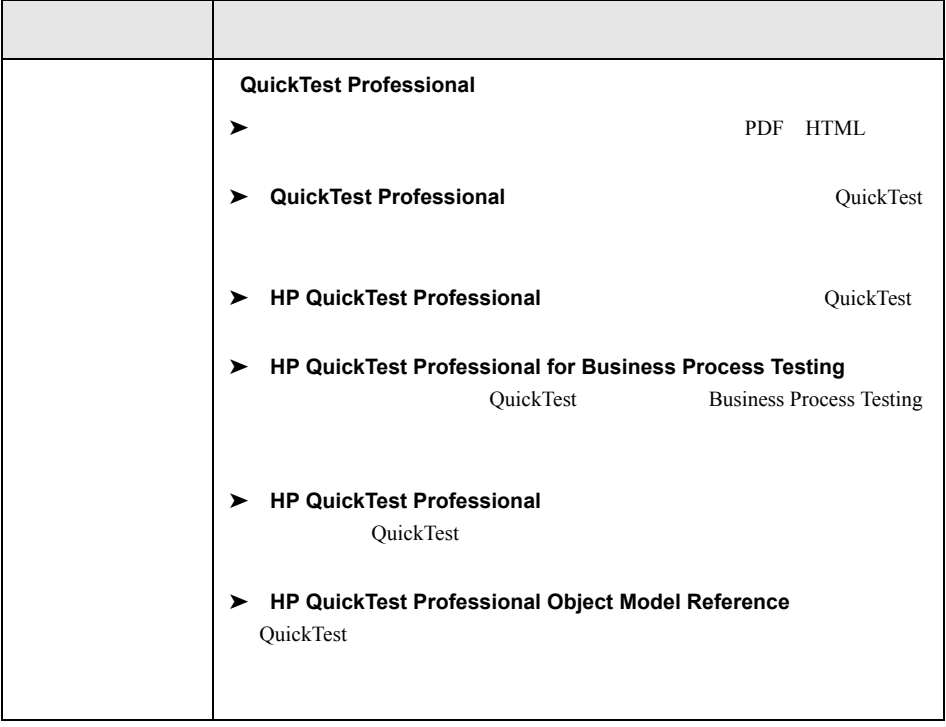

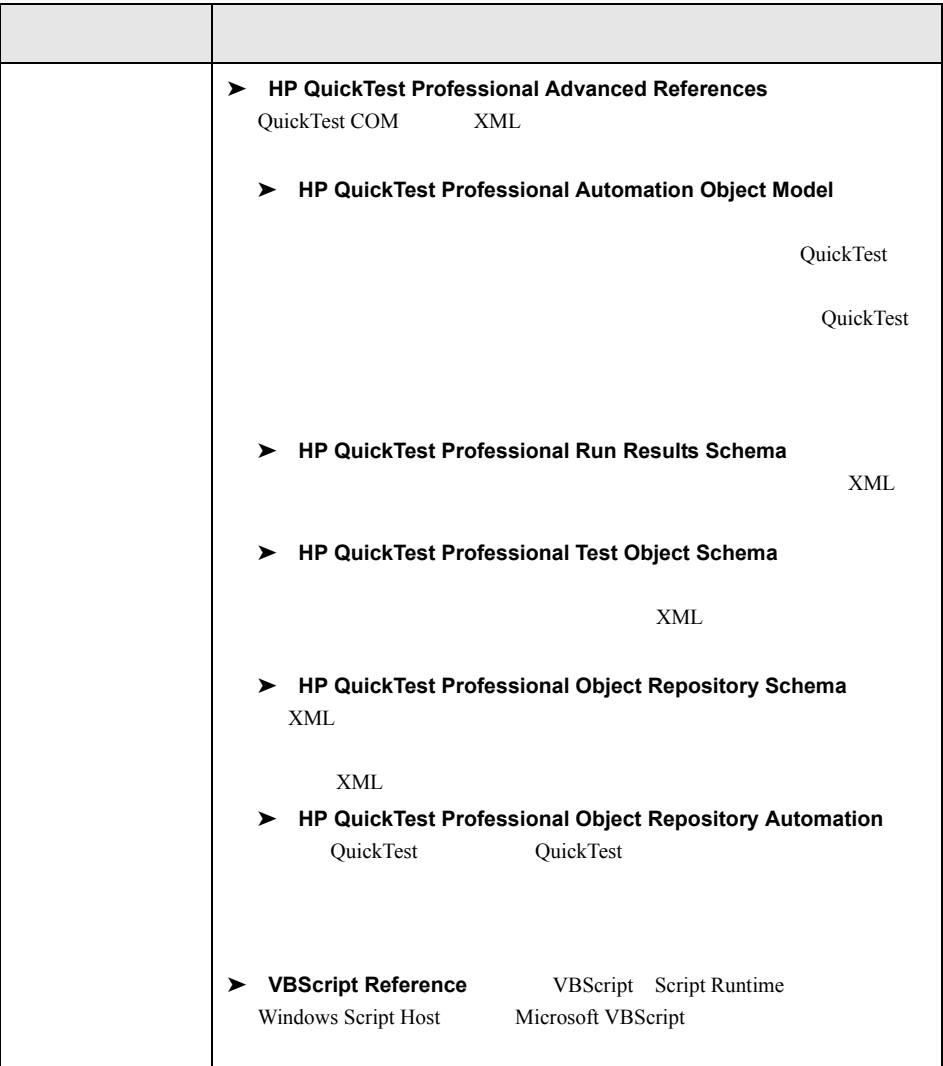

<span id="page-10-0"></span>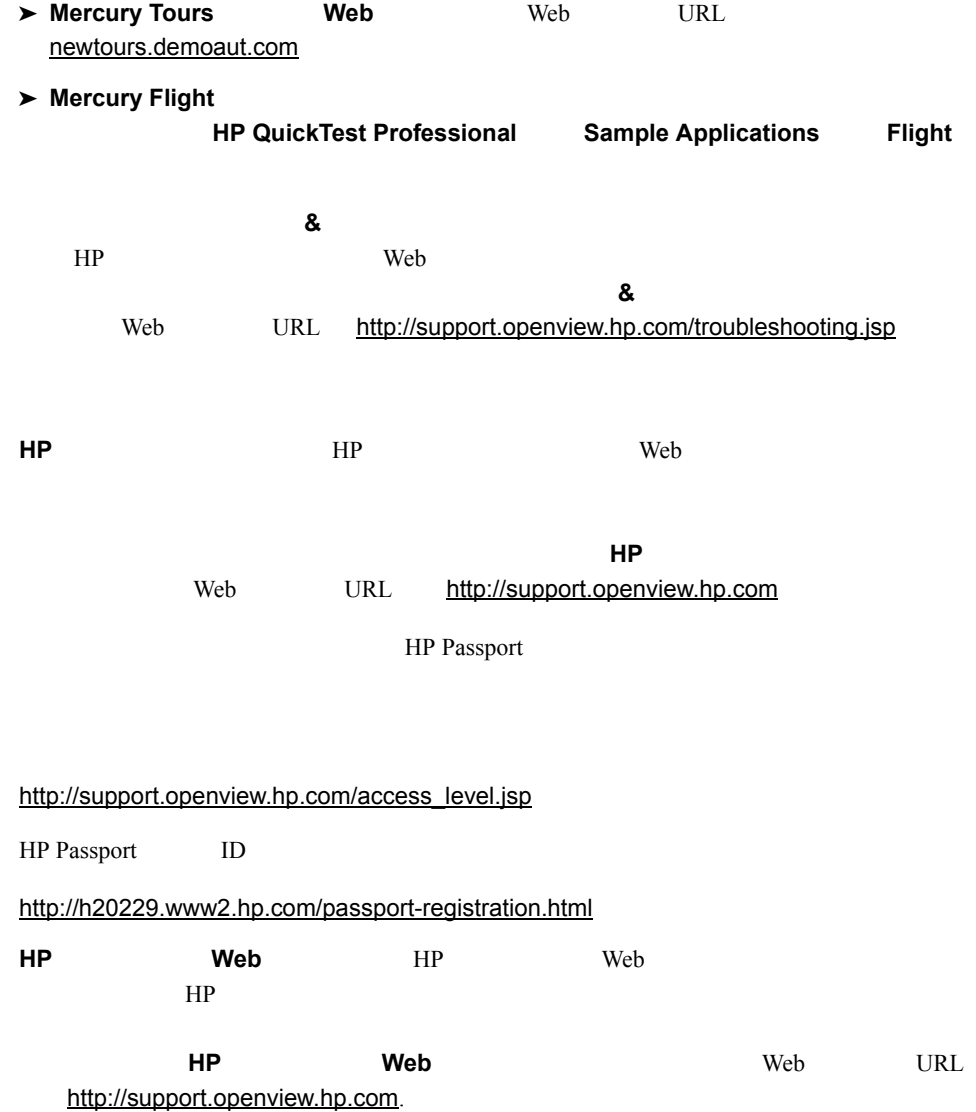

11

<span id="page-12-0"></span>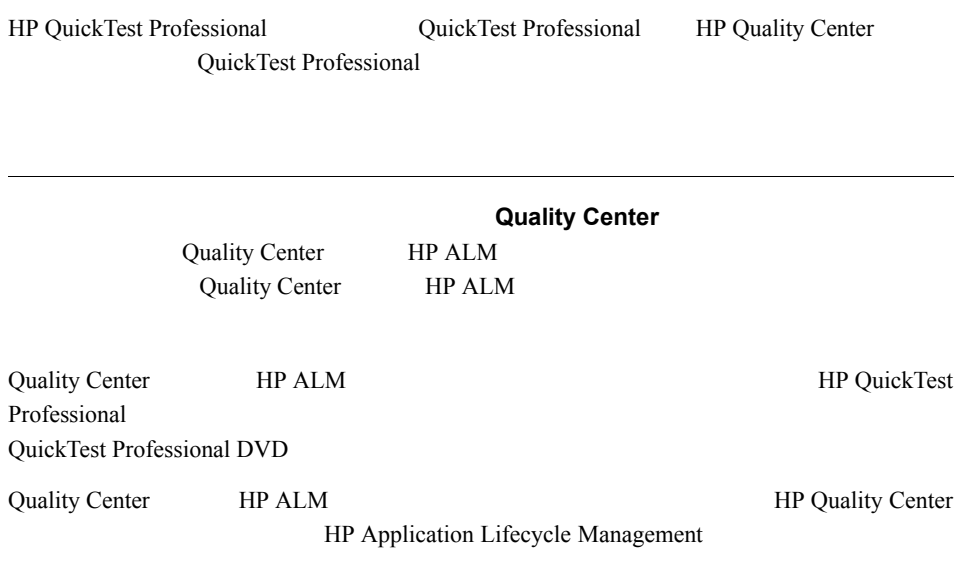

HP QuickTest Professional

[www.hp.com/go/QTP\\_SysReq](www.hp.com/go/QTP_SysReq)

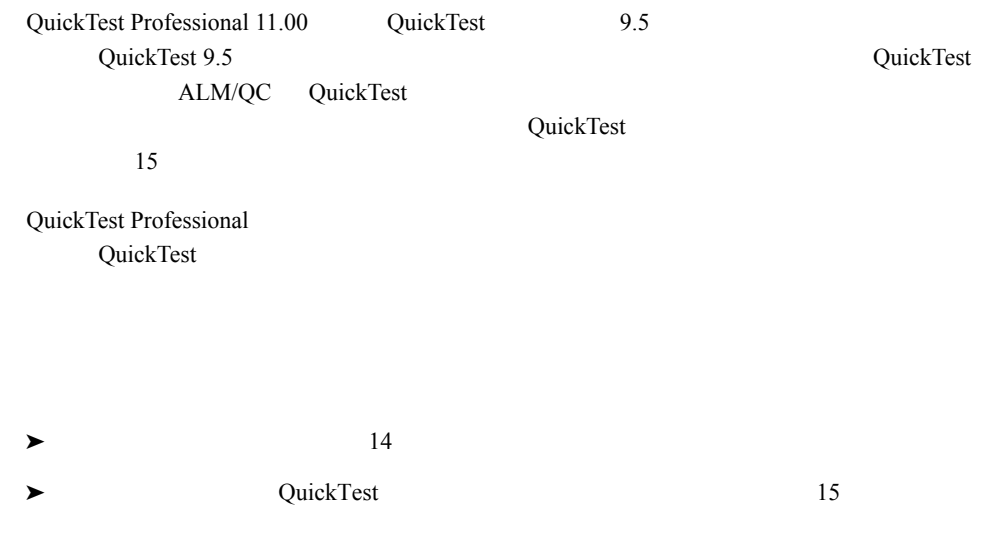

## <span id="page-13-0"></span>**QuickTest Professional**

QuickTest QuickTest **QuickTest** 

- $\blacktriangleright$  QuickTest
- $\blacktriangleright$  Temp
- $\triangleright$  Windows System

#### ▶ HKEY\_CURRENT\_USER\Software\Mercury Interactive

▶ HKEY\_LOCAL\_MACHINE HKEY\_CLASSES\_ROOT

## **Quality Center**

QuickTest Quality Center

- $\blacktriangleright$  Quality Center
- $\blacktriangleright$  ALM/QC QuickTest

## **QuickTest**

<span id="page-14-0"></span>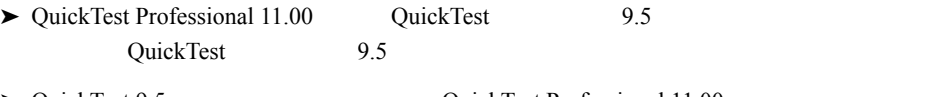

► QuickTest 9.5 QuickTest Professional 11.00 QuickTest ALM/QC QuickTest

QuickTest 113 → QuickTest Professional Sentinel RMS License Manager 8.3.0 QuickTest Professional HP Functional Testing Concurrent License Server ► QuickTest Professional 9.5 QuickTest Professional  $11 \quad 30$  $\blacktriangleright$  9.5 ▶ QuickTest  $\blacktriangleright$ ➤ アップグレード前に QuickTest で最近開いたテストは,[ファイル]メニューに表示さ ▶ Quality Center Quality Center ALM/QC

QuickTest

<span id="page-16-0"></span>QuickTest Professional

QuickTest Web Visual Basic ActiveX

HP QuickTest Professional

HP Functional Testing Concurrent License Server

QuickTest Professional 18

QuickTest Professional QuickTest  $Q$ QuickTest Present Research 2012 For Secretary Annual Secretary Secretary 2013 For Secretary 2013 For Secretary 2013

QuickTest QuickTest Professional

QuickTest

QuickTest Professional

 $HP$ 

 $QuickTest$  Professional HP Update

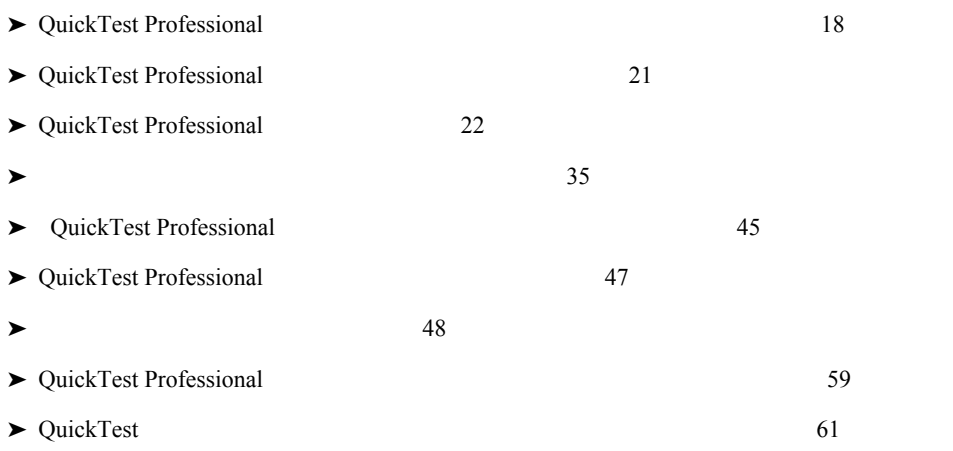

<span id="page-17-0"></span>QuickTest Professional

## **QuickTest Professional**

QuickTest Professional

Unified Functional Testing QuickTest PHP

 $30$ 

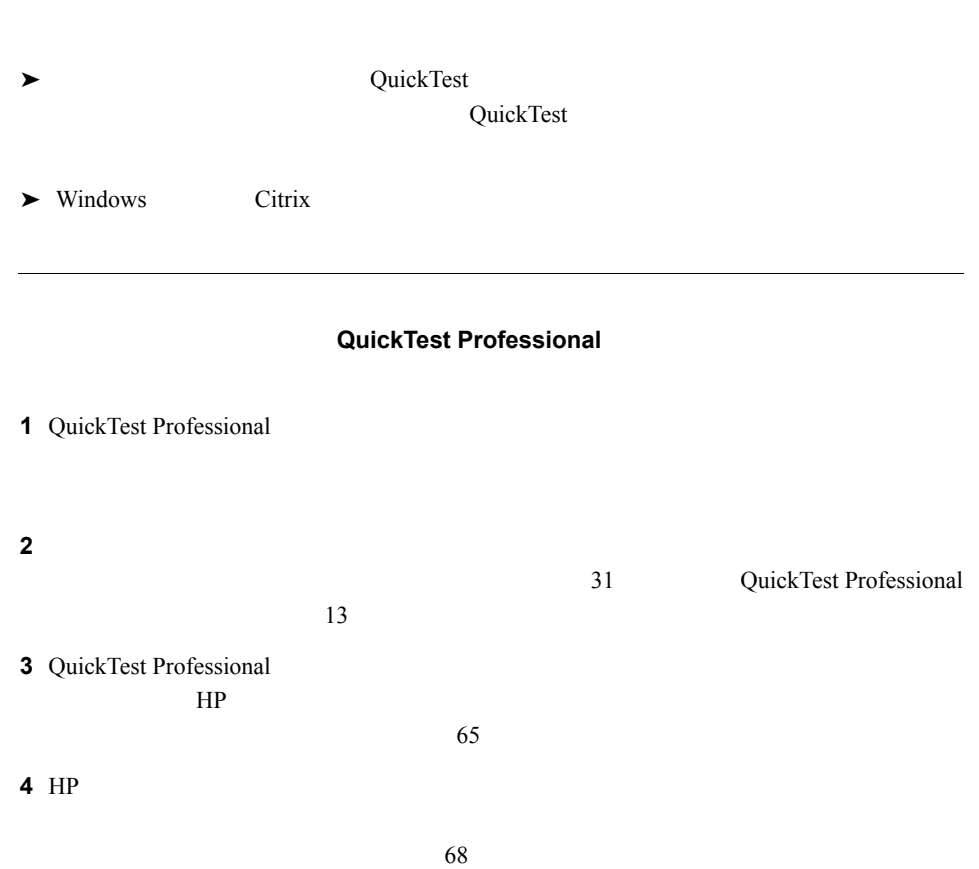

QuickTest Professional HP Functional Testing Concurrent License

Server **Example 2019** 

#### **QuickTest Professional**

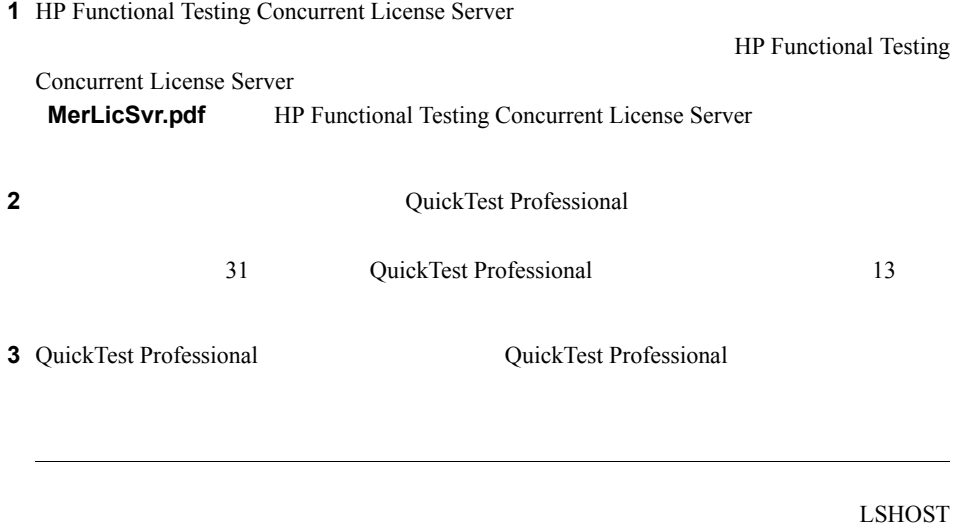

LSFORCEHOST HP Functional Testing Concurrent License Server

<span id="page-20-0"></span>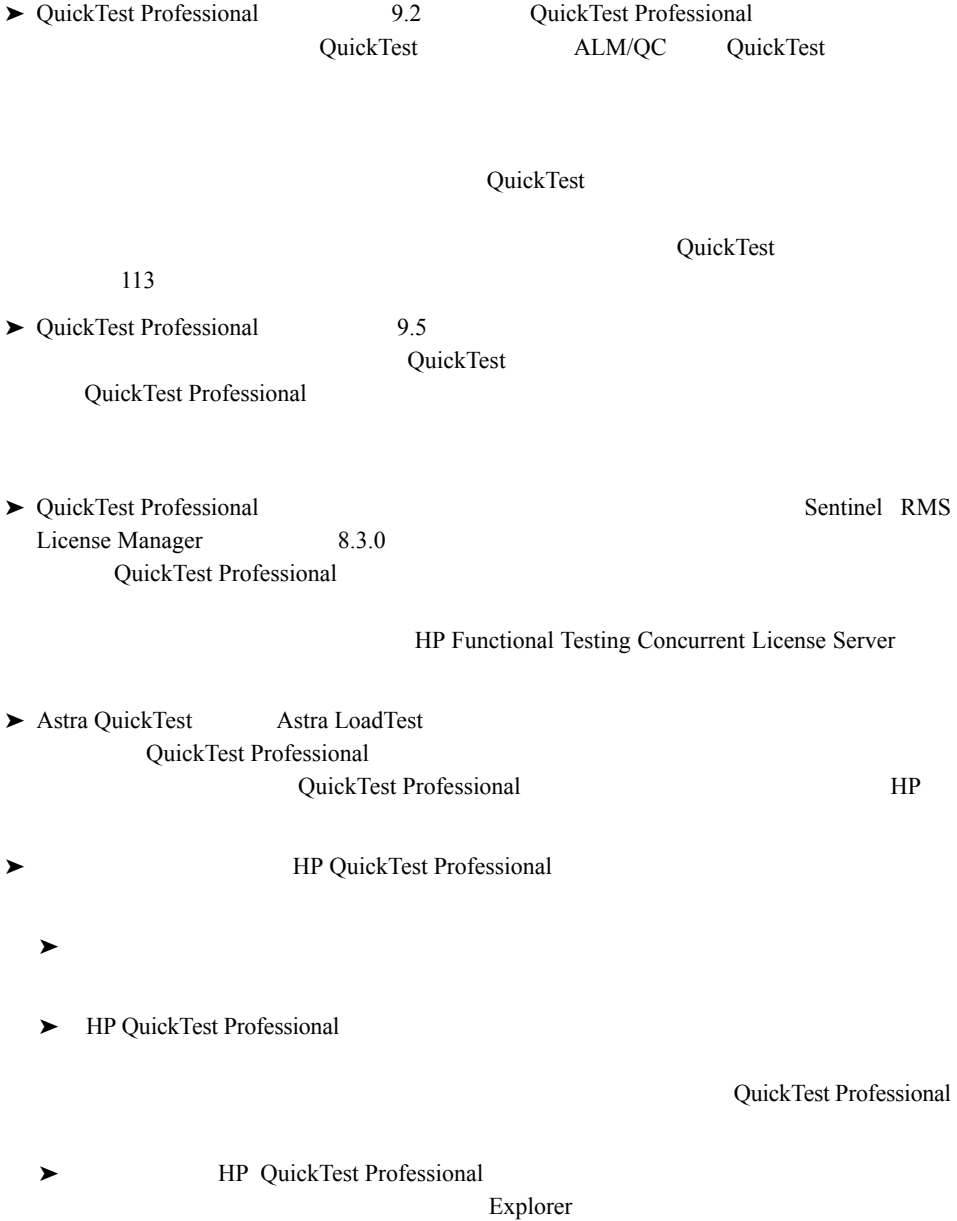

## <span id="page-21-0"></span>**QuickTest Professional**

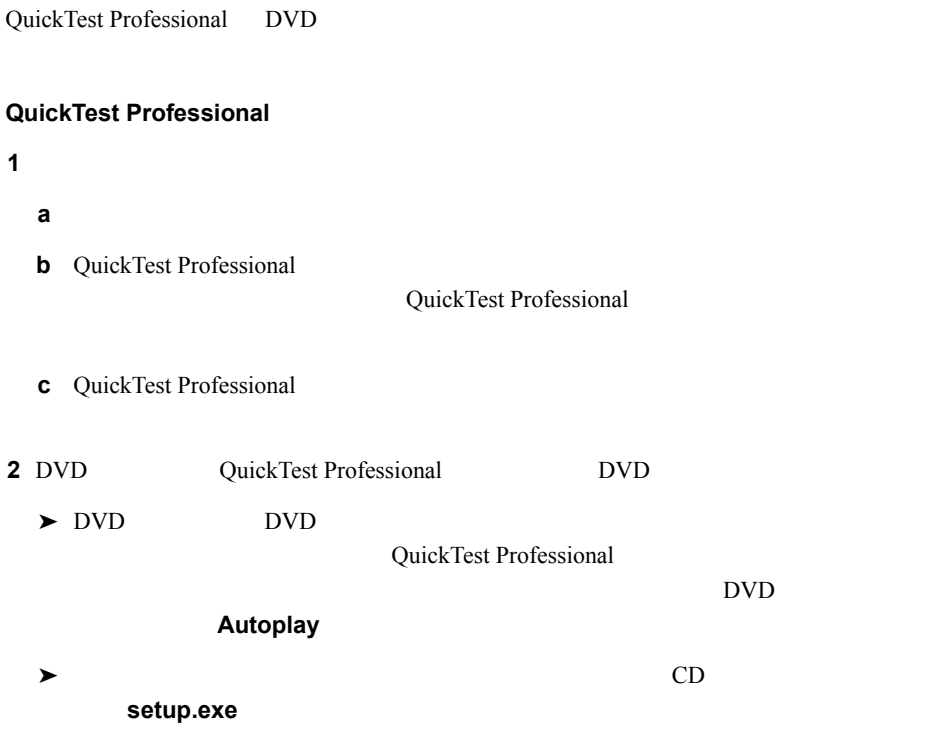

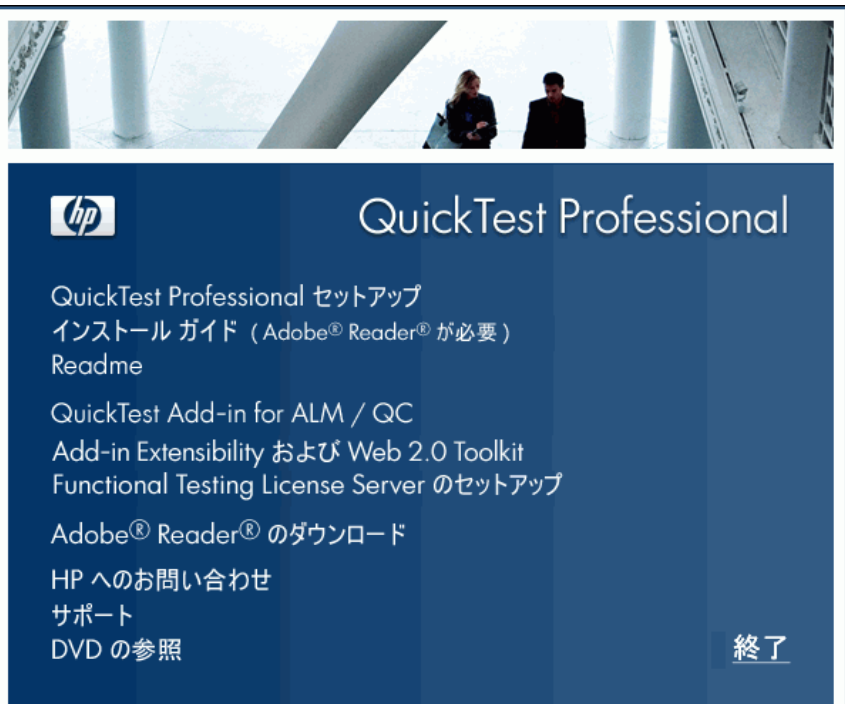

QuickTest Professional QuickTest Professional 45

**3 QuickTest Professional 2 QuickTest Professional QuickTest Professional** 

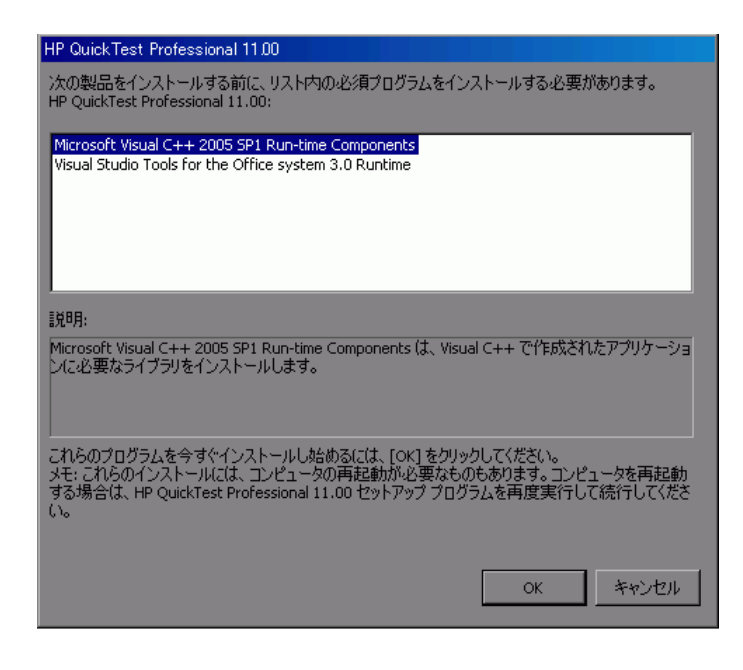

**OK** 

QuickTest 0.000 lines and the control of the control of the control of the control of the control of the control of the control of the control of the control of the control of the control of the control of the control of t

 $\alpha$ uickTest external and  $\alpha$ 

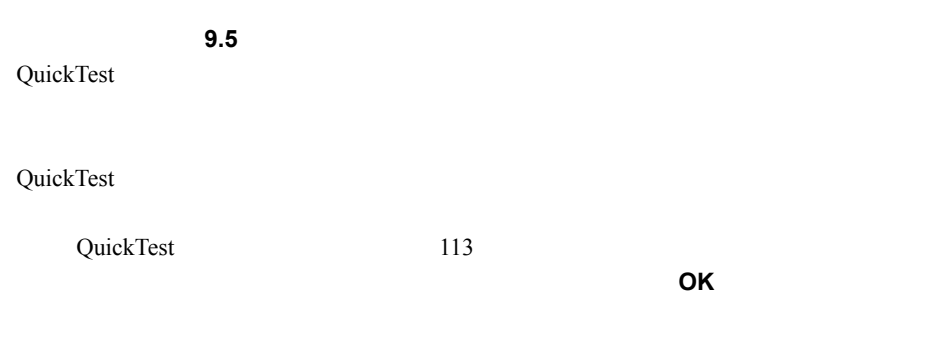

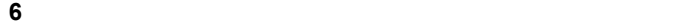

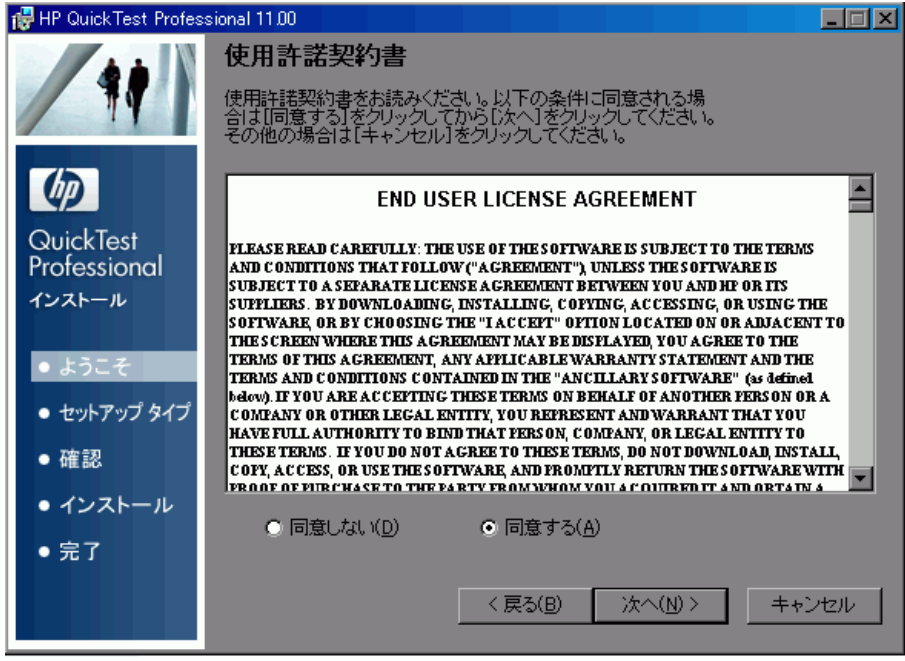

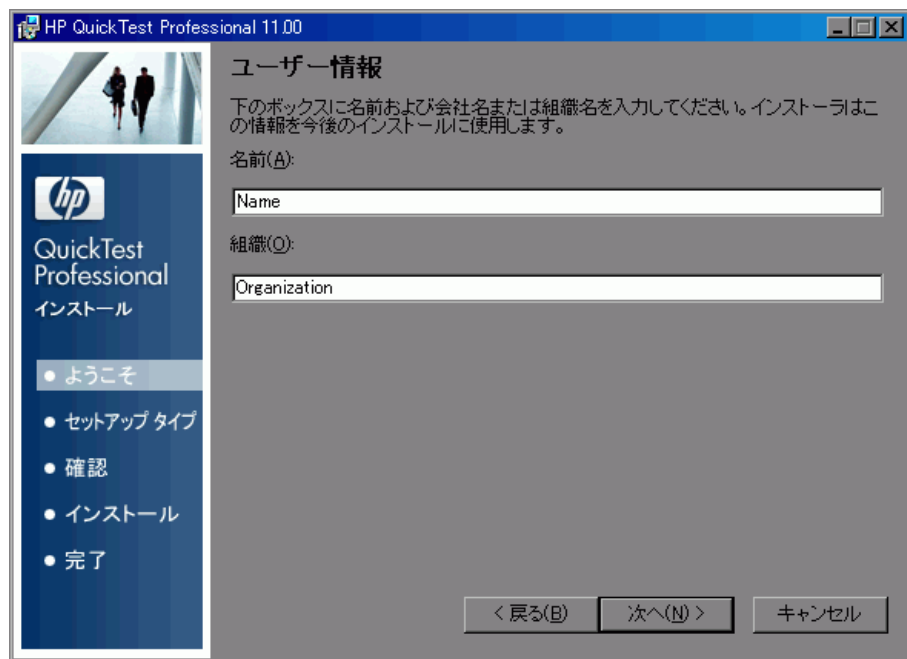

**8** QuickTest

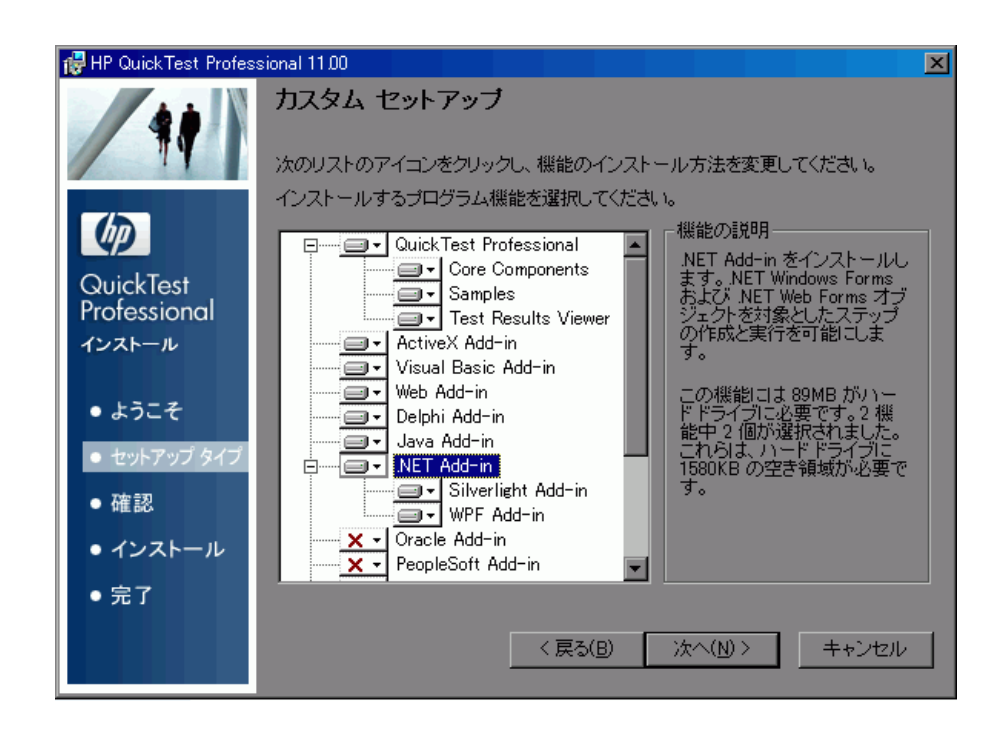

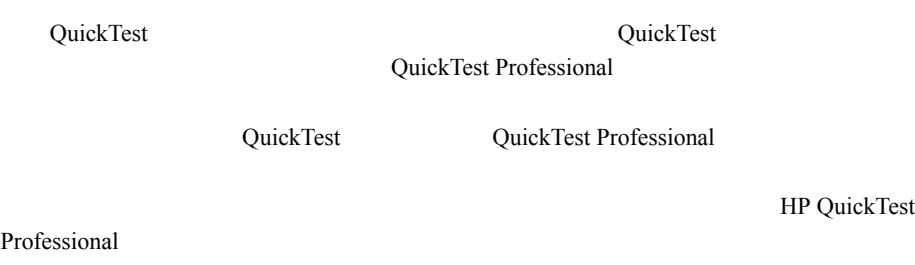

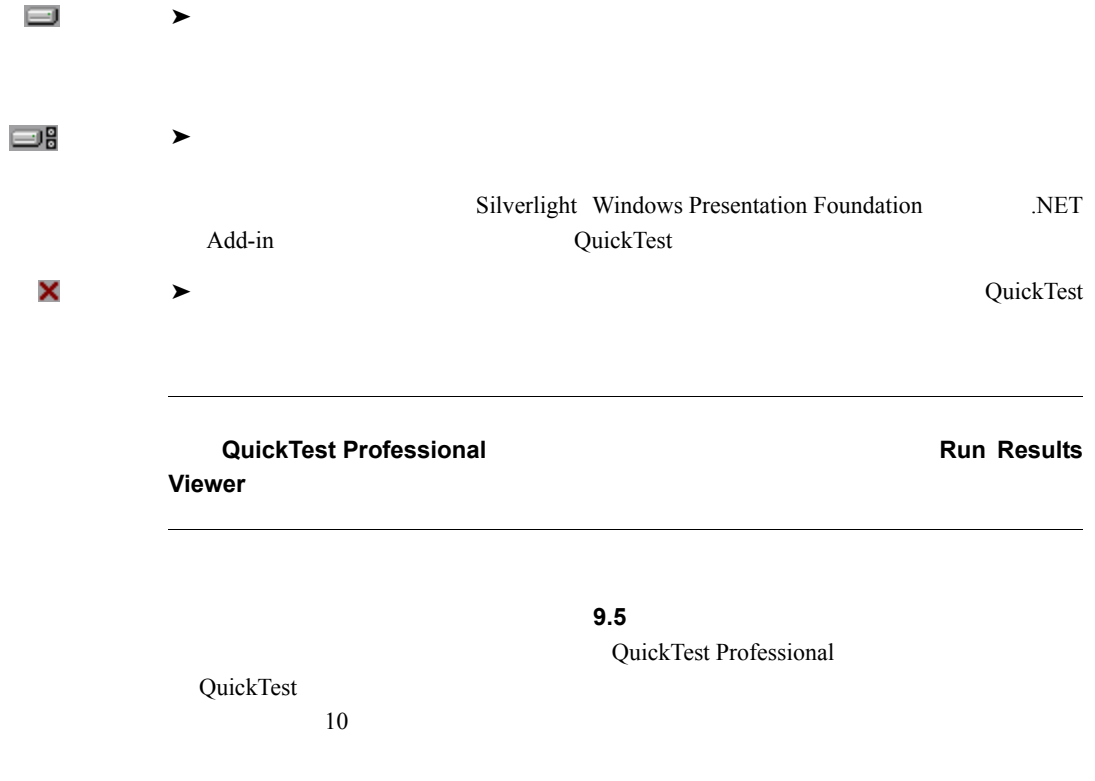

 **9**[インストール フォルダの選択]画面で,QuickTest Professional をインストールする場

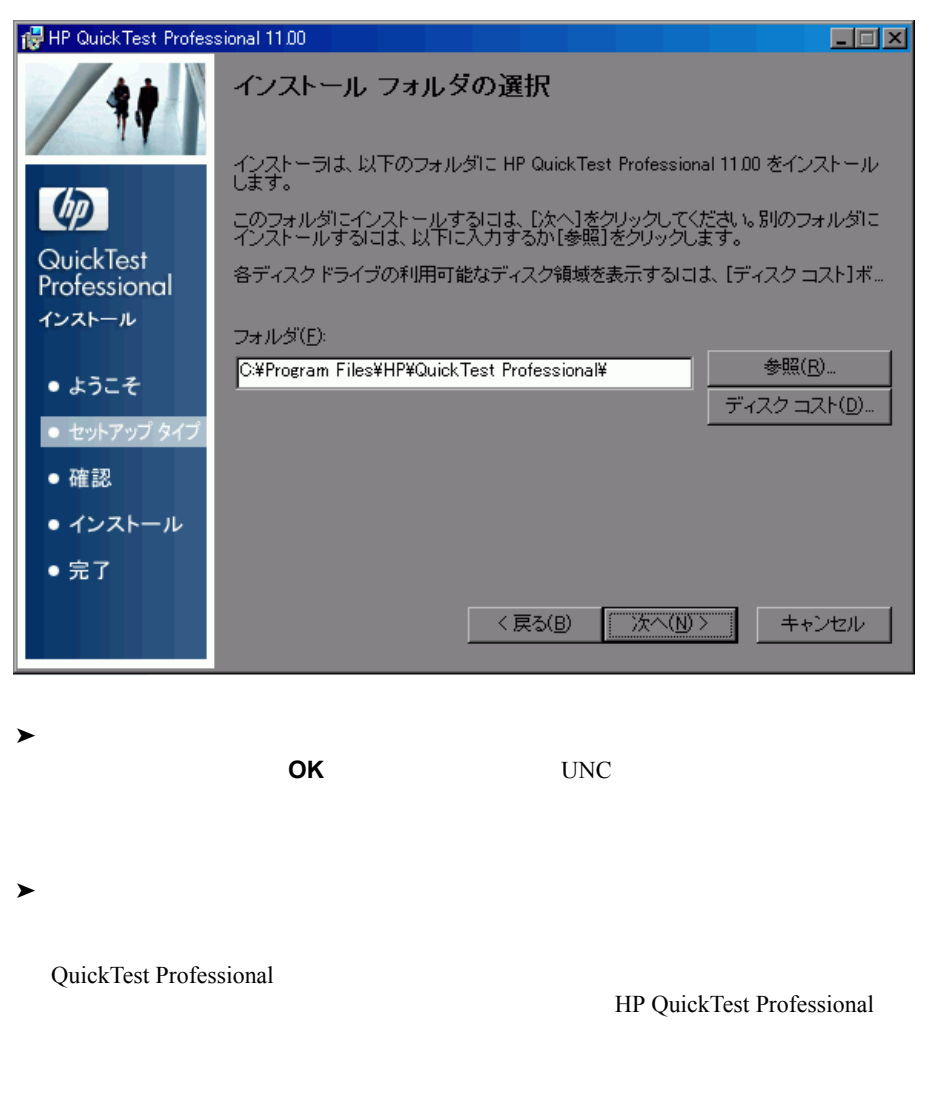

<span id="page-28-0"></span>**10**  $\overline{a}$ 

HP QuickTest Professional

<span id="page-29-0"></span>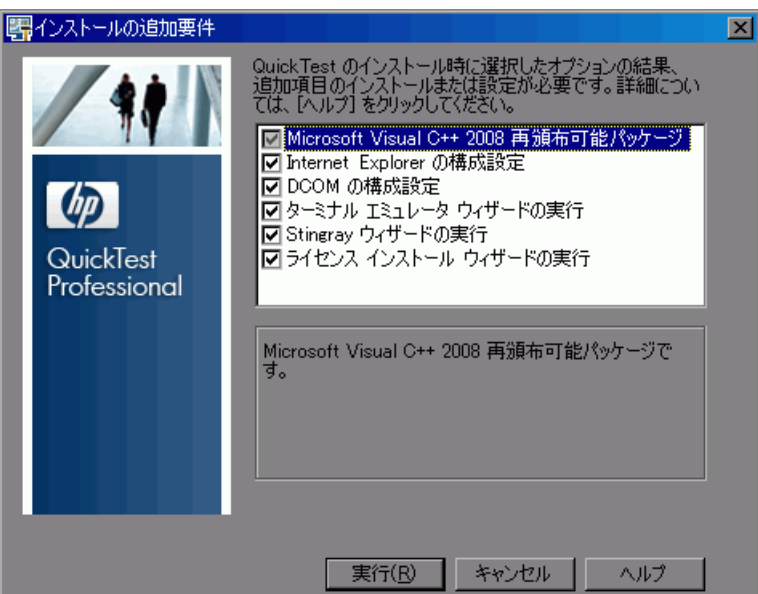

Viewer  $\overline{\phantom{a}}$ 

QuickTest Puis Contains a Contains a HP Run Results

Internet Explorer DCOM

QuickTest

12  $\overline{a}$ 

<span id="page-30-0"></span>**13 CONTERNATE CONTERNATE SERVERS 13** OutckTest Professional

Unified Functional Testing ライセンス インストール - ライセンスの種類  $\vert x \vert$ ライセンスの種類= ● シートライセンス(S) - ソート ライセンスは、インストール先のコンピュータ固有のライセンスとなりま<br>す。このライセンスには、30 日間のデモ期間が含まれています。期間中に<br>HP まで連絡の上、永久シート ライセンス キーをお求めください。  $\phi$ C コンカレント ライセンス(C) コンカレント ライセンスは同時 Unified Functional Testing ユーザの数を規<br>定します。これには Unified Functional Testing パッケージに含まれるもう1<br>つの CD-ROM からライセンス サーバをインストールすることが必要です。 Unified Functional コンカレント ライセンスは、HP から別にお求めいただき、HP 機能テスティン<br>グコンカレント ライセンス サーバにインストールしてください。 Testing QuickTest Professional Service Test インストールするべきライセンスの種類が確かでない場合には、システム管理者ま<br>たは、もよりの HP の担当窓口に連絡してください。 ライセンス ウィザード 次へ(N) > キャンセル ヘルプ

QuickTest Professional  $18$ QuickTest Professional 63

 $\star$ 

 $30$ HP Webware License Key Delivery Service

### QuickTest Professional 65  $65$

 $\star$ 

#### $14 \quad 33$

QuickTest Professional

 $\mathbf 1$ 

QuickTest QuickTest

HP Functional Testing Concurrent License Server

<span id="page-32-0"></span>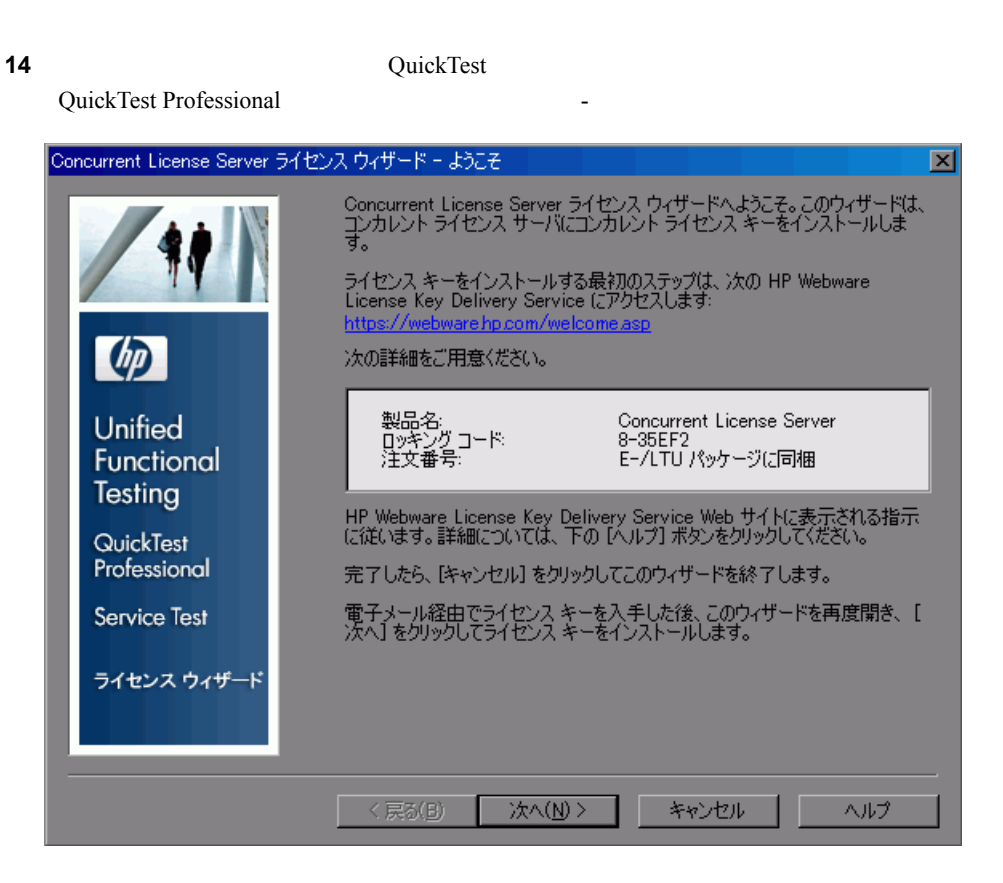

 $\overline{72}$  $\overline{72}$  $\overline{72}$  3

#### **HP Webware License Key Delivery Service**

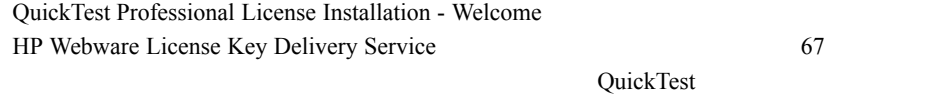

**15**  $\overline{a}$ 

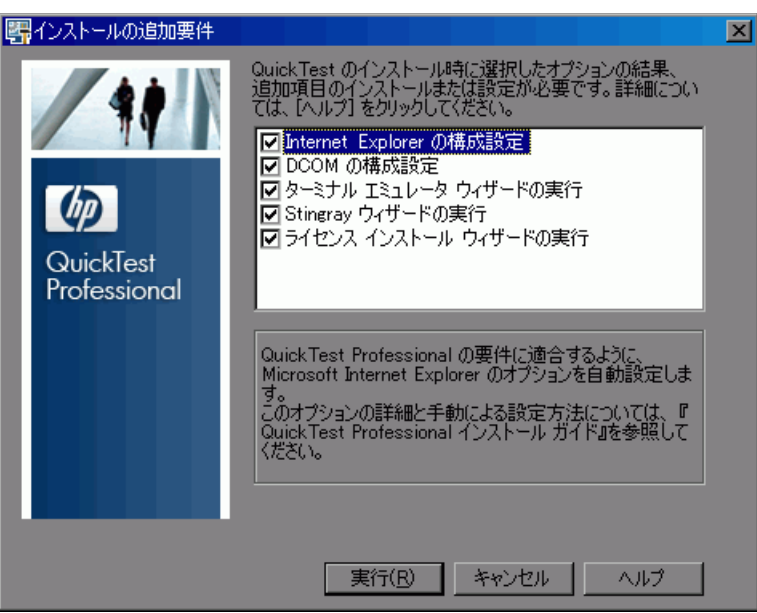

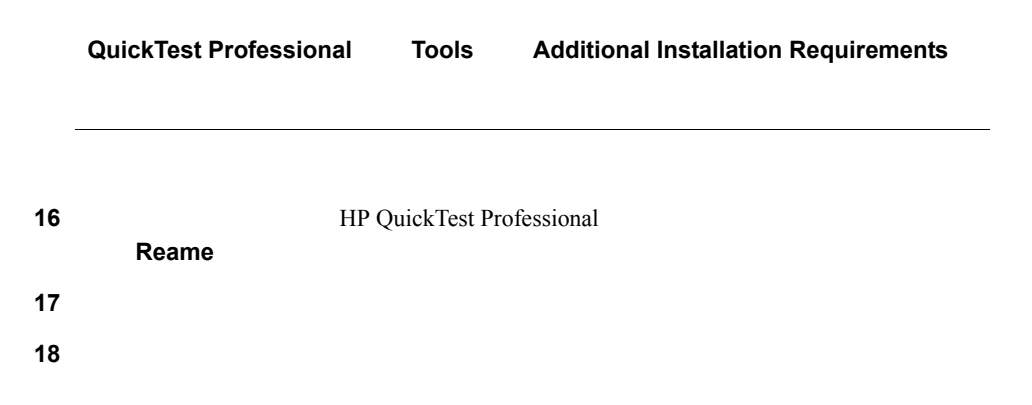

<span id="page-34-0"></span>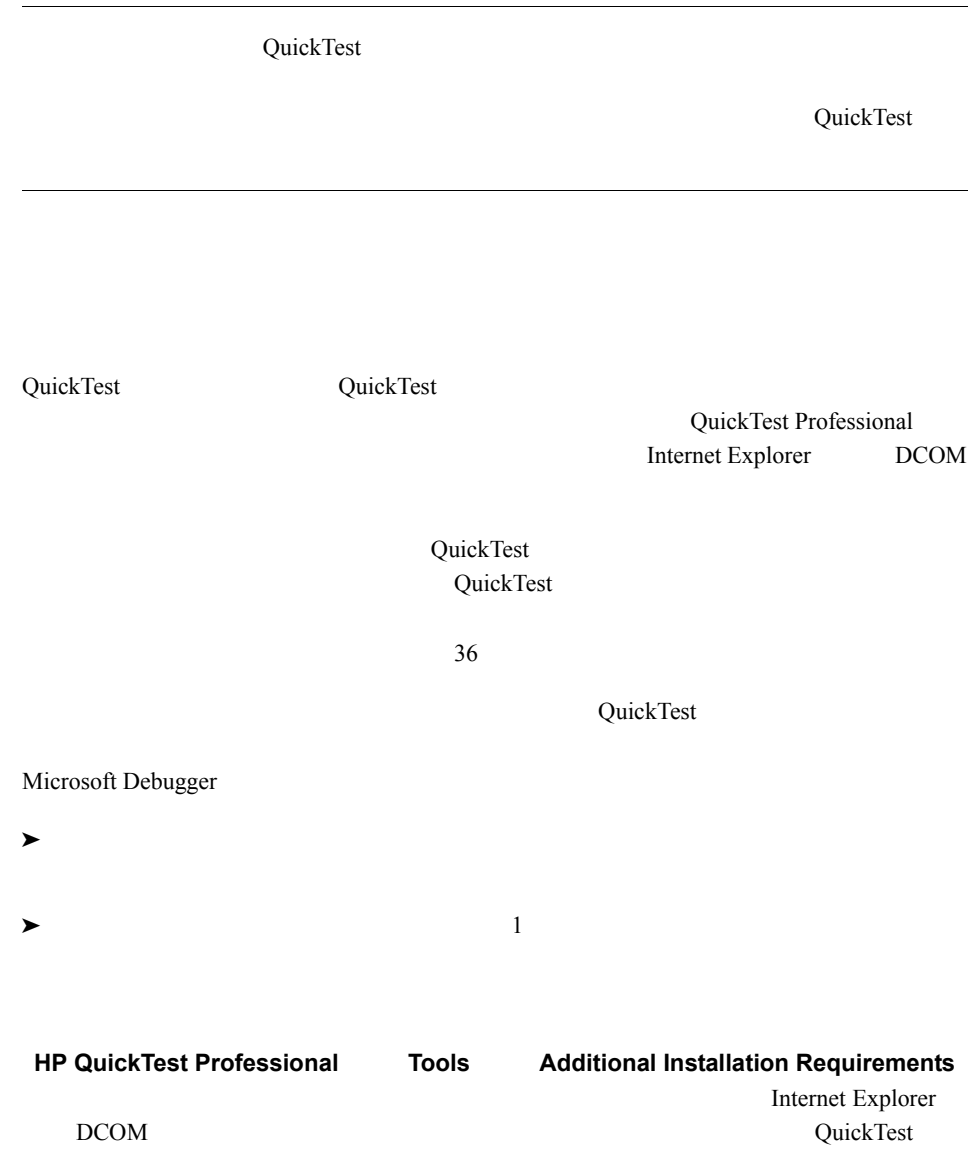

### QuickTest

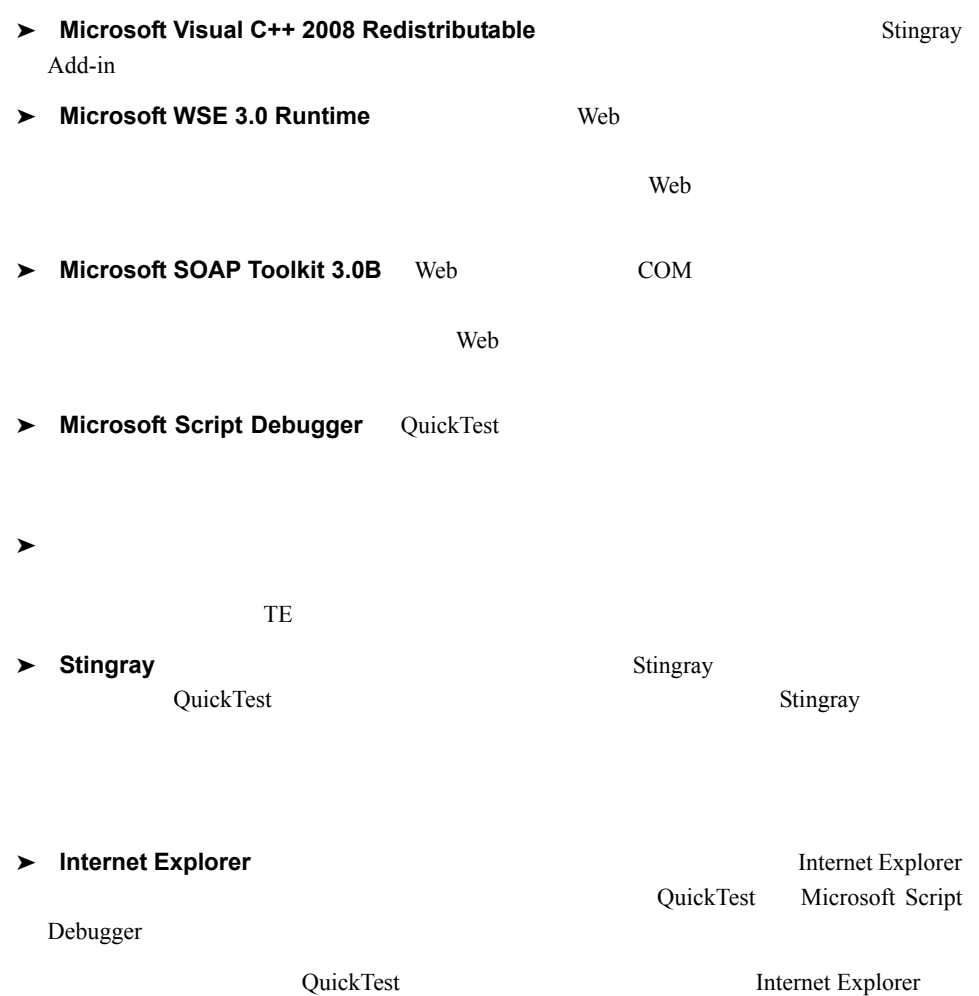
➤ **DCOM** の構成設定 :このチェック・ボックスを選択すると,DCOM のアクセス許可

QuickTest

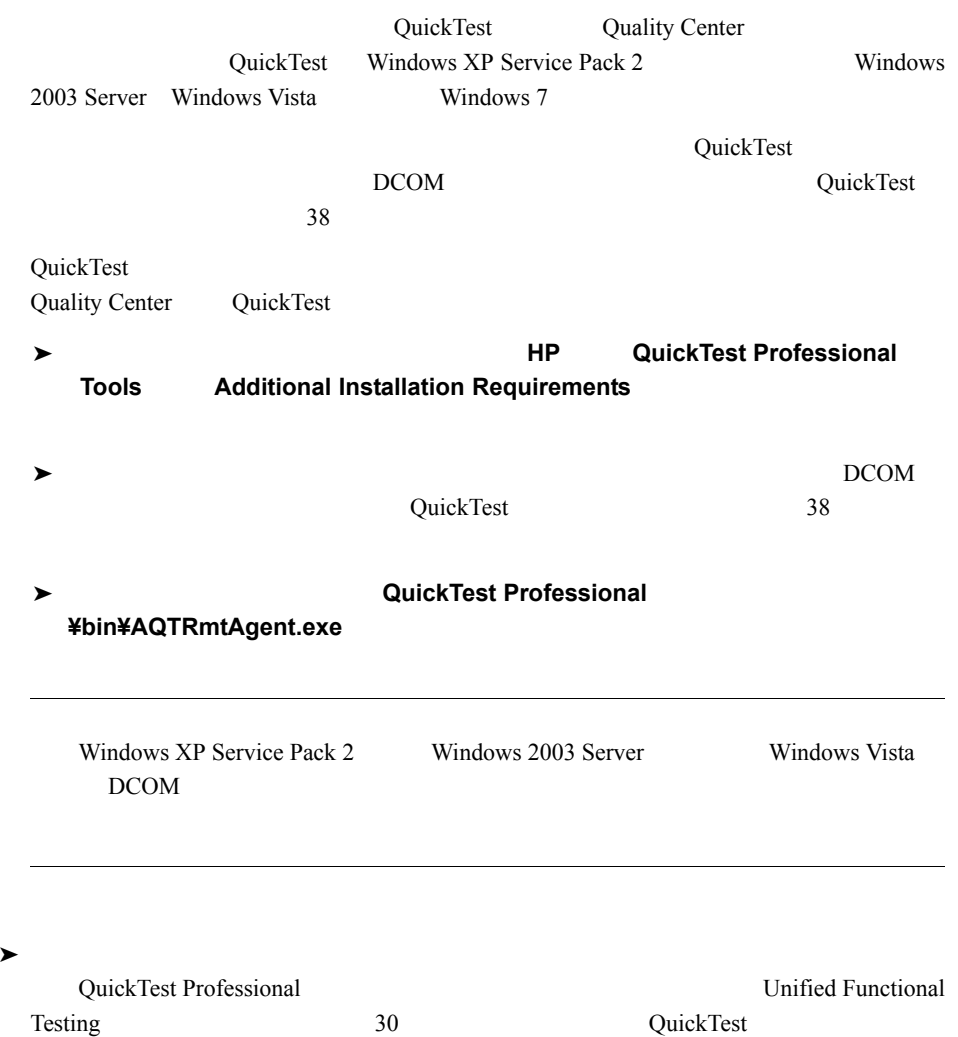

QuickTest Professional 9.5

QuickTest Professional

## **DCOM** のアクセス許可の手動変更による **QuickTest** のリモート実行の

 $DCOM$ QuickTest Windows XP Service Pack 2 Windows 2003 Server Service Pack 1 Windows Vista Windows 7 QuickTest

QuickTest

QuickTest Quality Center

Windows XP Service Pack 2 Windows 2003 Server Service Pack 1 Windows Vista DCOM

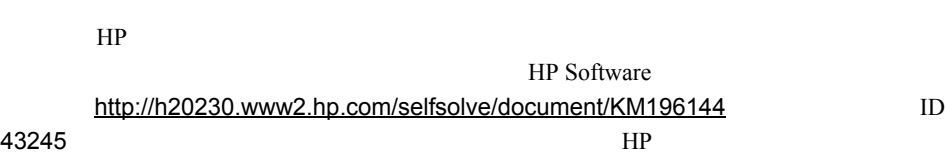

<span id="page-38-1"></span><span id="page-38-0"></span>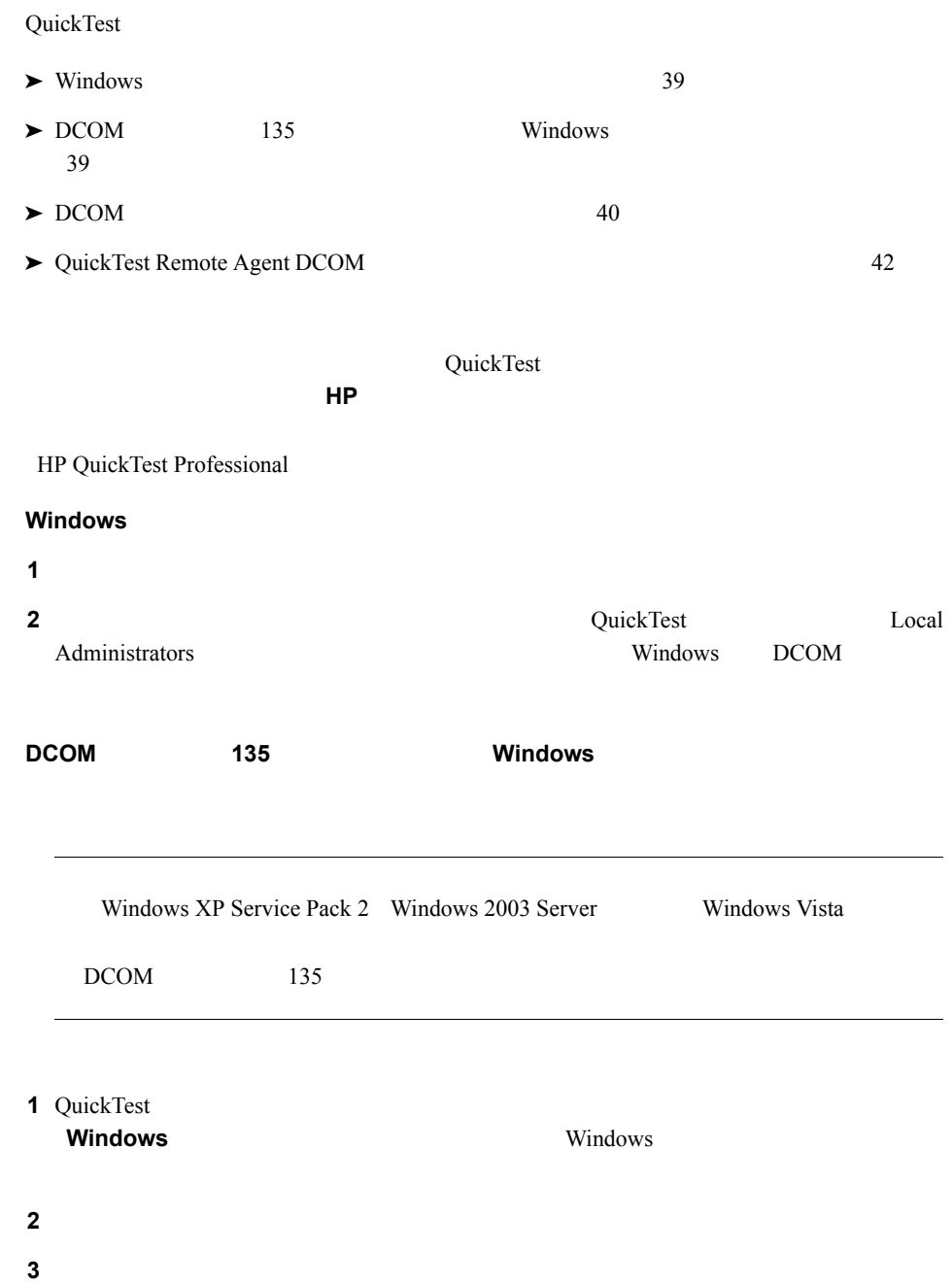

<span id="page-39-0"></span>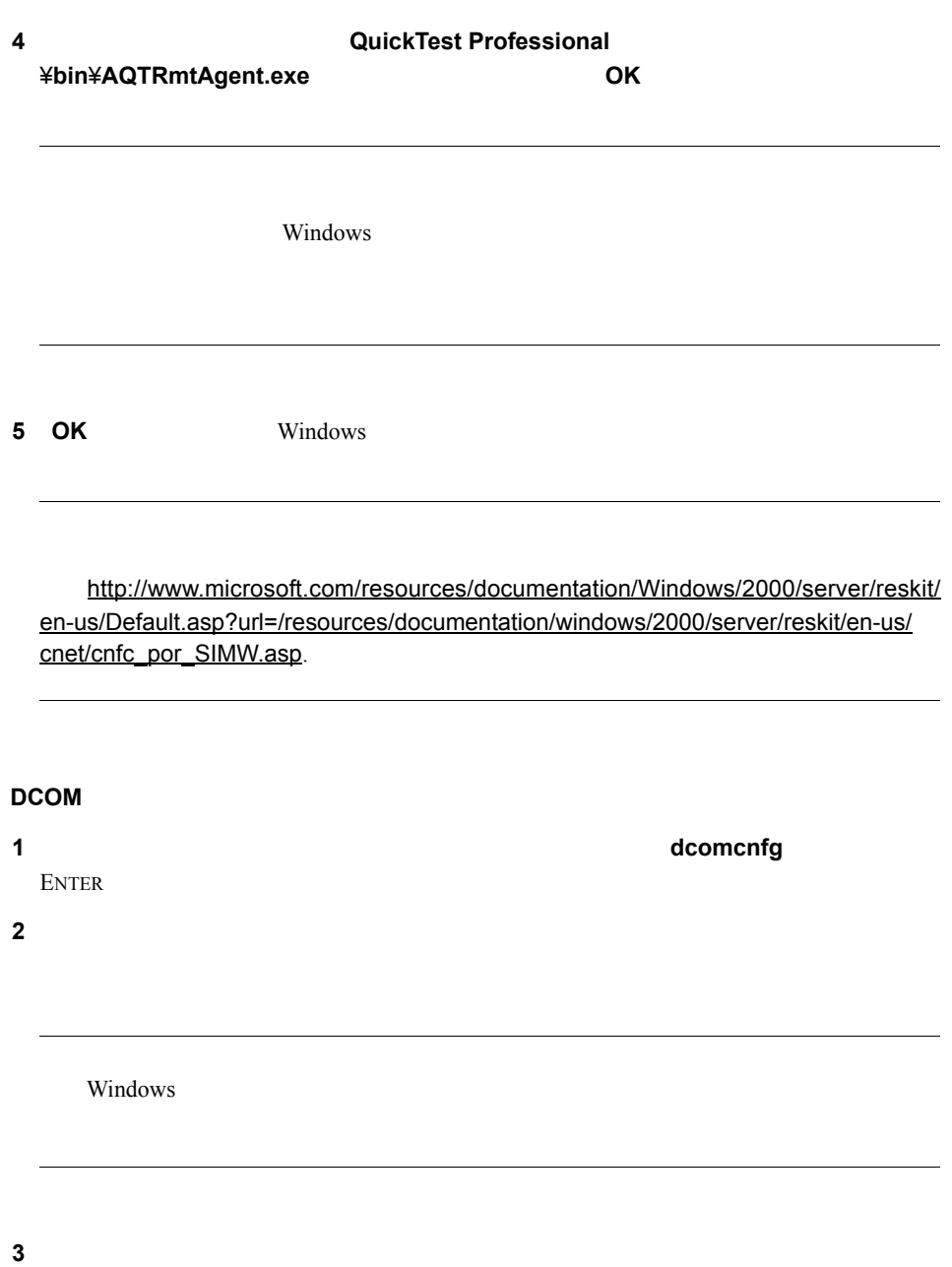

<span id="page-40-0"></span>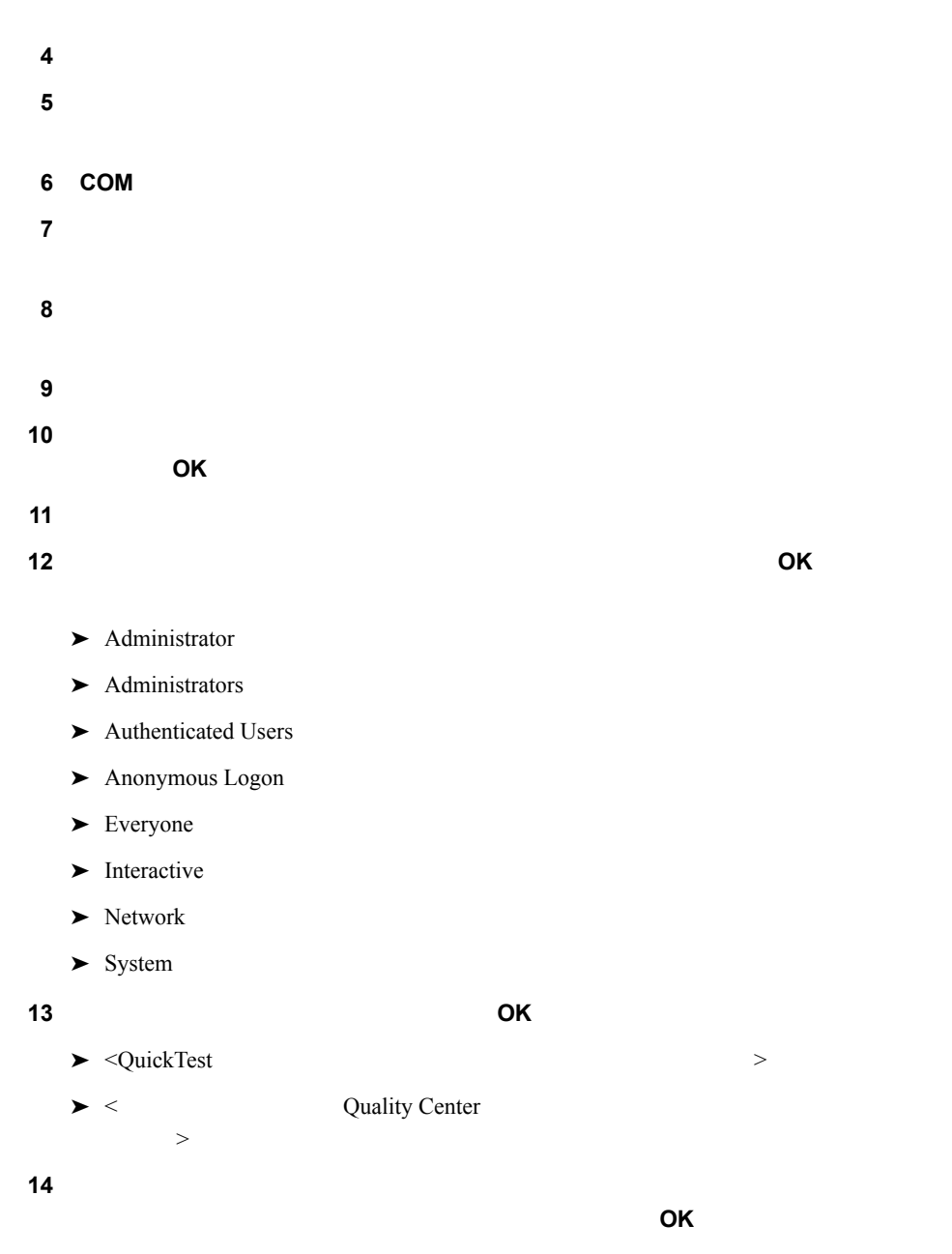

<span id="page-40-1"></span> $15$ 

**16** [8](#page-40-0) 13 **17**  $\overline{a}$ 

ストのグループとコントのグループとコントのグループとコントのグループとコントのグループとコントのグループとコントのグループとコントのグループとコントのグループとなっ

## <span id="page-41-0"></span>**QuickTest Remote Agent DCOM**

- $\bf 1$ サービス コンピュータ マイ コンピュータ **DCOM** の構成 に移動します。
- **2 AQTRmtAgent 2 AQTRmtAgent** 
	-
- **3** ID DCOM Windows 2000 and 2000 and 2000 and 2000 and 2000 and 2000 and 2000 and 2000 and 2000 and 2000 and 2000 and 200  **4** セキュリティ]タブを選択します。  $\overline{\phantom{a}}$
- <span id="page-41-1"></span>**6** 20 コンピュータ 20 コンピュータ 20 コンピュータ 20 コンピュータ 20 コンピュータ 20 コンピュータ 20 コンピュータ 20 コンピュータ 20 コンピュータ 20 コンピュータ 20 コンピュータ 20 コンピュータ 20 コンピュータ 20 コンピュータ 20 コンピュータ 20 コンピュータ 20 コンピュータ 20 コンピュータ 20 コンピュータ 20 コンピュータ 20 コンピュータ 20 コンピ
- **7** 詳細設定]をクリックします。
- **8** 9 時代 5 時代 ボックスの日で, 対象コンピュータの名前をクリックスの名前をクリックスの名前をクリックスの名前をクリックスの名前をクリックスの名前をクリックスの名前をクリックスの名前をクリックスの名前をクリックスの名前をク 選択し, **OK**]をクリックします。
- **9** 今すぐ検索]をクリックします。

<span id="page-42-0"></span>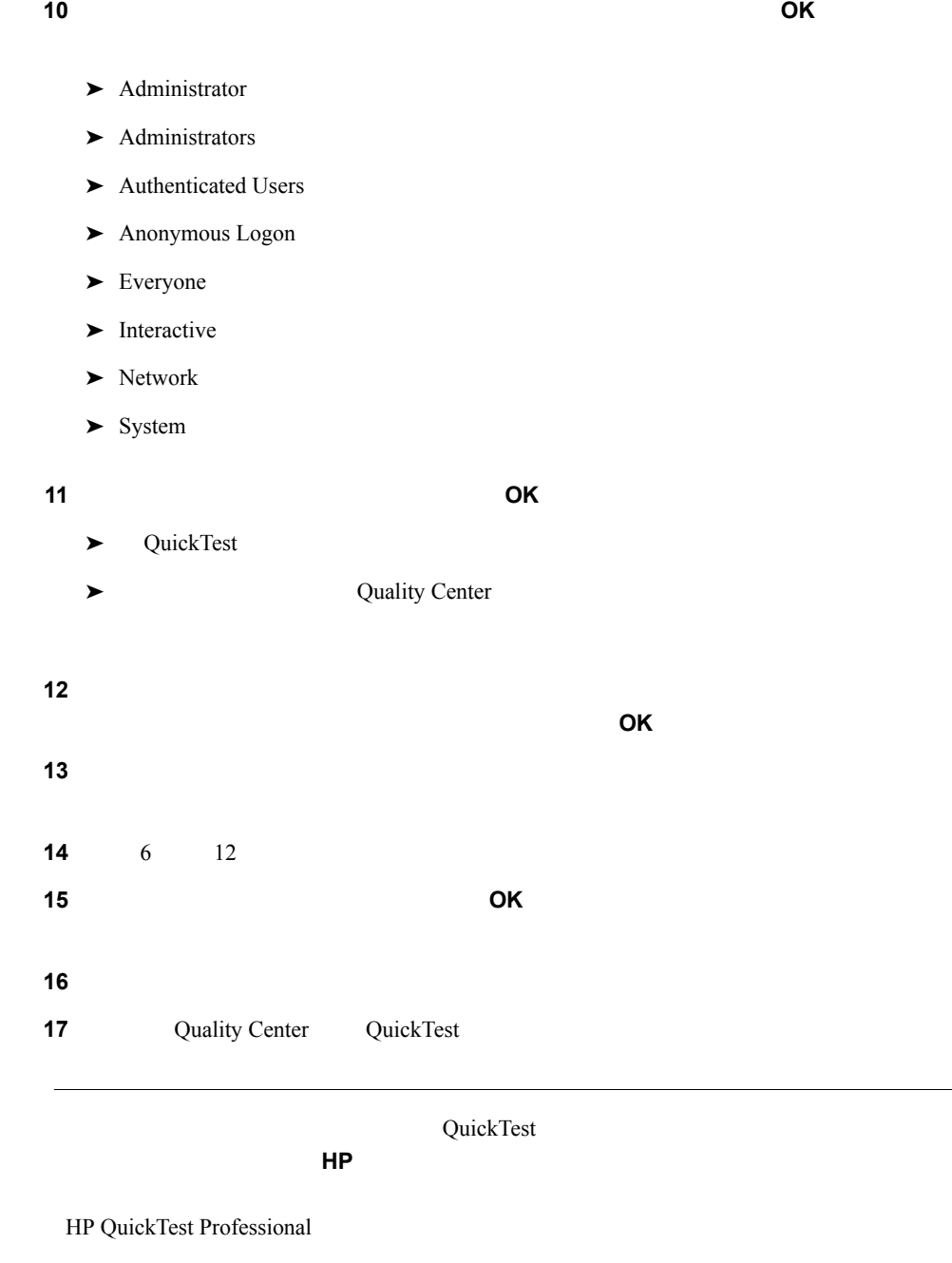

<span id="page-43-0"></span>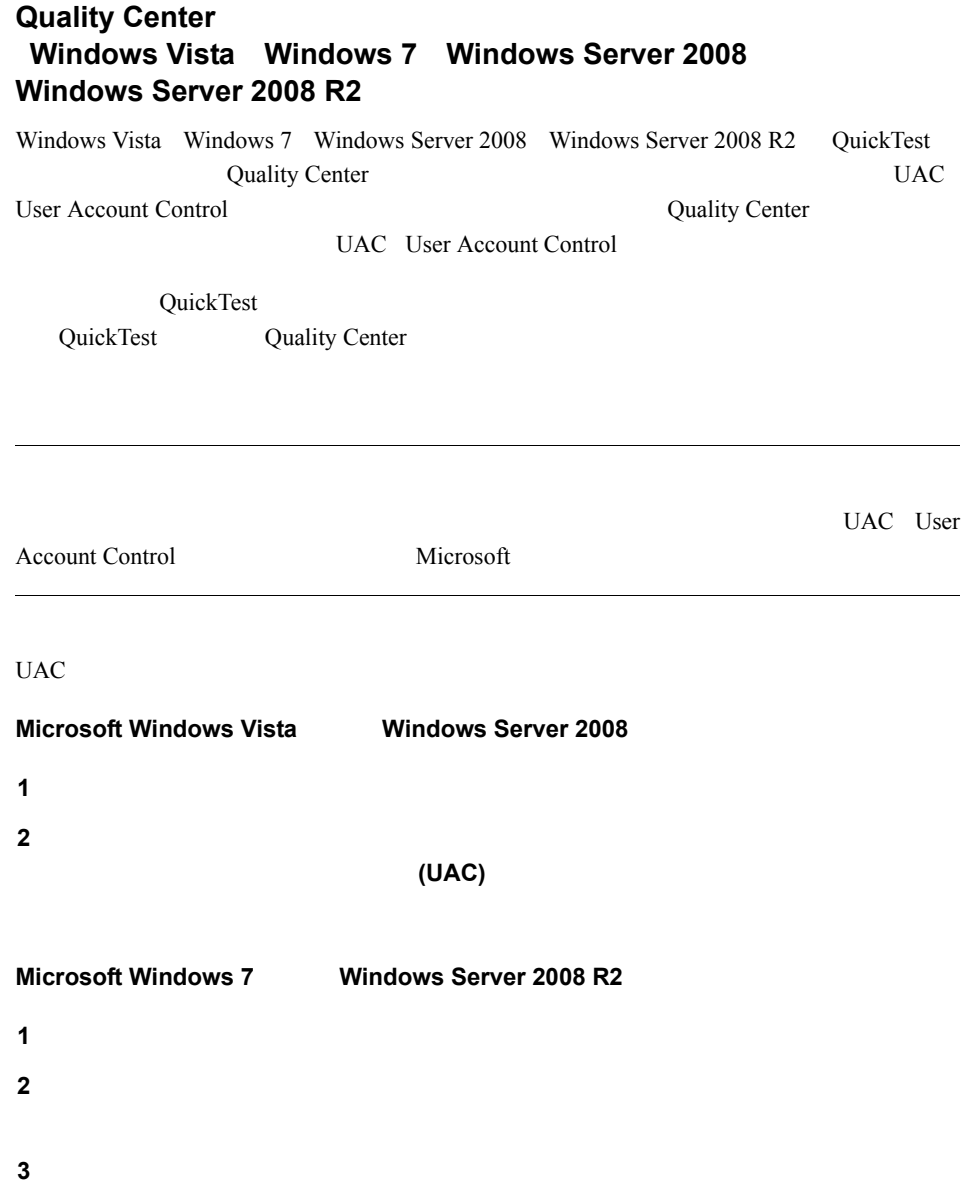

QuickTest Professional

<span id="page-44-0"></span>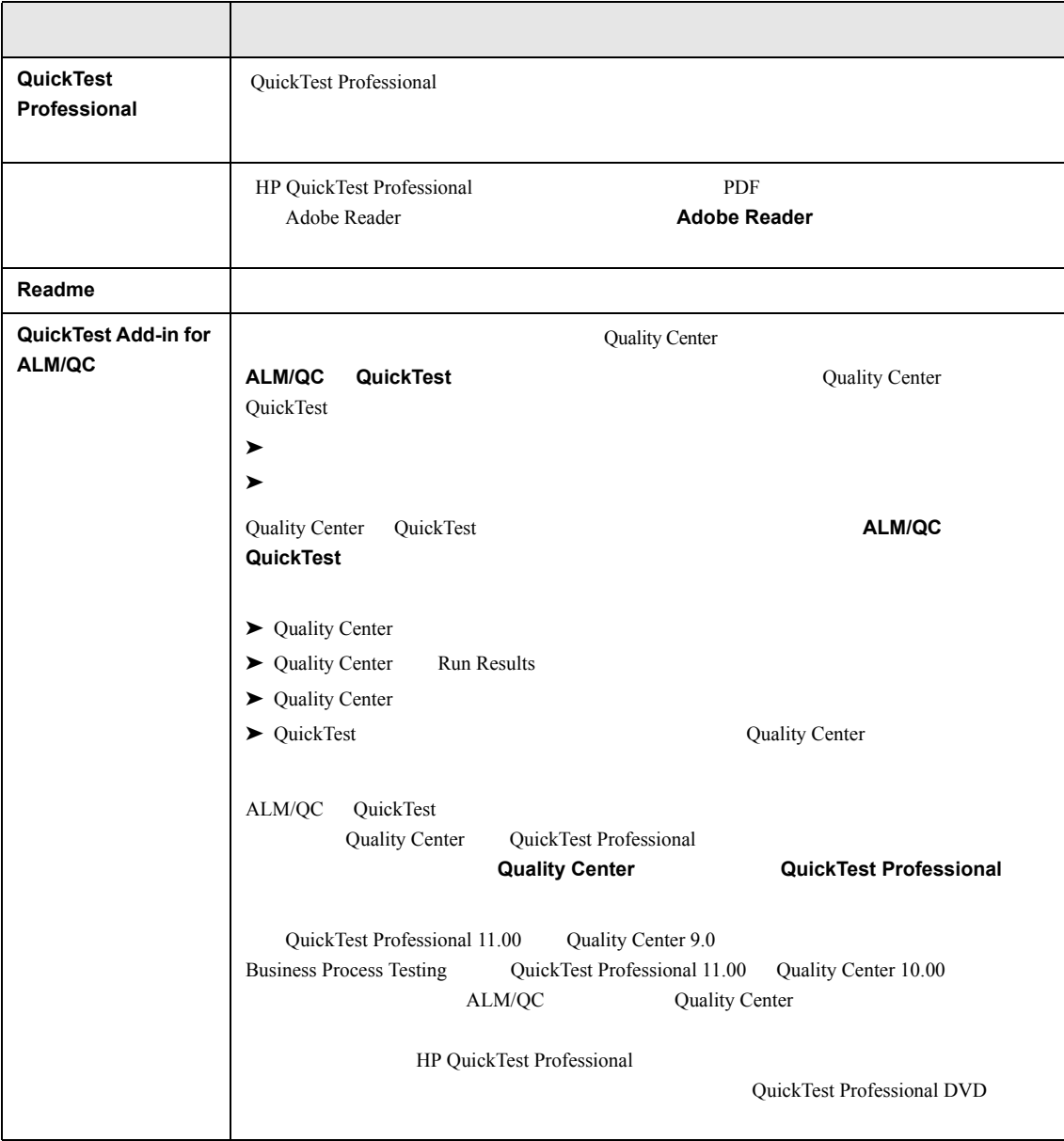

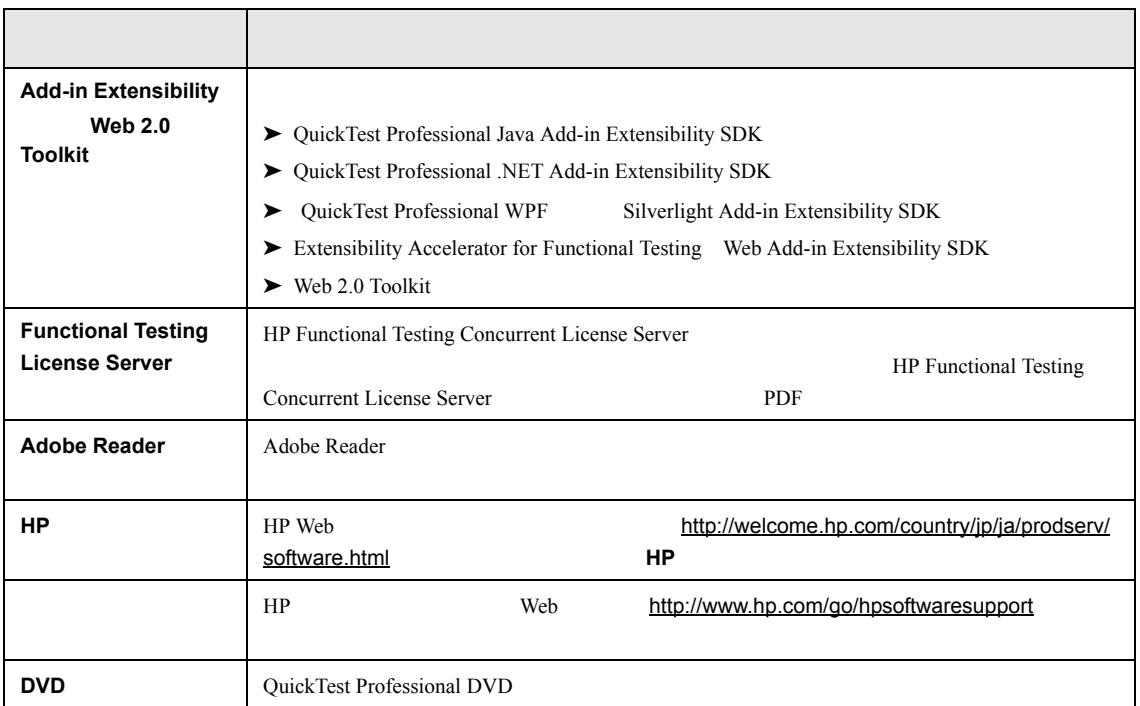

## QuickTest **QuickTest Plus Toolkit**

QuickTest Professional

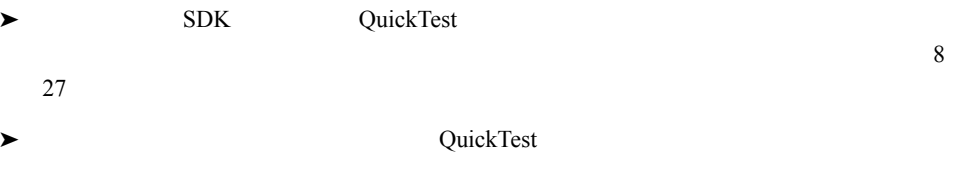

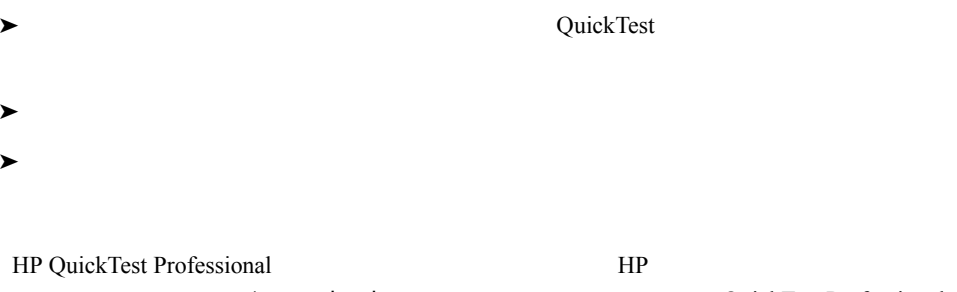

ルブ技術情報」 [support.openview.hp.com](http://support.mercury.com/cgi-bin/portal/CSO/kbBrowse.jsp))を参照してください( QuickTest Professional

## **QuickTest Professional**

QuickTest Professional QuickTest Professional 2011 **QuickTest Professional** 

HP QuickTest Professional

QuickTest Professional QuickTest Professional QuickTest Professional

<span id="page-47-0"></span>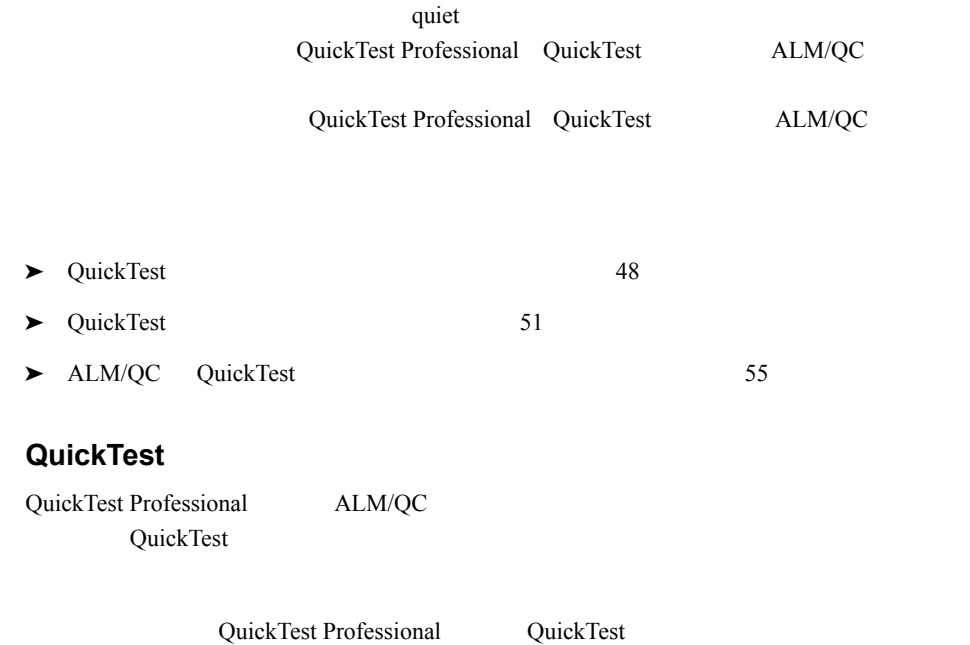

## **QuickTest Professional QuickTest**

QuickTest Professional QuickTest

**QuickTest DVD** 

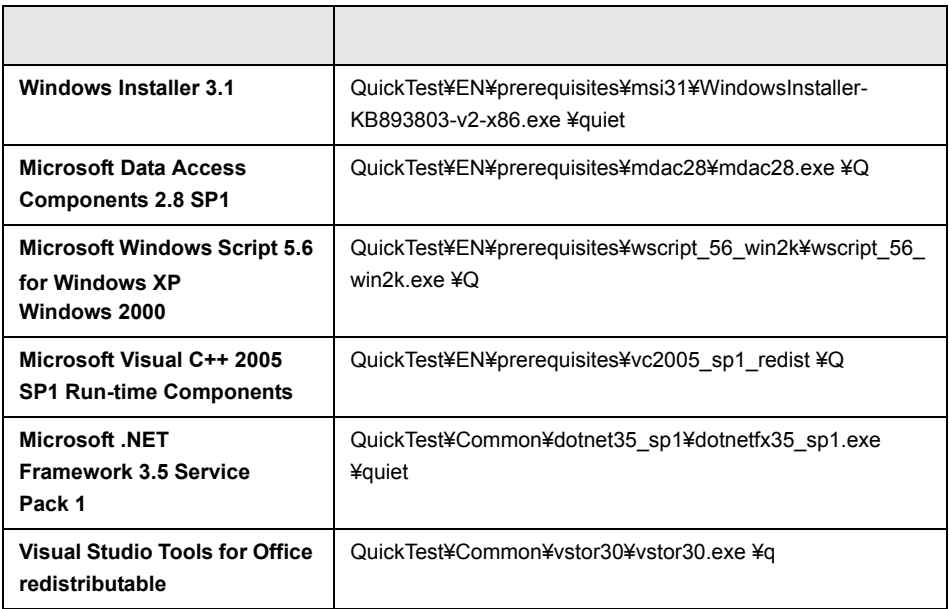

## ALM/QC

 $ALM/QC$ 

QuickTest

DVD

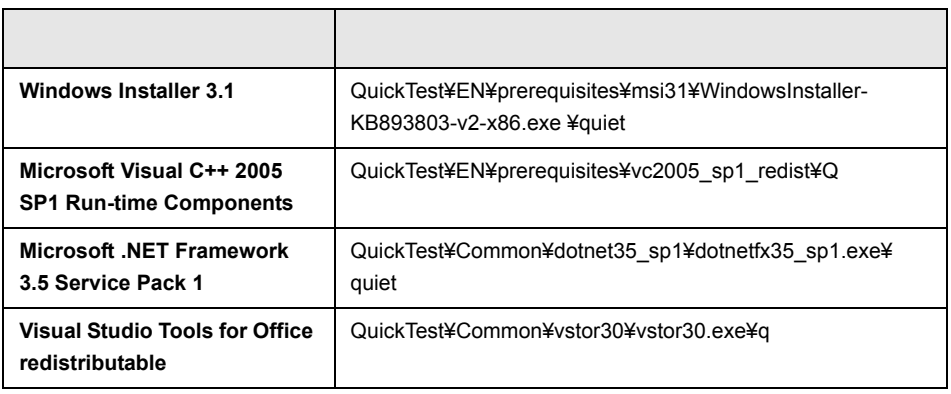

## <span id="page-50-0"></span>**QuickTest**

QuickTest

- ➤ QuickTest Professional
- $\blacktriangleright$  QuickTest
- $\blacktriangleright$

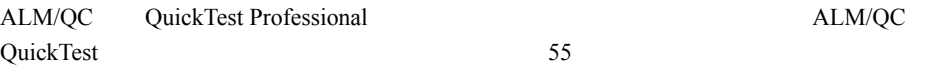

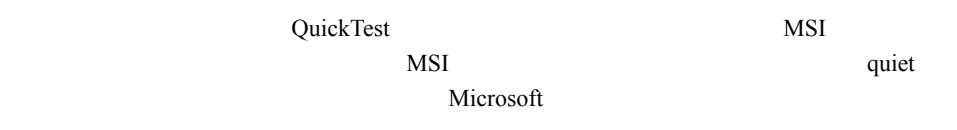

**1**  $\blacksquare$ 

**2** QuickTest Professional

ルしておく必要のあるソフトウェアの詳細については, QuickTest [をサイレント・イ](#page-47-0)

 $\overline{a}$ 

### **QuickTest QuickTest**

## **QTPSilentInstaller.bat msiexec.exe OuickTest**

**<QTP\_DVD\_PATH>**¥**QTPSilentInstaller ConcurrentLicenseServer [MsiProperties] [MsiFlags]**

 $QuickTest$ 

 $57$ 

**QuickTest QuickTest** 

#### **QTPSilentInstaller.bat**

**ALLOW\_UPGRADE MSI** 

**<QTP\_DVD\_PATH>**¥**QTPSilentInstaller ConcurrentLicenseServer "ALLOW\_UPGRADE=1" [MsiProperties] [MsiFlags]**

extended by the Could Separate Could be the Could Separate of the Could Separate of the Could be the Could be the Could be the Could be the Could be the Could be the Could be the Could be the Could be the Could be the Coul

QuickTest 113

 $57$ 

#### **QuickTest**

#### QuickTest

ADDLOCAL MSI QuickTest

- <span id="page-52-0"></span>▶ Core\_Components QuickTest Professional
- ▶ Test\_Results\_Viewer QuickTest Professional
- ➤ **Web\_Add-in**

ADDLOCAL

QuickTest

- ➤ .NET\_Add-in
- ▶ ActiveX Add-in
- ➤ Java\_Add-in
- ➤ Oracle\_Add-in
- ▶ PeopleSoft Add-in
- ▶ PowerBuilder Add-in
- ➤ SAP\_Solutions\_Add-in
- ▶ SAP\_eCATT\_integration SAP\_Solutions\_Add-in
- ▶ Samples QuickTest Professional
- ➤ Siebel\_Add-in
- ➤ Stingray\_Add-in
- ➤ TE\_Add-in

- ➤ VisualAge\_Add-in
- ▶ Visual Basic Add-in
- ▶ Web Services Add-in

#### **QuickTest**

QTPSilentInstaller QtpLicServer "TARGETDIR=C:¥Progra~1¥QTP" ¥l\*vx C:¥Temp¥QtpInstall.log

QTPSilentInstaller QtpLicServer "ALLOW\_UPGRADE=1" "TARGETDIR=<QTP\_Folder>"

#### Java

QTPSilentInstaller QtpLicServer "ADDLOCAL=Core\_Components,Test\_Results\_Viewer,Web\_Add-in,Java\_Add-in" "TARGETDIR=<QTP\_Folder>"

#### $\star$

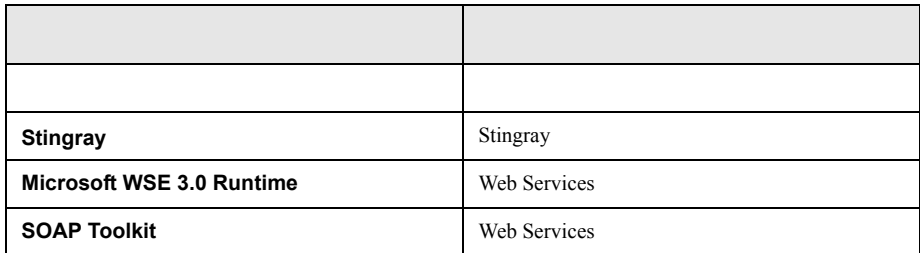

<span id="page-54-0"></span>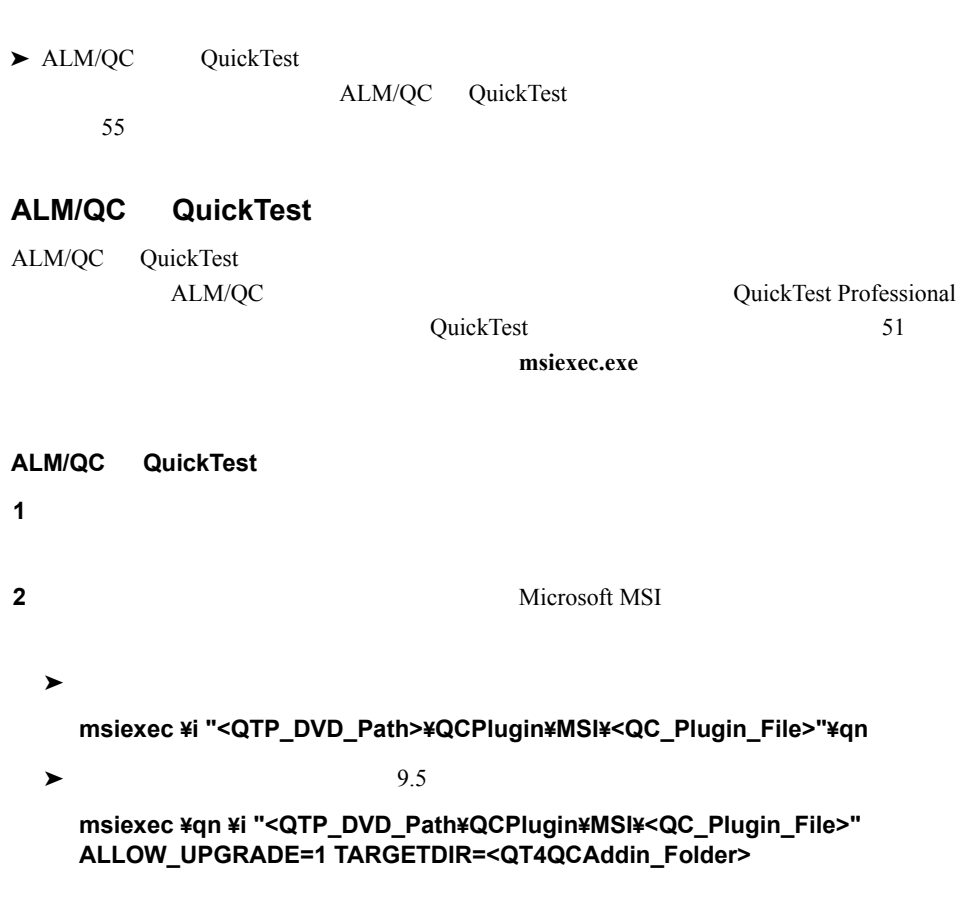

 $35$ 

 $57$ 

**ALM/QC QuickTest** 

msiexec ¥i "<QTP\_DVD\_Path>¥QCPlugin\MSI ¥QuickTest\_Add-in\_for\_ALM-QC.msi" ¥qn

msiexec ¥qn ¥i "<QTP\_DVD\_Path¥QCPlugin\MSI>¥ QuickTest\_Add-in\_for\_ALM-QC.msi"

msiexec ¥i "<QTP\_DVD\_Path>¥QCPlugin\MSI ¥QuickTest\_Add-in\_for\_ALM-QC.msi" ¥qn ALLOW\_UPGRADE=1 TARGETDIR=<QT4QCAddin\_Folder>

msiexec¥qn¥i "<QTP\_DVD\_Path¥QCPlugin¥MSI>¥ QuickTest\_Add-in\_for\_ALM-QC.msi" ALLOW\_UPGRADE=1 TARGETDIR=<QT4QCAddin\_Folder>

<span id="page-56-0"></span>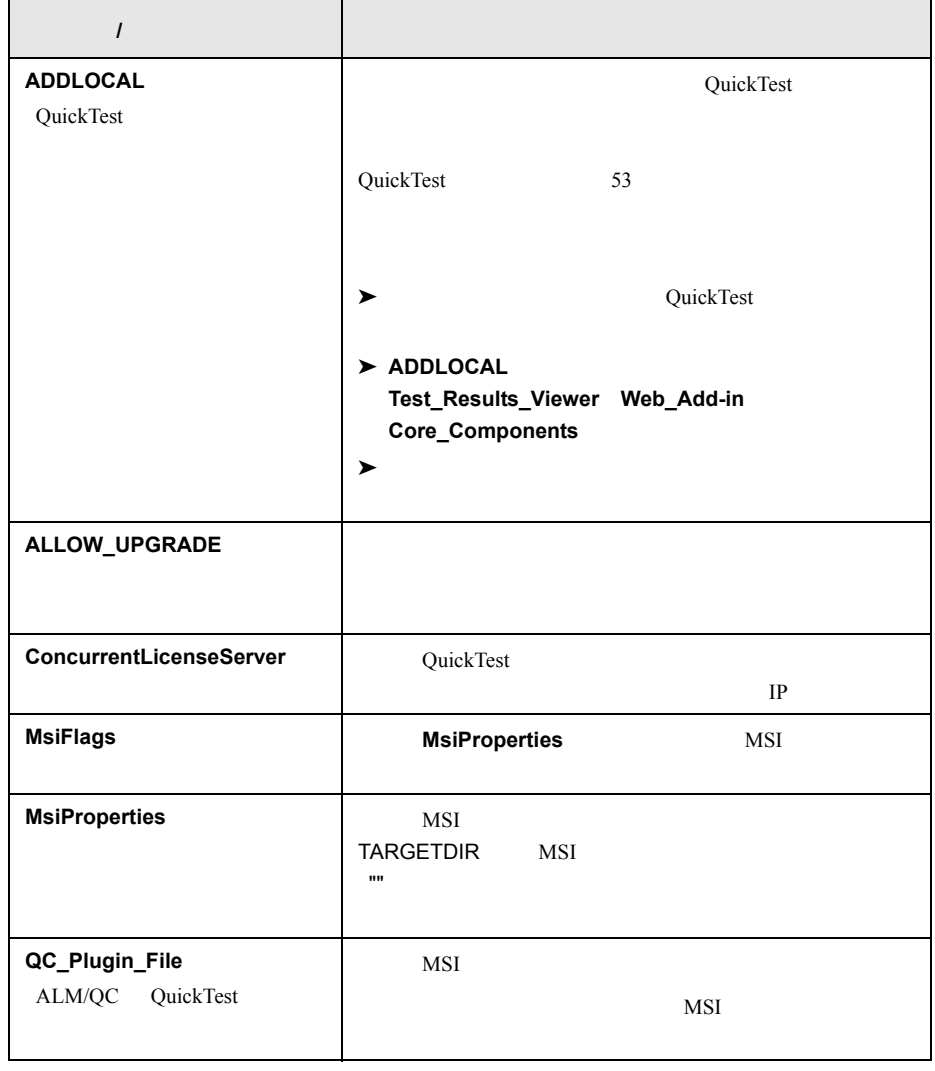

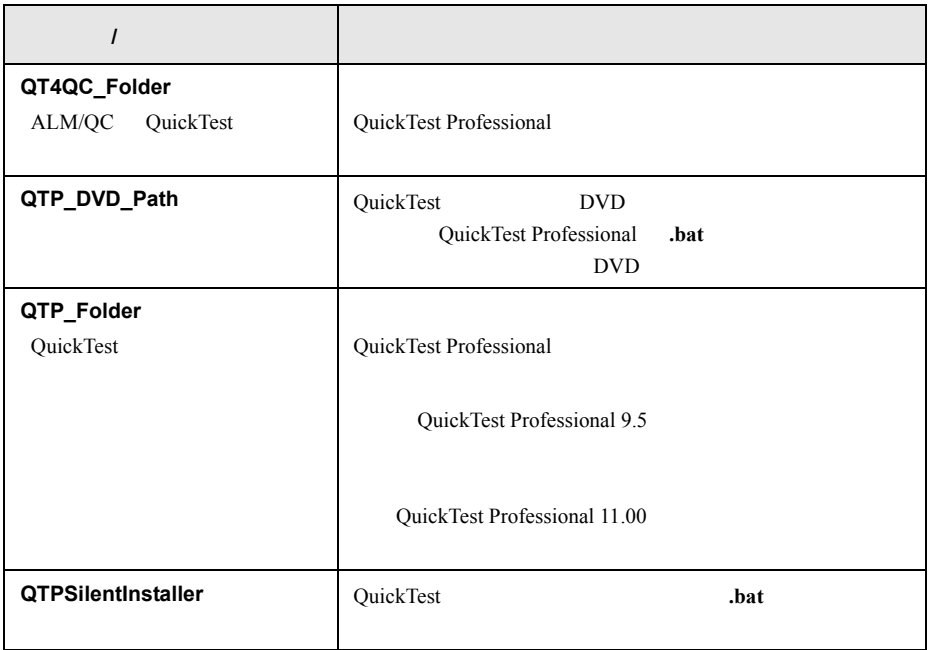

 $\blacktriangleright$  QuickTest 51

 $\blacktriangleright$  ALM/QC QuickTest 55

<span id="page-58-0"></span>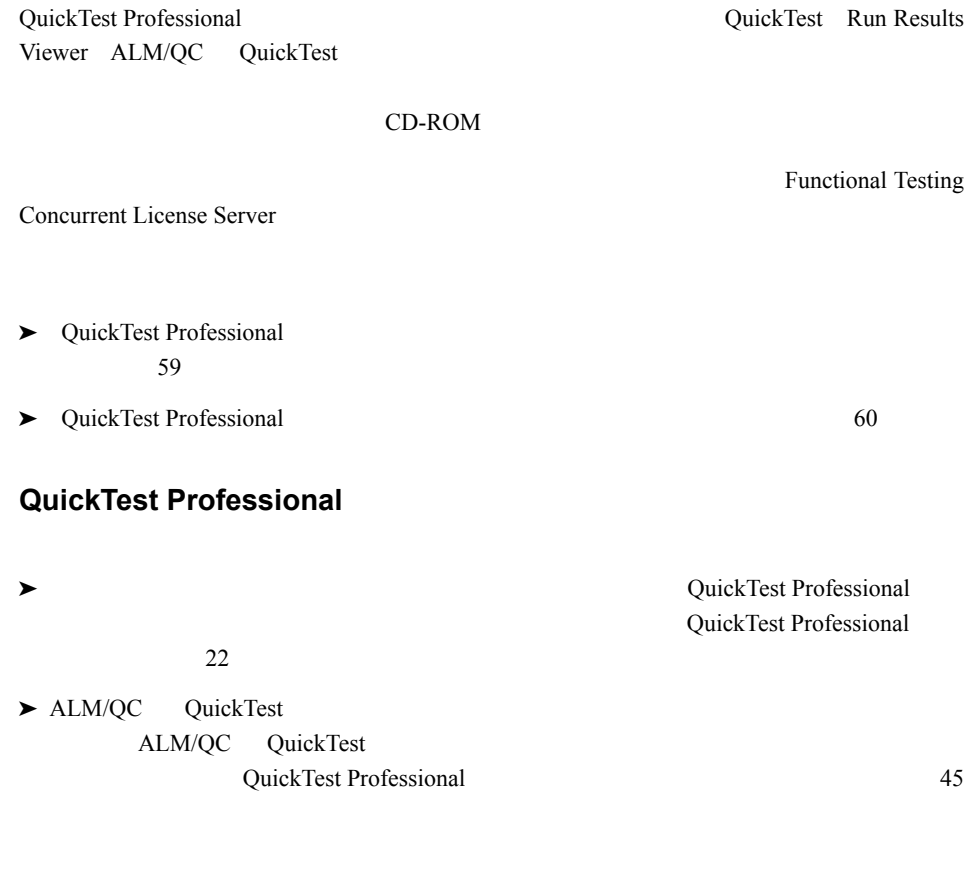

Functional Testing Concurrent License Server(Edition) Functional Testing Concurrent License Server

<span id="page-59-0"></span>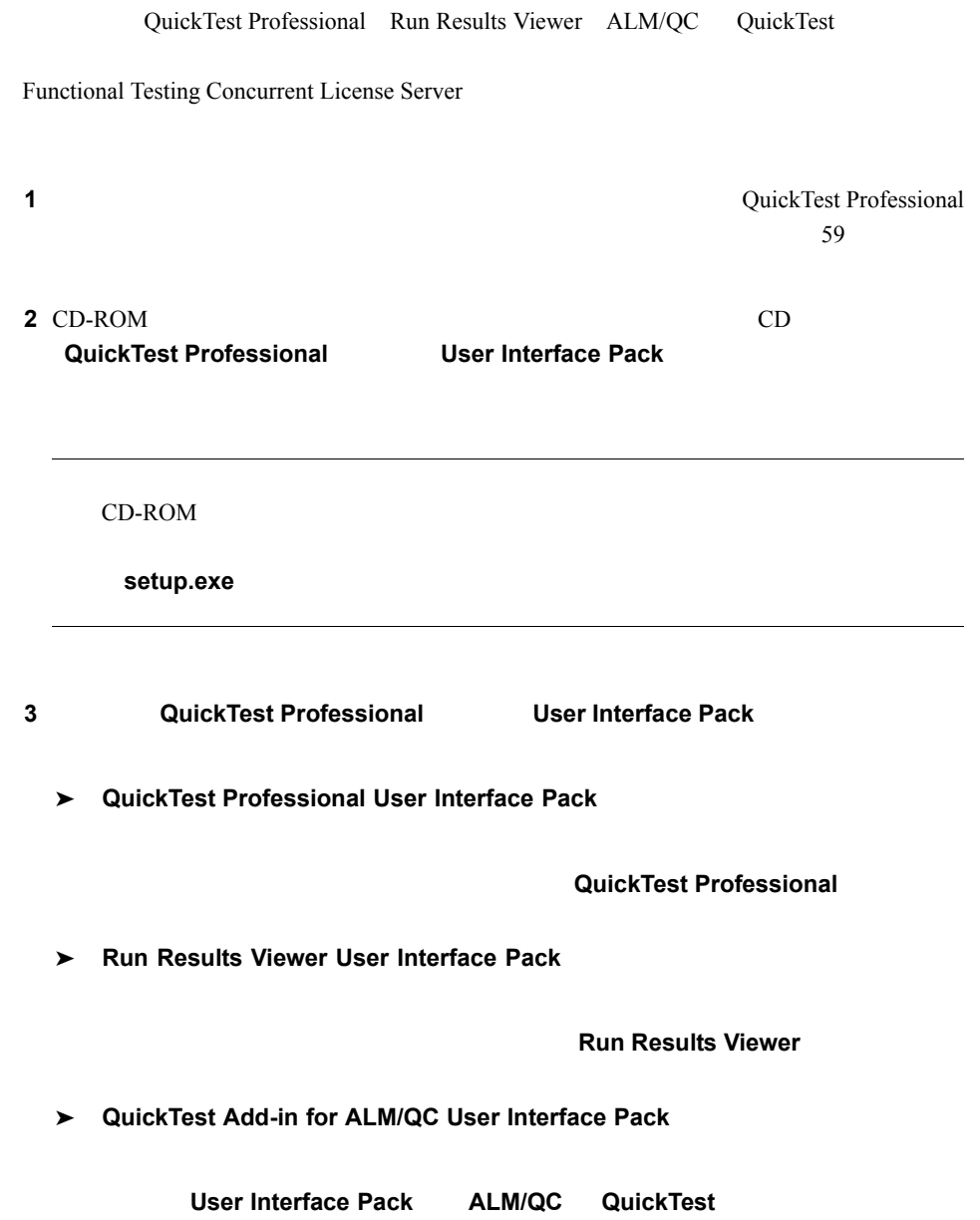

**Functional Testing License Server Functional Testing License Server** 

## **QuickTest**

QuickTest

Windows Vista Windows 7 Windows Server 2008 Windows Server 2008 R2 QuickTest Professional Quality Center QuickTest Professional QuickTest Professional UAC User Account Control Quality Center

Quality Center Windows Vista Windows 7 [Windows Server 2008 Windows Server 2008 R2](#page-43-0) 44 UAC  $\overline{U}$ 

QuickTest Professional

► QuickTest 64  $\blacktriangleright$  $\blacktriangleright$  $\blacktriangleright$  $\blacktriangleright$  $\blacktriangleright$  $\blacktriangleright$  QuickTest 95  $\blacktriangleright$ 

## <span id="page-63-0"></span>**QuickTest**

QuickTest Professional 2

 $\overline{2}$  2  $\overline{2}$ 

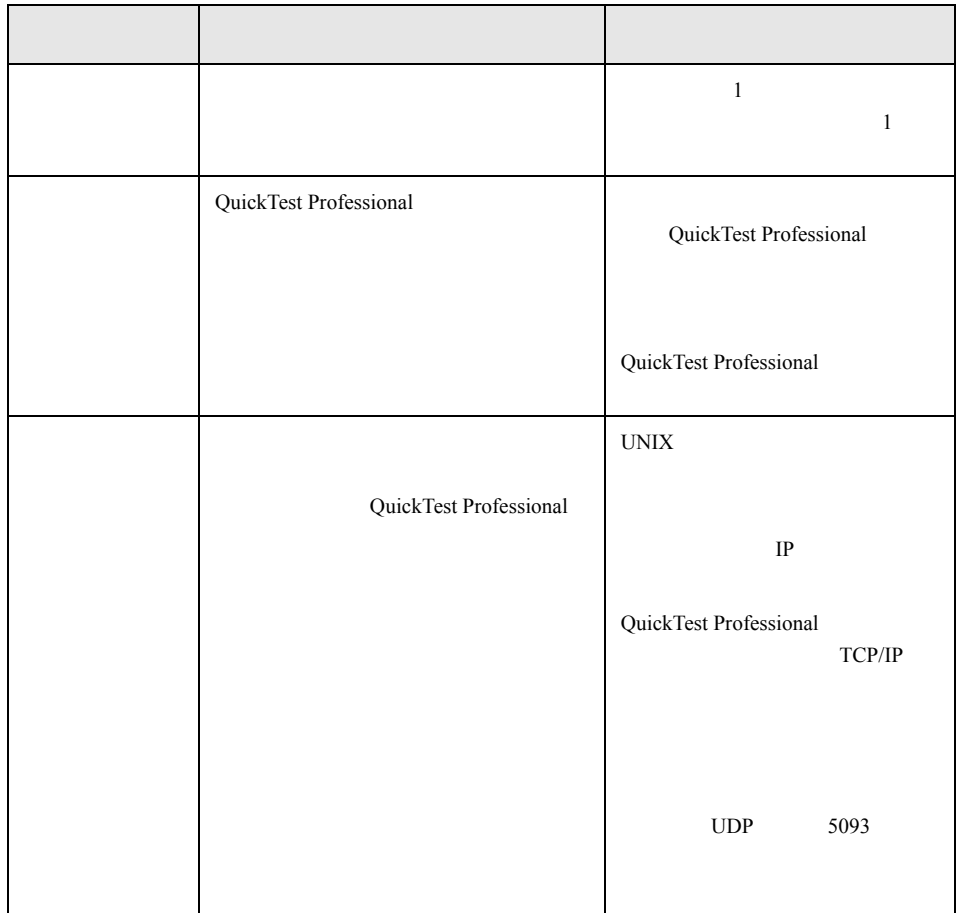

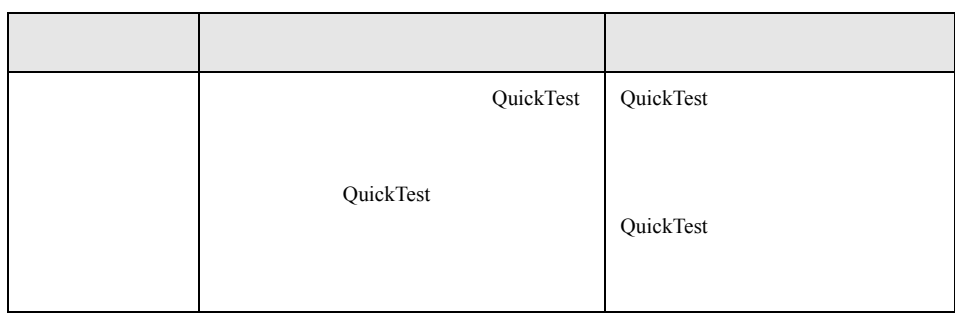

QuickTest 95

<span id="page-64-0"></span>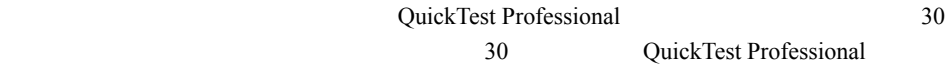

QuickTest Professional

**1**  $\overline{\phantom{a}}$ 

- $\blacktriangleright$  QuickTest Professional
- ➤ QuickTest Professional の中から[ヘルプ]>[**QuickTest Professional** のバージョ

QuickTest Professional

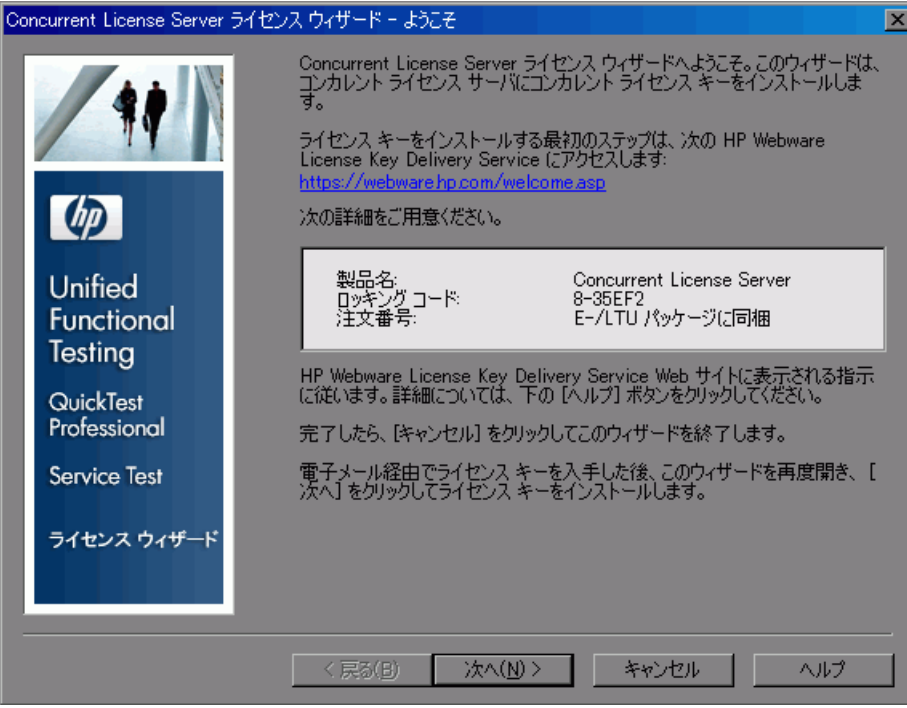

#### **2** タンピュータのコンピュータのコンピュータのコンピュータのコンピュータのコンピュータのコンピュータのコンピュータのコンピュータのコンピュータのコンピュータのコンピュータのコンピュータのコンピュータのコンピュータのコンピュータのコンピュータのコンピュータのコンピュータのコンピュータのコンピュータのコンピュータのコンピュータのコンピュータのコンピュータのコンピュータのコンピュータのコンピュータのコンピュータのコンピュータのコンピュータ

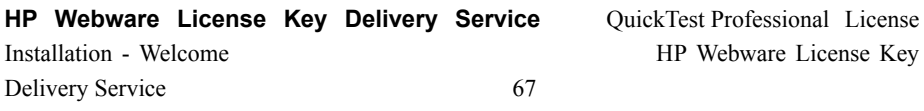

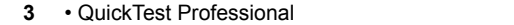

## <span id="page-66-0"></span>HP Webware License Key Delivery Service License Key Delivery Service **The ESD and** The ESD and Webware License Management Guide **Builder Service Service Service** HP License Key Delivery Service **THE WE SUPPORT WE SUPPORT WEBWARE USER Guide 1 HP Webware License Key Delivery Service** License Installation - Welcome HP License Key Delivery Service Welcome **2 Generate New Licenses Cenerate license(s) 3** LTU ELTU ELTU Software Entitlement Certificate **4 Next** Product Selection **5** シイ・キー **6 Next C order Product Detail(s) 7**  $\blacksquare$ Installation - Welcome **8 Next** Member sign-in **9** Webware Licensing **10 Sign-in Address information**  $W$ ebware  $\mathbb{R}$  $Address$ information ESD and Webware License Management Guide **11 11** E-mail a copy of this license transaction to the license owner

## **HP Webware License Key Delivery Service**

<span id="page-67-0"></span>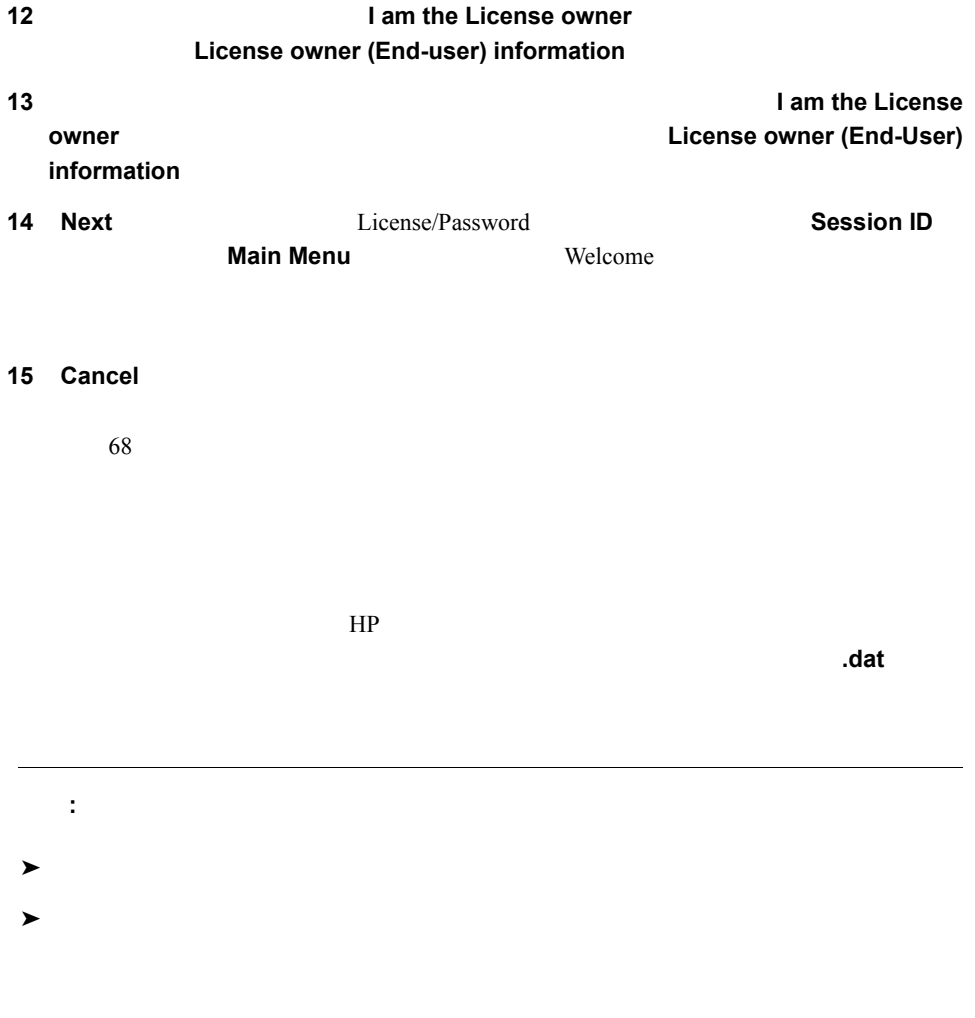

 $\blacktriangleright$  QuickTest Professional

**1**  $\overline{\phantom{a}}$ 

➤ QuickTest Professional の中から[ヘルプ]>[**QuickTest Professional** のバージョ

QuickTest Professional

QuickTest

QuickTest Professional -

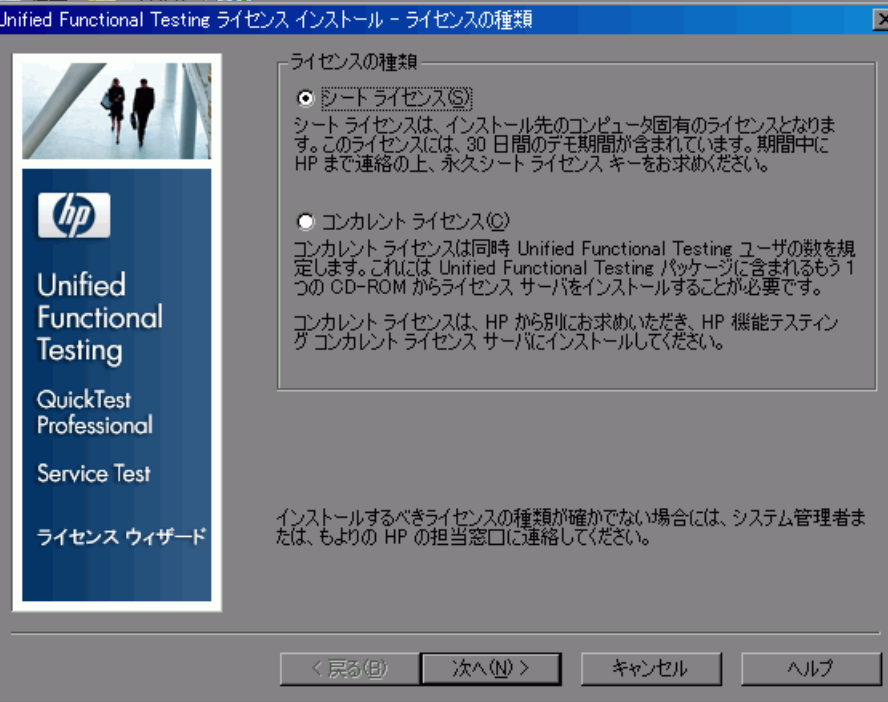

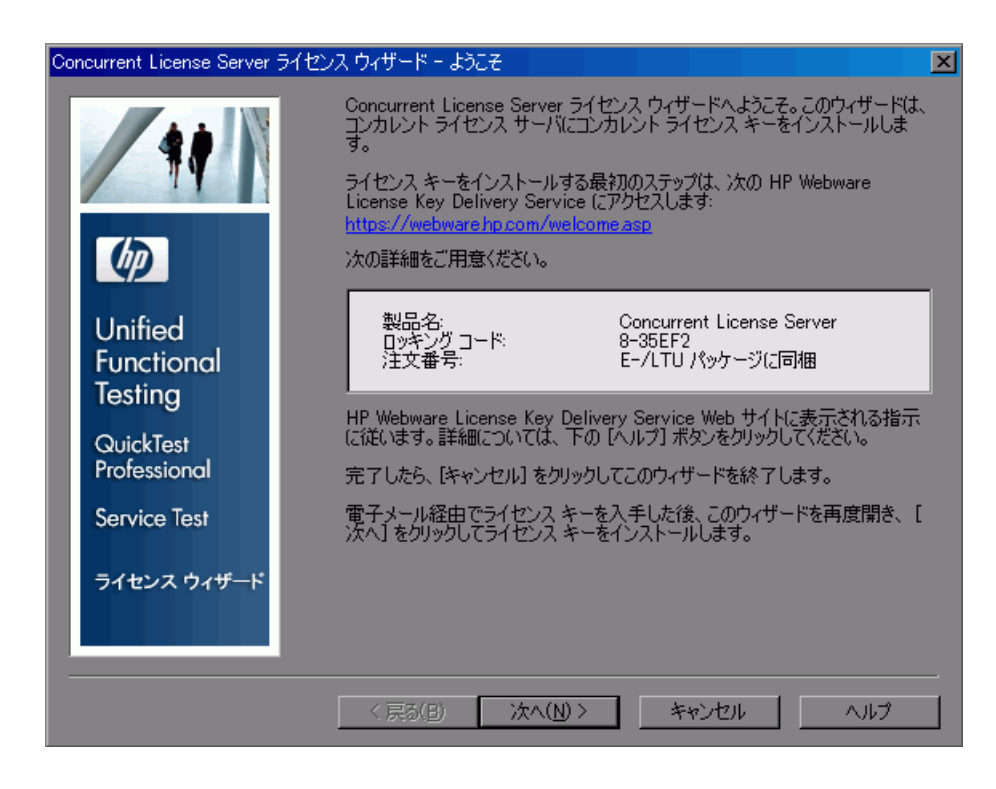

HP

 $\overline{\mathbf{3}}$ 

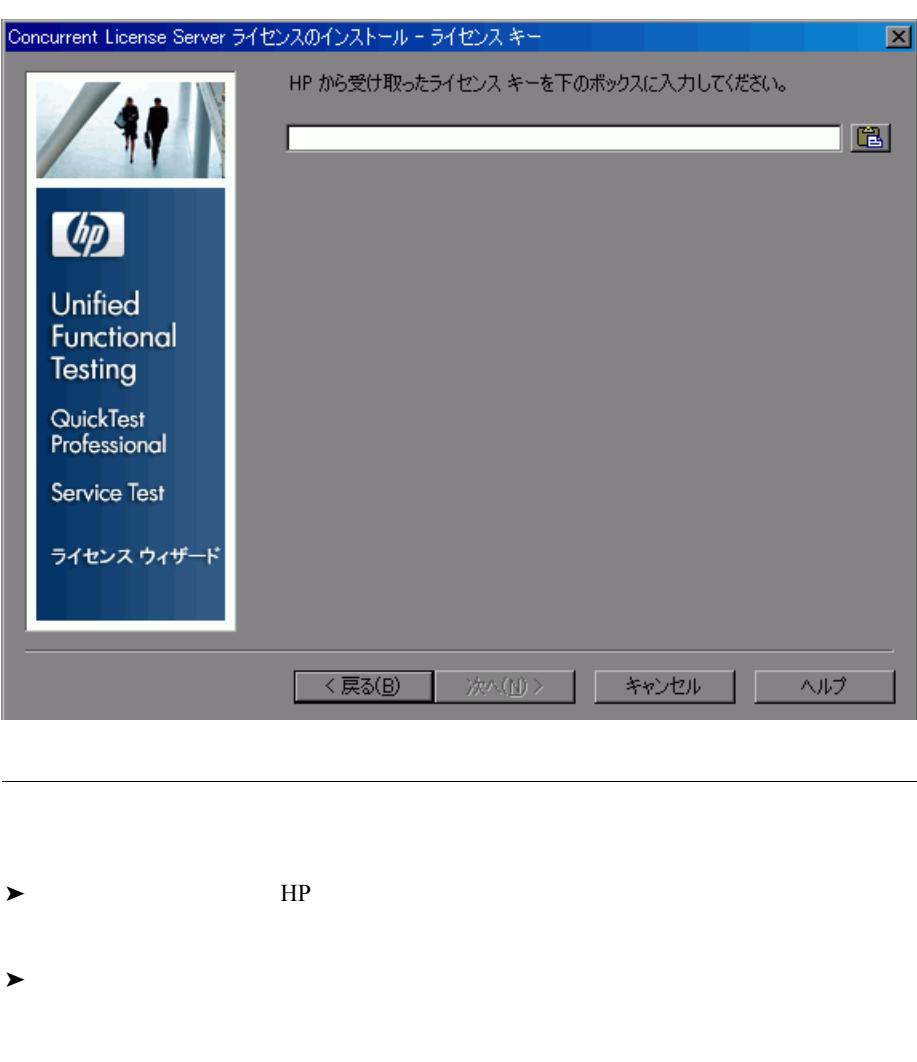

**4**  $\lambda$
**5 .dat**  $\#$ 

 $\blacksquare$ 

 **7** 次へ]をクリックします。[インストールのサマリ]画面が開きます。

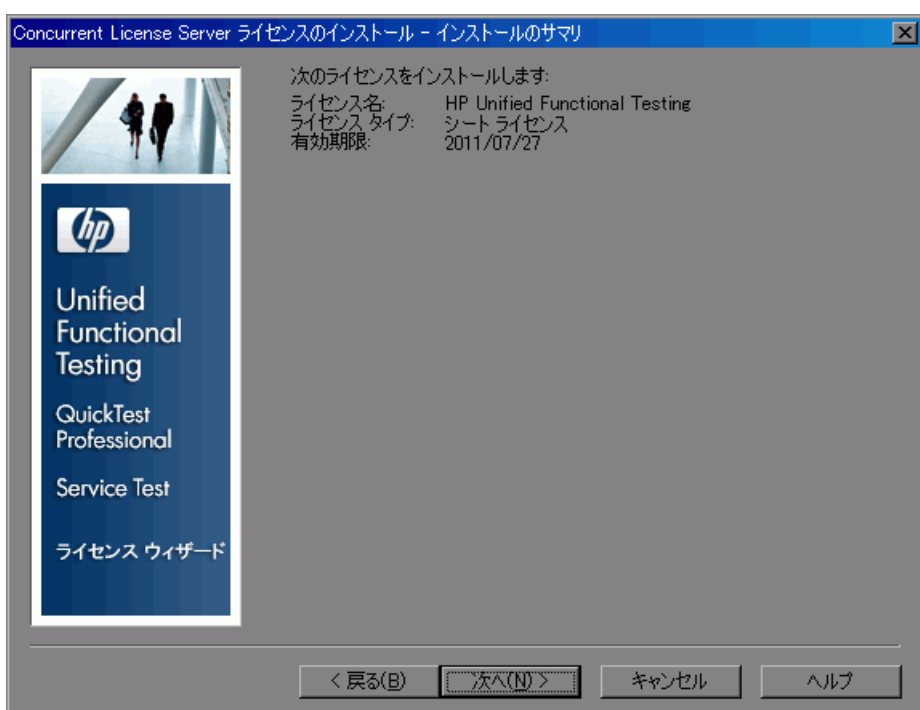

**6**  $\overline{\phantom{a}}$ 

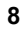

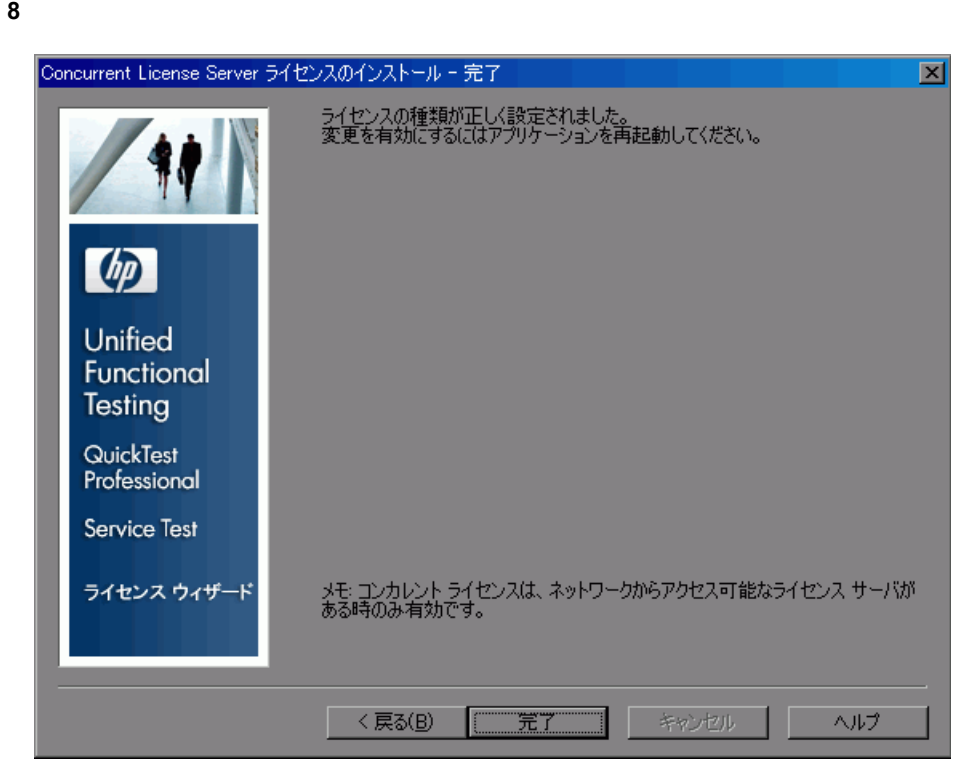

 $HP$  HP  $HP$ 

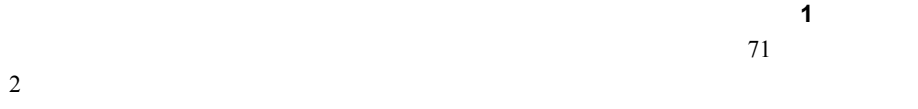

<span id="page-74-0"></span>**9** QuickTest

HP Functional Testing Concurrent License Server

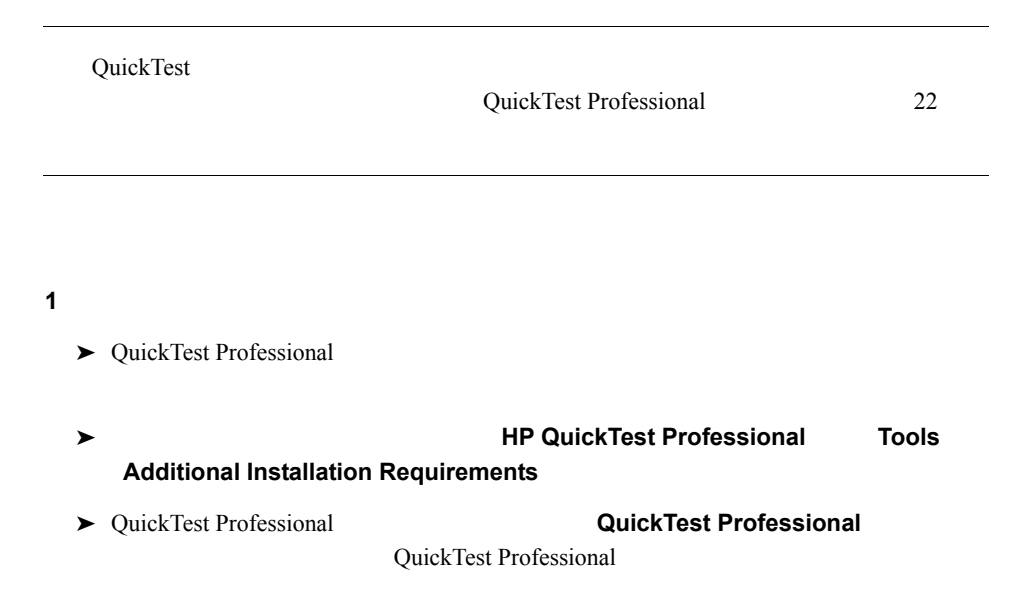

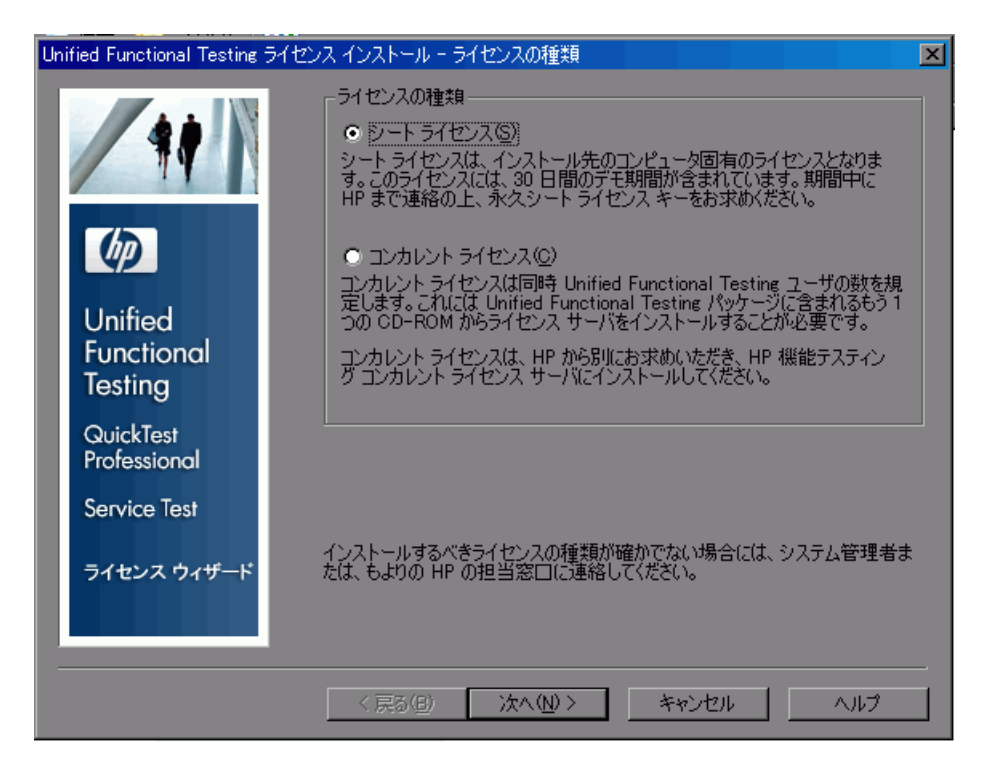

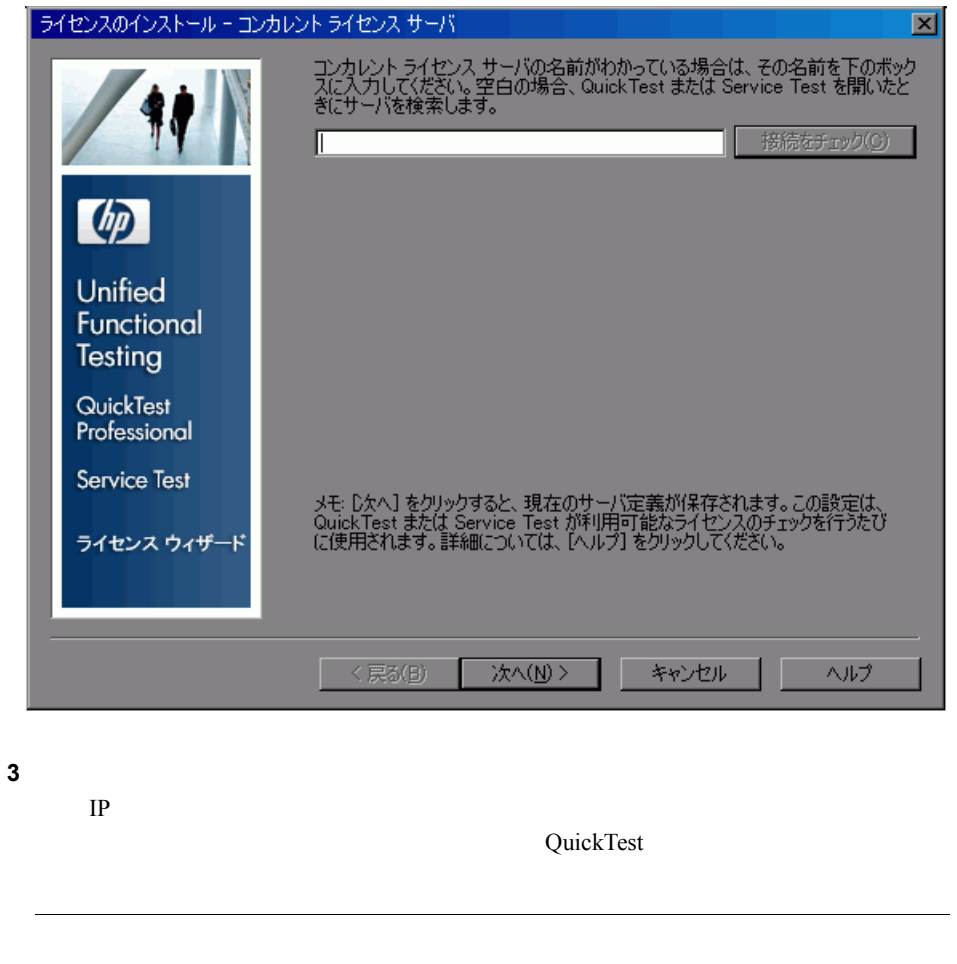

<span id="page-76-0"></span>2

1 LSFORCEHOST

LSFORCEHOST HP Functional Testing Concurrent License Server

 $LSHOST$ 

QuickTest Professional ライセンスのインストール - コンカレント ライセンス サーバ 図 - フォール コンカンティフィコンハンティ<br>コンカレント ライセンス サーバの名前を知っている場合は、その名前を下のボックス<br>に入力してください。空白の場合、QuickTest を開いたときにサーバを検索します。 接続をチェック(C)  $\sqrt{\epsilon}11$ nvm<sup>82</sup> 接続のチェックが成功しました。 次の機能が検出されました<br>HP 統合機能テスト **CDD** QuickTest Professional ライセンス ウィザード 注: 『太へ】 をクリックすると、現在のサーバ定義が保存されます。これらの定義<br>は、 Quick Test が利用可能なライセンスをチェックするたびに使用されます。詳<br>細については、 [ヘルプ] をクリックしてください。 次へ(N) > キャンセル ヘルプ

**4** QuickTest **2000** 

QuickTest

QuickTest

**5** 20 次の方には、コンカレント・ライセンスの有効化が正常に行われたことです。コンカレント・ライ

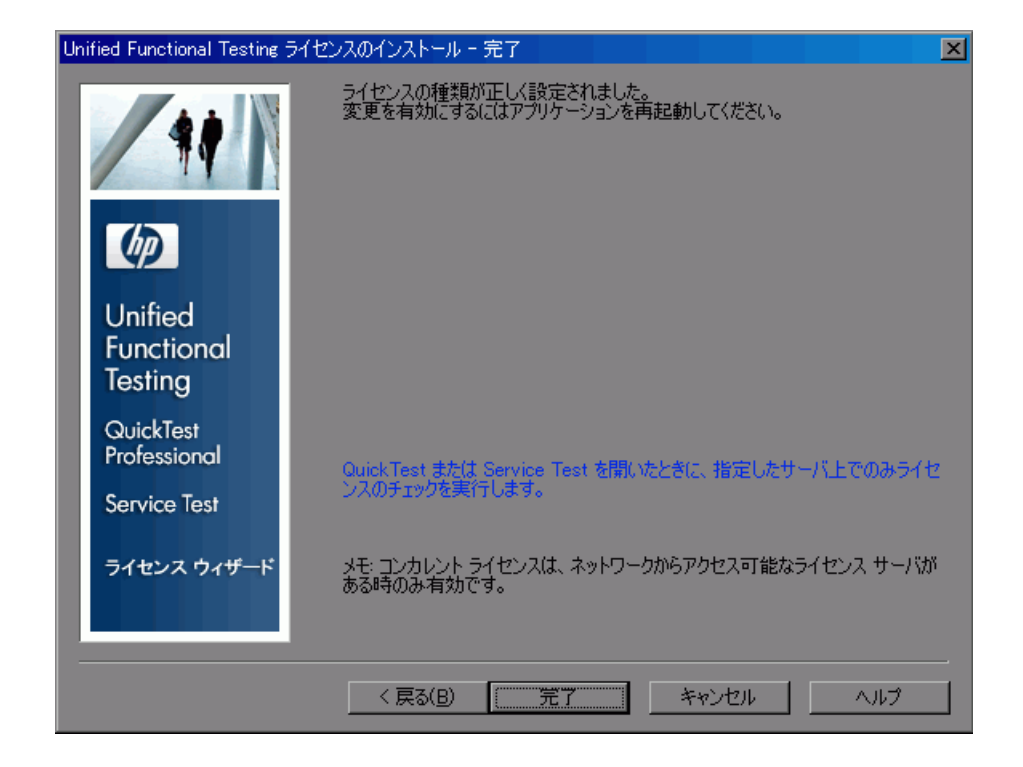

<span id="page-78-0"></span>**6** QuickTest Professional  $\alpha$ QuickTest Professional

<span id="page-79-0"></span> $65$ 

QuickTest

**1** QuickTest Professional

### 2 **2 QuickTest Professional**

QuickTest Professional

 $\overline{\mathbf{3}}$ 

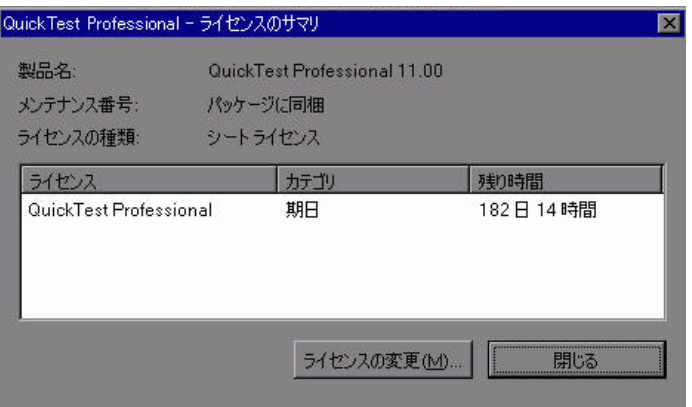

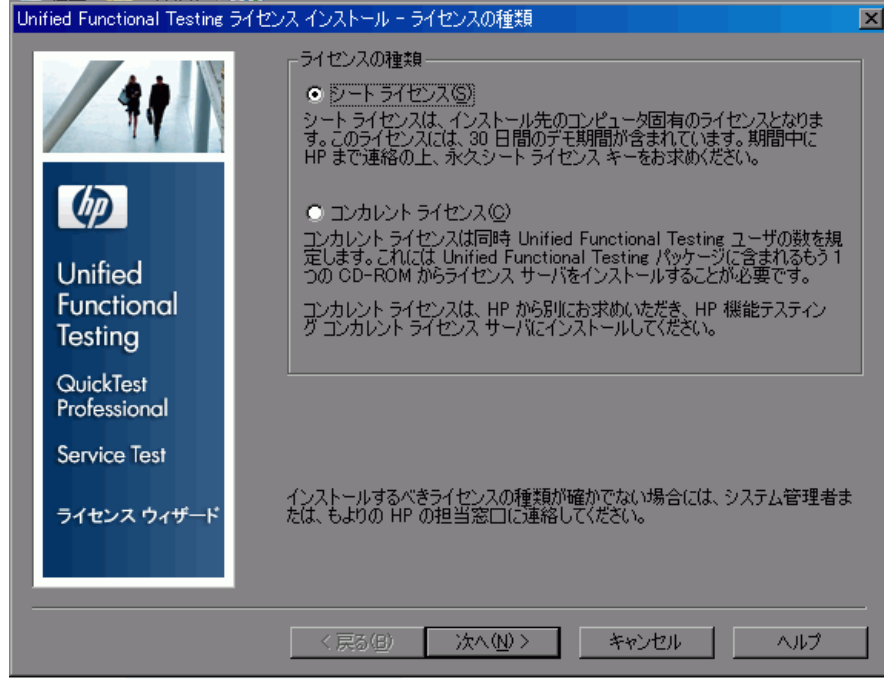

### $\blacktriangleright$

- $\star$  $\blacktriangleright$
- $\blacktriangleright$
- 
- [4](#page-71-0) 9

81

<span id="page-81-0"></span>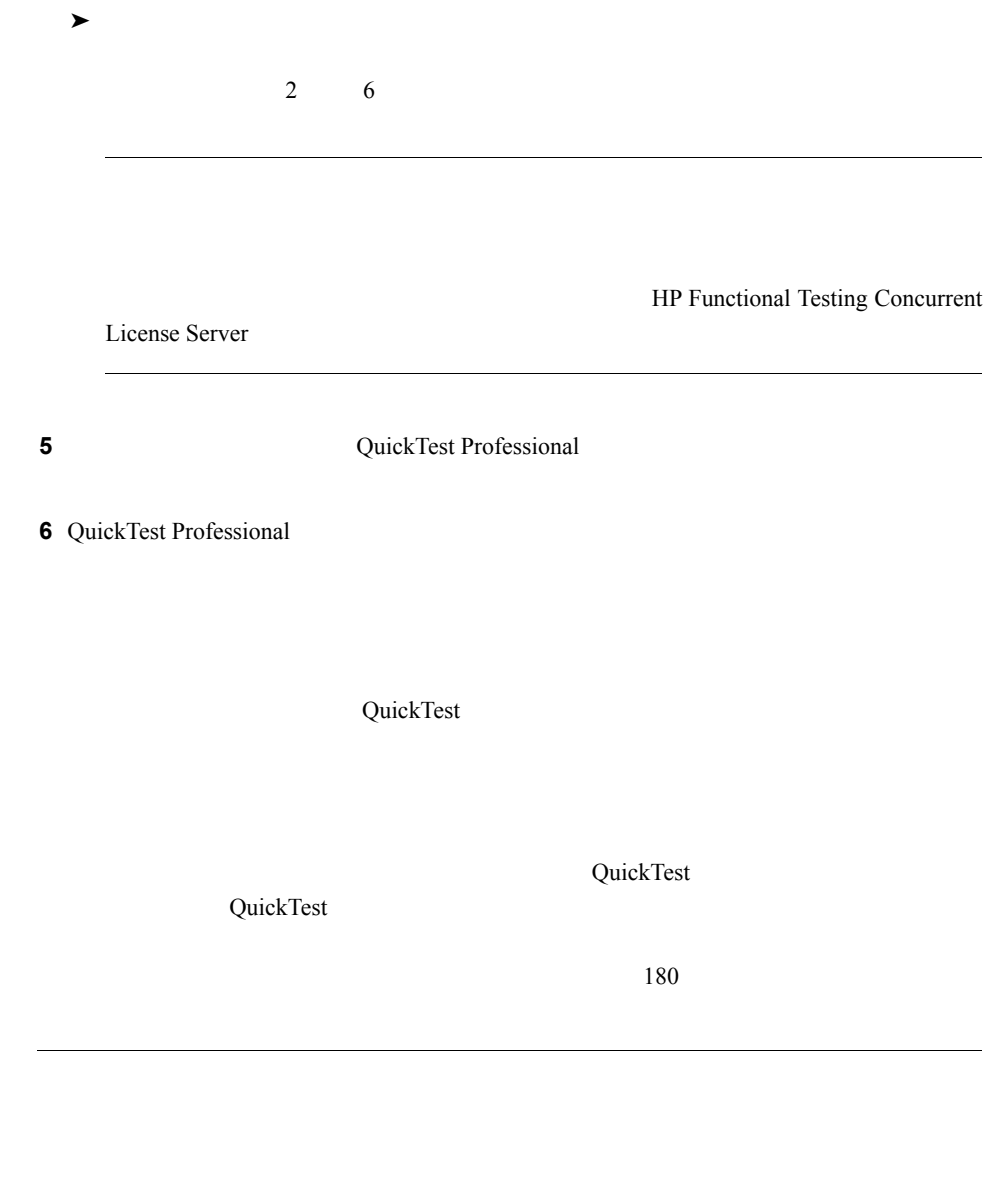

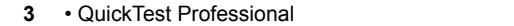

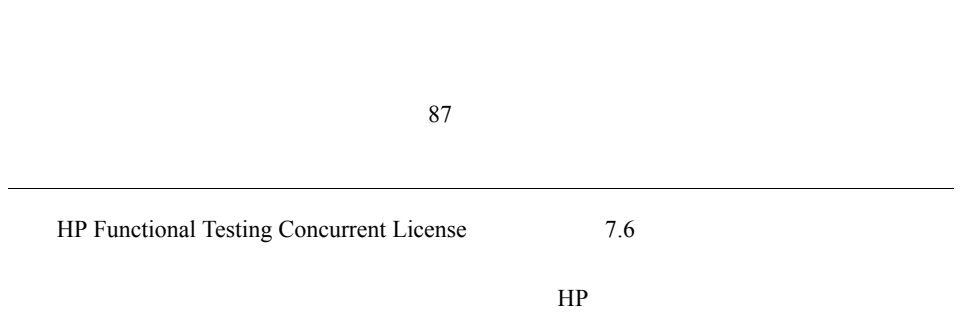

<span id="page-83-0"></span>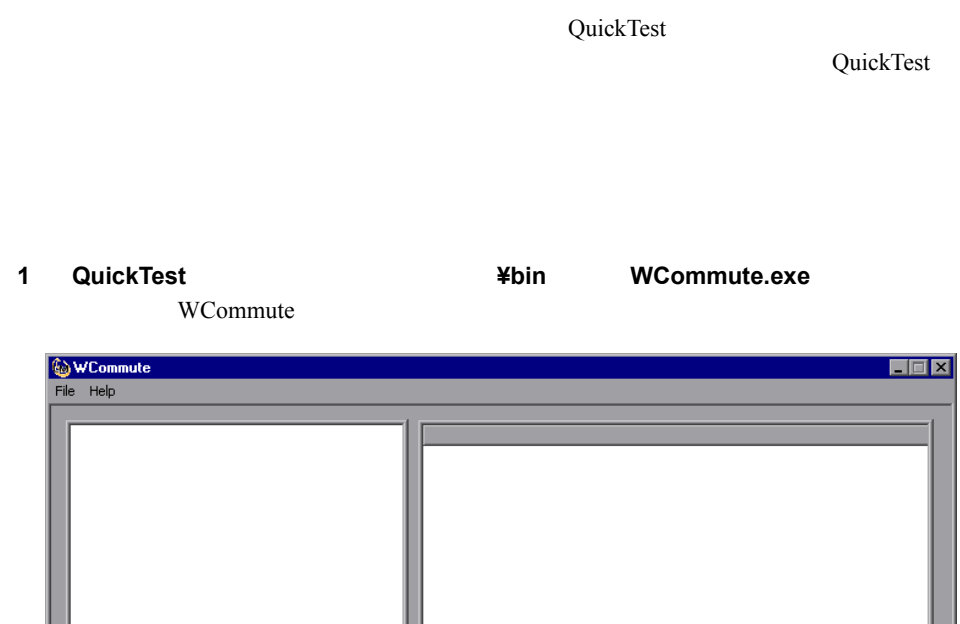

<span id="page-83-1"></span>**2**  $\overline{a}$ 

**Search Subnet** 

 $\Box$  Check out authorization for remote machine

Enter number of days until the commuter authorization expires :

Check Out

Check In

 $\Box$  No Limit

▶ Search Subnet WCommute

Search Subnet

**Single Server** 

Single Server...

WCommute

### ▶ Single Server

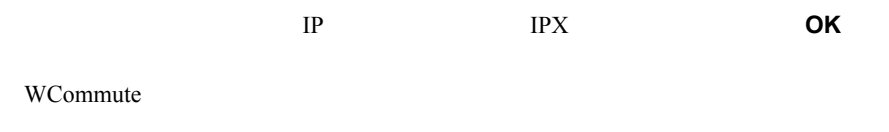

**3 3 h** 

### **4 Enter number of days until the commuter authorization expires**

 $180$ 

► QuickTest Professional Sentinel RMS License Manager 8.3.0 QuickTest Professional

 $\blacktriangleright$ 

### **5** Check Out

**6** QuickTest

 $80$ 

<span id="page-85-0"></span>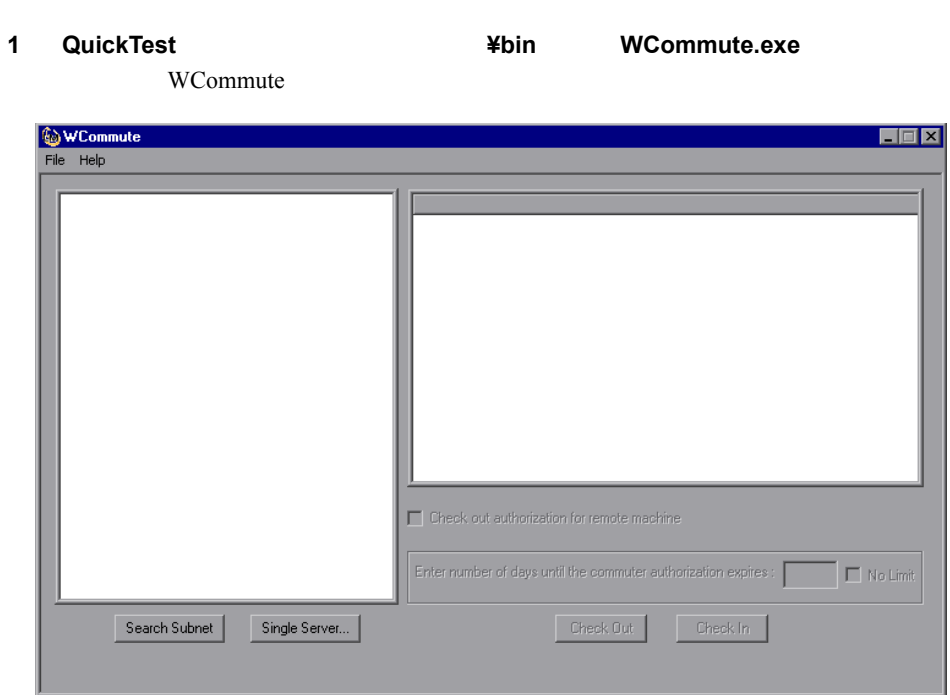

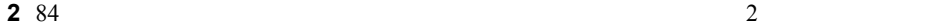

<span id="page-86-0"></span>**3 3 4 Check In** QuickTest  $\sim 80$ QuickTest QuickTest **1** WRCommute  $1$ **2** WRCommute  $\overline{2}$  $90<sub>0</sub>$ **3** WRCommute  $\overline{\mathbf{3}}$  $93$ 

87

**4** QuickTest

<span id="page-87-0"></span>手順 **1**:リモート・コンピュータのロッキング・コードの生成

WRCommute

コードは,ECHOID ユーティリティで表示されるロッキング・コードと同じではありま

WRCommute

### 1 QuickTest **1 2006 401 402 402 WRCommute.exe** WRCommute

 $80<sub>l</sub>$ 

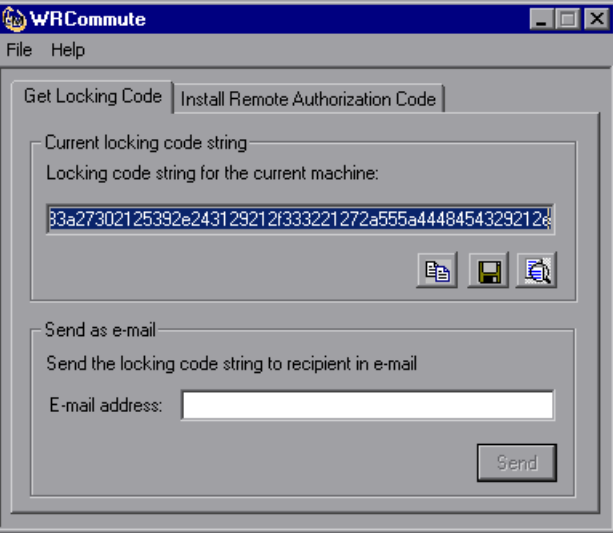

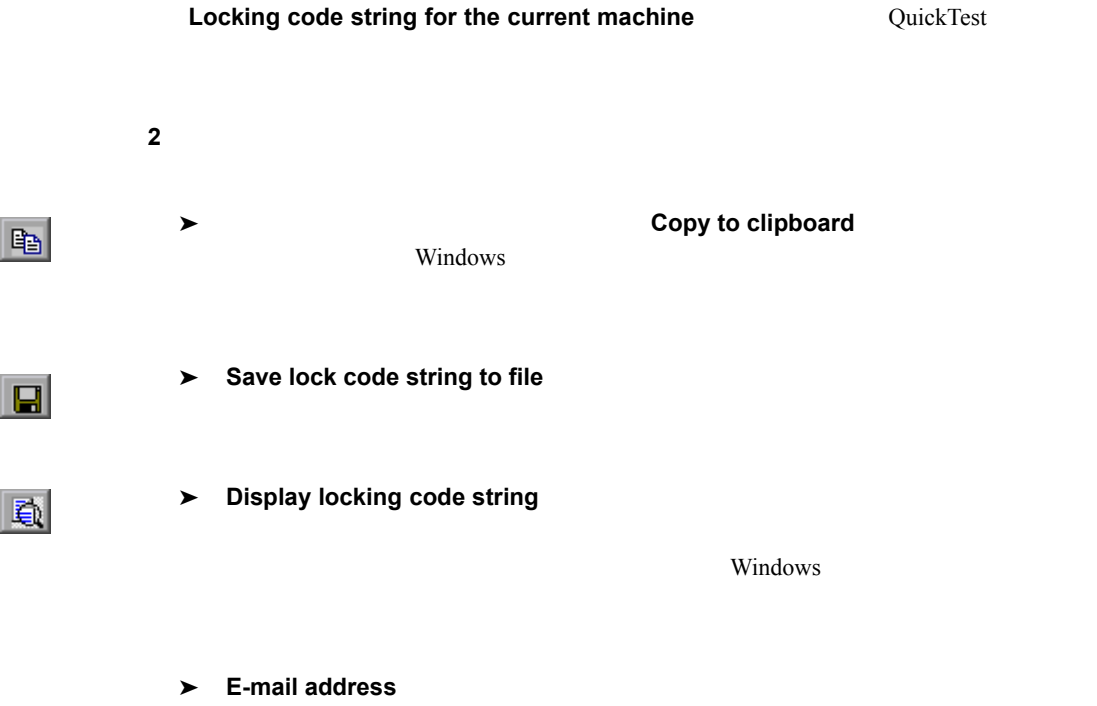

ドレスを入力し, **Send**]をクリックします。このオプションは,電子メール・ク Microsoft Outlook Express

<span id="page-89-0"></span>手順 **2**:リモート・コンピュータのためのコミュータ・ライセンスの

QuickTest

QuickTest

1 QuickTest **1 2006 2006 2006 2006 2006 2006 2006 2006 2006 2006 2006 2006 2006 2006 2006 2006 2006 2006 2006 2006 2006 2006 2006 2006 2006 2006 2006 2006 2006 20** WCommute

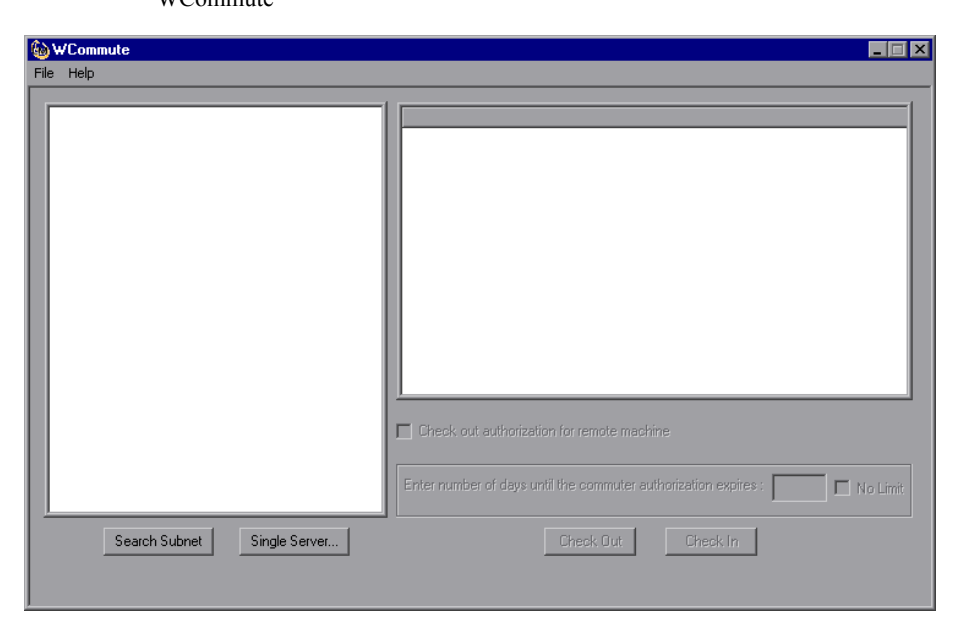

**2** 84 2

**3 3 h** 

**4** Check out authorization for remote machine

### **5 Enter number of days until the commuter authorization expires**

 $180$ 

→ QuickTest Professional Sentinel RMS License Manager 8.3.0 QuickTest Professional

**6 Check Out Locking Code for Remote Machine** 

 $\star$ 

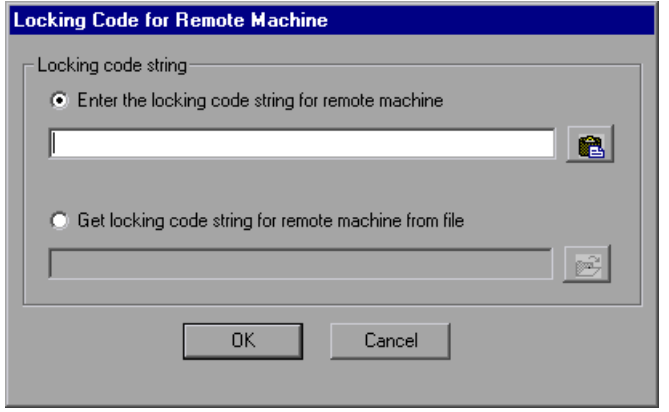

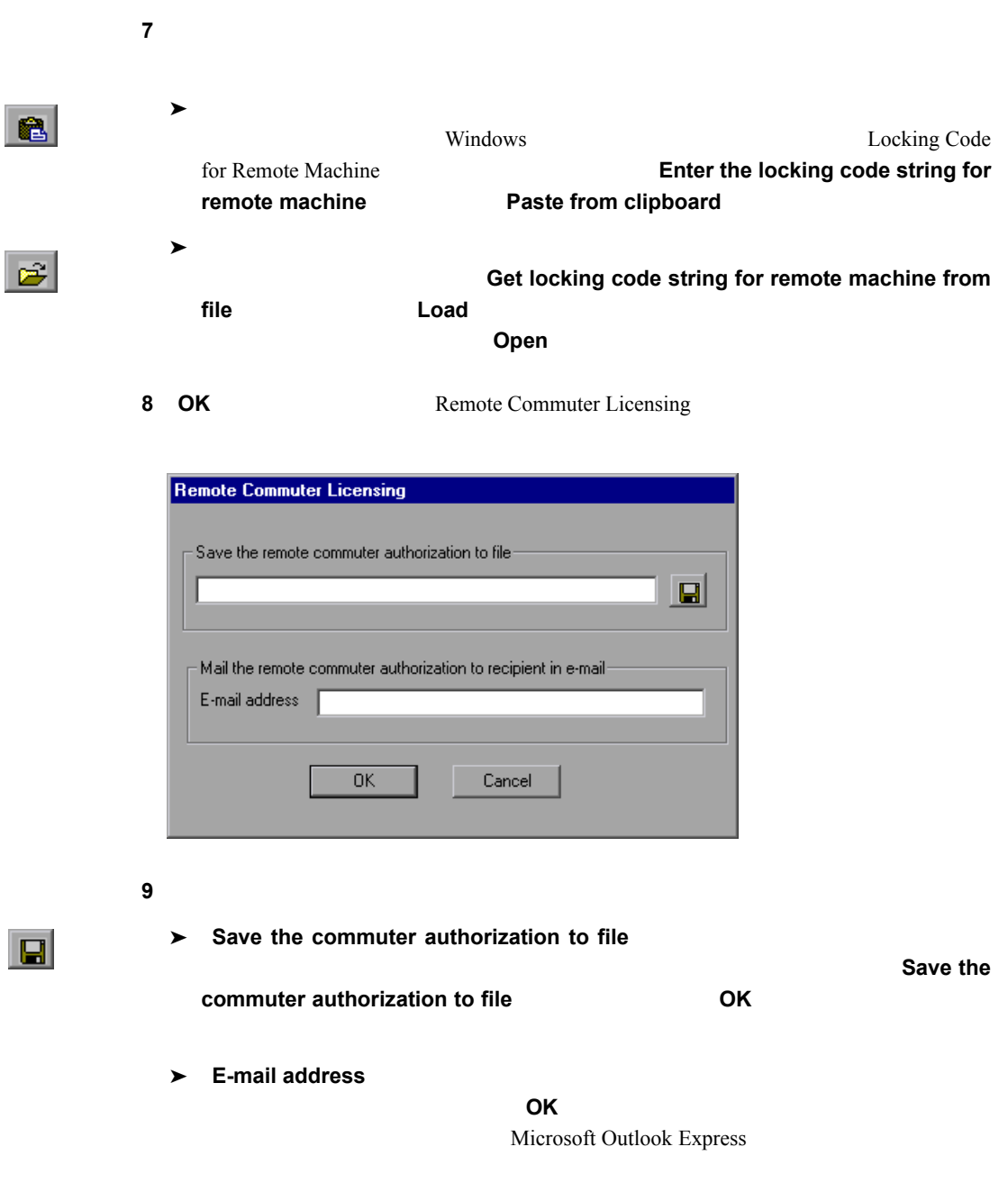

<span id="page-92-0"></span>手順 **3**:リモート・コンピュータでのコミュータ・ライセンスのインストール  $\mathbf 1$  **2** <**QuickTest** のインストール・フォルダ>**¥bin** にある **WRCommute.exe** ファイルを WRCommute

### **3** Install Remote Authorization Code

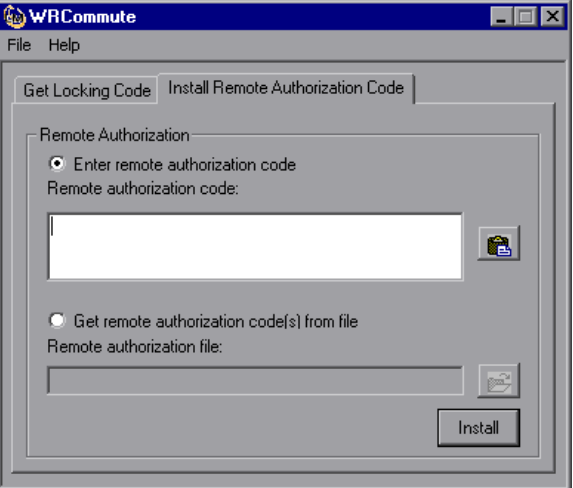

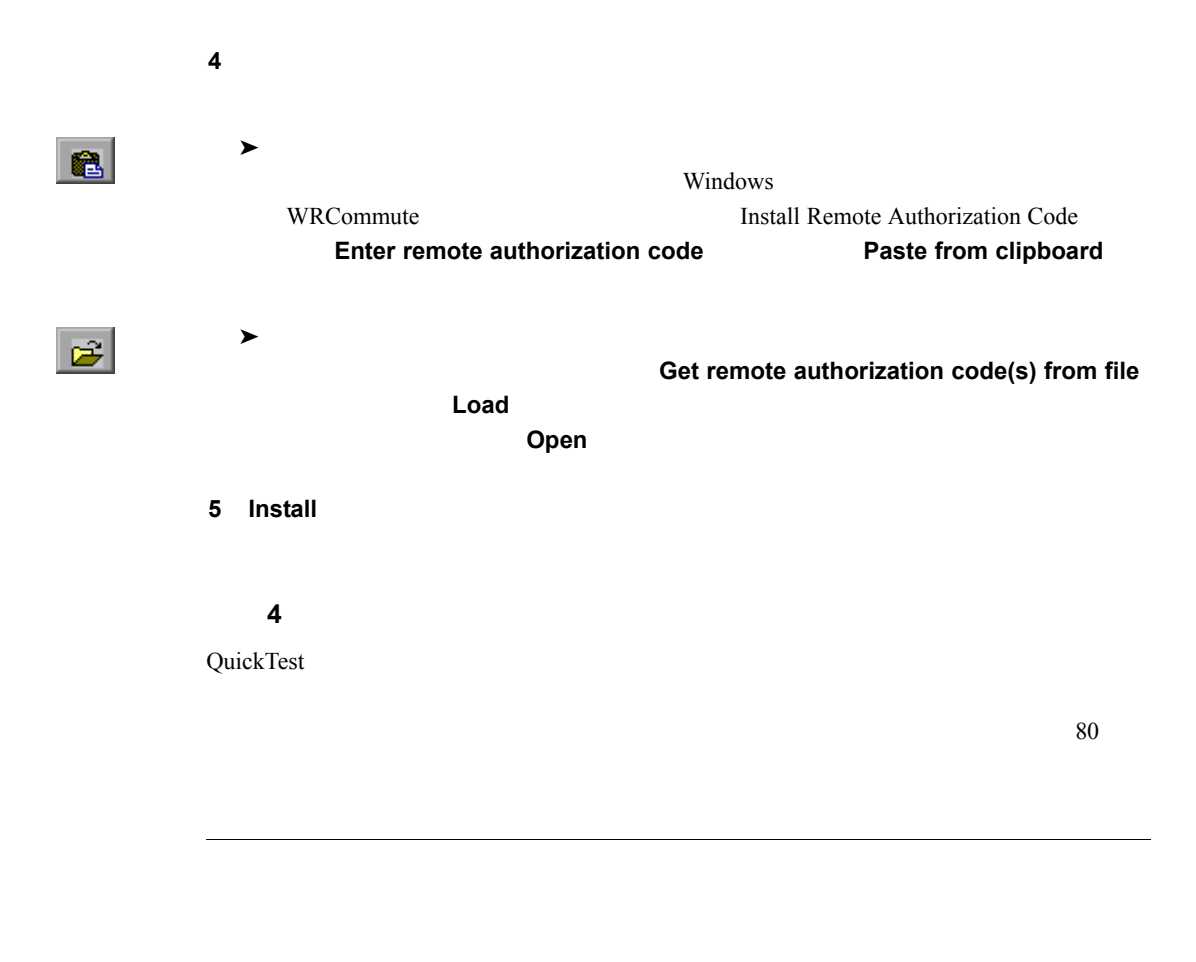

 $80\text{ }$ 

# **QuickTest**

### QuickTest Professional

 $\blacktriangleright$  $98<sub>0</sub>$  $\blacktriangleright$ 

 $99$ 

 $\overline{99}$ 

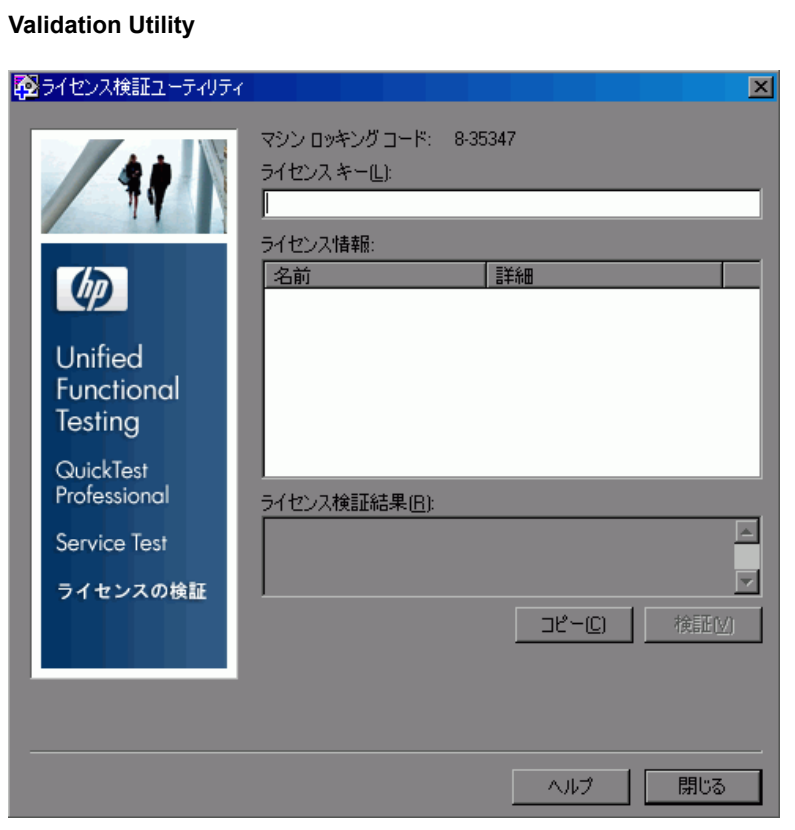

<span id="page-95-0"></span>**1** 1

**2**  $\overline{a}$ 

QuickTest

**lservrc** スタイルにはなります。このファイルにはなります。このファイルにはないます。このファイルにはないます。このファイルにはないます。このファイルにはないます。このファイルの場所は、このプ

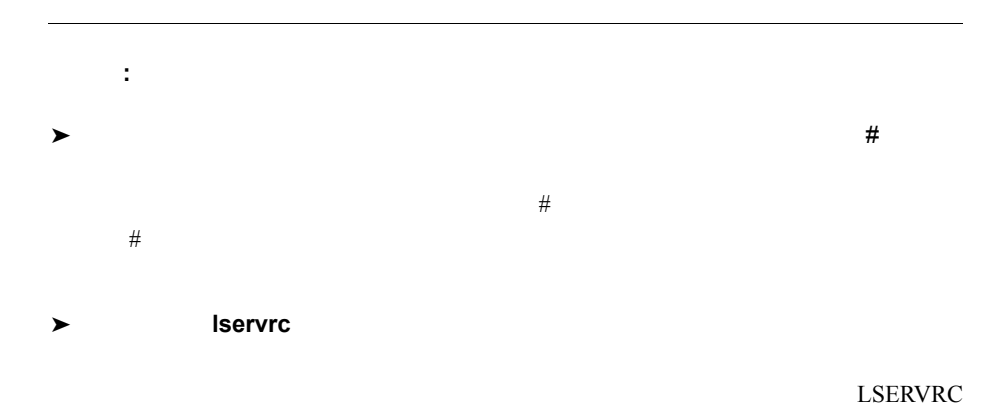

## (例:C:¥Program Files¥Common Files¥HP¥License Manager¥lservrc

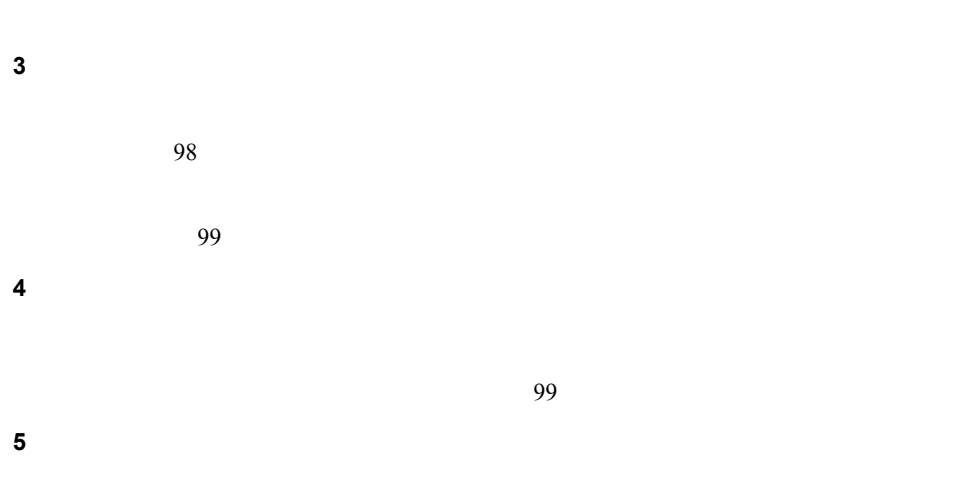

<span id="page-97-0"></span>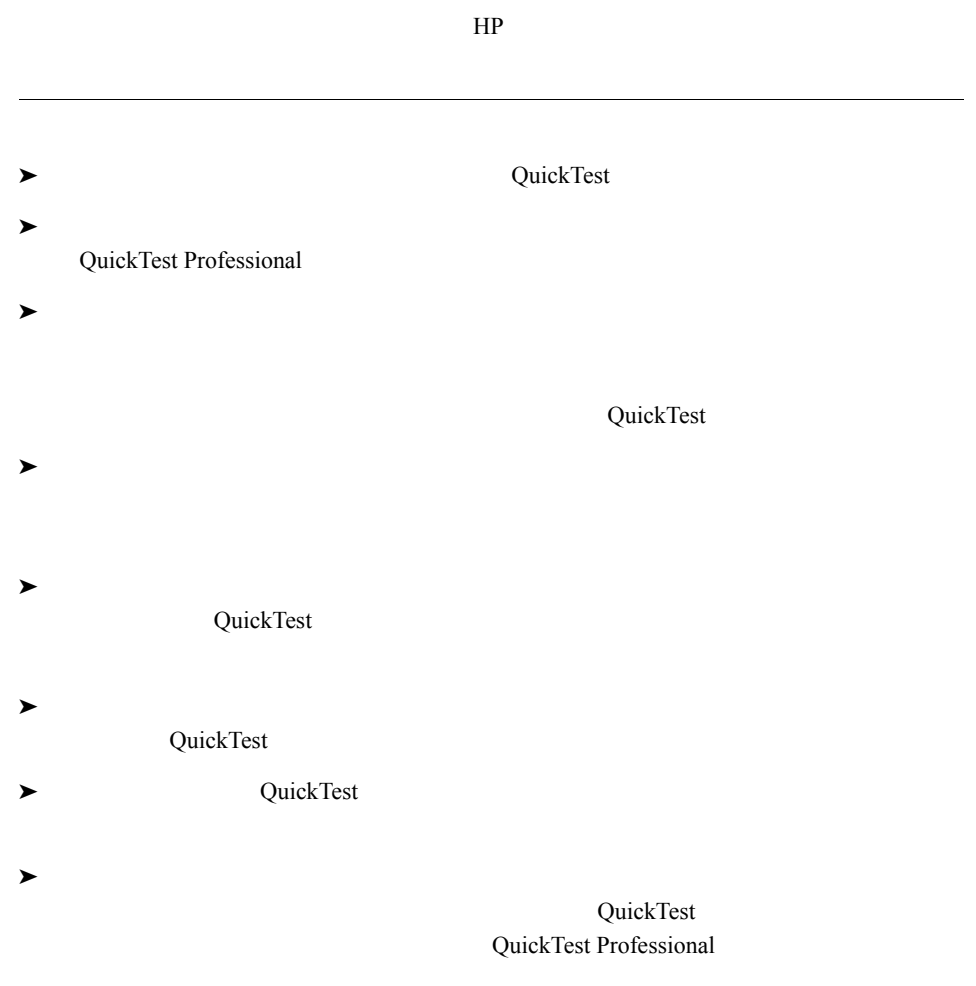

 $82$ 

- <span id="page-98-0"></span>QuickTest
- ライセンスのバージョンは既存のバージョンのいずれかと一致するか。
- QuickTest
- 
- ライセンス文字列で指定されている試用期間は終了していないか。
- **5**  $\overline{\phantom{a}}$

<span id="page-98-1"></span> $HP$ 

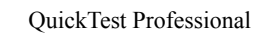

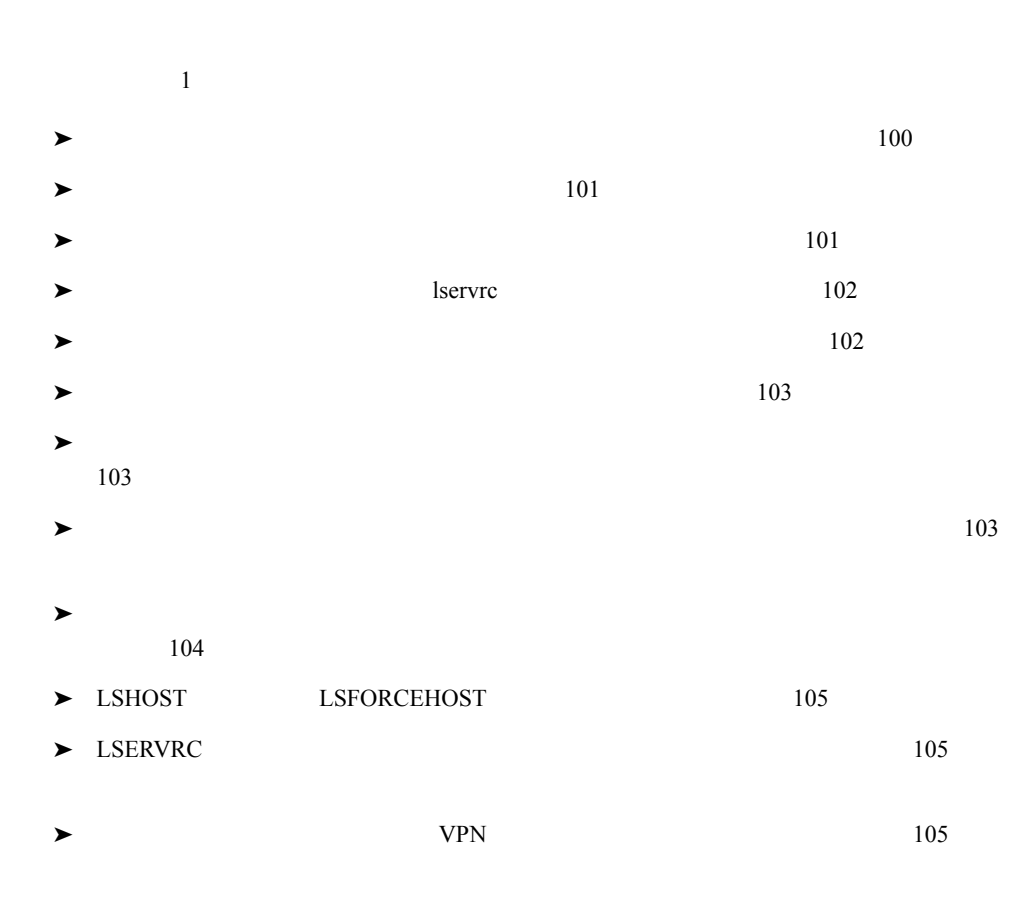

<span id="page-99-0"></span>ping **ping** 

c:¥ping

<span id="page-100-0"></span>ping  $\mathcal{L}$ 

**1**  $\blacksquare$ **2 2 html** 

Windows 2000

### **3 SentineILM**

**4**  $\overline{A}$ 

<span id="page-100-1"></span>WlmAdmin

WlmAdmin

HP Functional Testing Concurrent License Server

# **SrvUtils.exe**

### 1 QuickTest Professional **DVD** LicenseServer¥utils

- 2 WlmAdmin
- **3**  $\overline{\phantom{a}}$
- **4** ライセンス・サーバの分岐を展開してみます。

 $\blacksquare$ 

**Example 3** Statistics **Statistics** 

### <span id="page-101-0"></span>**The Service Service Service Theorem 2018**

lservrc

### <ドライブ>¥**Program Files**¥**Common Files**¥**SafeNet Sentinel**¥**Sentinel RMS License Manager**¥**WinNT**

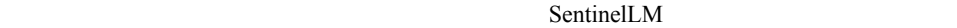

<span id="page-101-1"></span>►<br>
►<br>
License Server Manager

WlmAdmin

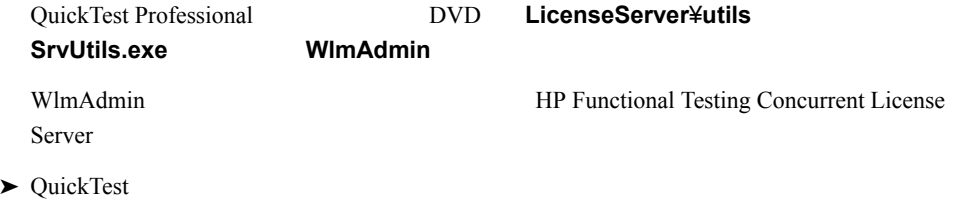

HP Software [http://h20230.www2.hp.com/selfsolve/document](http://h20230.www2.hp.com/selfsolve/document/KM196144)  $HP$ 

**ID 18428** "What happens if AQT/QTP crashes on a client machine while using a Floating license"

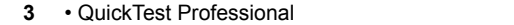

<span id="page-102-2"></span><span id="page-102-1"></span><span id="page-102-0"></span> $80<sub>l</sub>$ **lsdecode.exe 1 Isdecode.exe**  $QuickTest Professional$ **LicenseServer¥utils** lservrc lservrc **TRIM ¥Program Files**¥**Common Files**¥**SafeNet Sentinel**¥**Sentinel RMS License Manager**¥**WinNT** 2 **Isdecode.exe Server locking code 3** QuickTest Professional DVD **LicenseServer¥KeyInstallation inst\_key.exe SEPTEMBER 2012** 

 $1$  and  $1$   $1$ 

<span id="page-103-0"></span> **4** ライセンス・キーのロッキング・コードとサーバ・コンピュータのロッキング・コー  $IP$ License Request WlmAdmin 2007 - 2008 - 2009 - 2009 - 2010 - 2010 - 2010 - 2010 - 2010 - 2010 - 2010 - 2010 - 2010 - 2010 - 201 WlmAdmin HP Functional Testing Concurrent License Server 1 QuickTest Professional **DVD** LicenseServer¥utils **SrvUtils.exe** 2 WlmAdmin **3**  $\overline{\phantom{a}}$  **4** ライセンス・サーバの分岐を展開してみます。 UDP Port 5093 NAT Network Address Translation

 $IP$ 

## **HP Software** [http://h20230.www2.hp.com/selfsolve/document](http://h20230.www2.hp.com/selfsolve/document/KM196144)

HP Passport

- ➤ 文書 **ID 18402**:"What is port 5093 in the license mechanism used for?"
- ➤ 文書 **ID 41449**:"Does UDP port 5093 need to be bi-directional?"
- ➤ 文書 **ID 18424**:"How to set up the License Manager for machines running on different subnets"

### <span id="page-104-0"></span>LSHOST LSFORCEHOST

HP Functional Testing Concurrent License

Server  $\frac{1}{2}$  and  $\frac{1}{2}$  and  $\frac{1$ 

### <span id="page-104-1"></span>LSERVRC

LSERVRC QuickTest QuickTest  $\sim$ 

### LSERVRC

- **1**  $\blacksquare$ **2** a the set of the set of the set of the set of the set of the set of the set of the set of the set of the set of the set of the set of the set of the set of the set of the set of the set of the set of the set of the se **3** LSERVRC  $\blacksquare$
- **4 OK**]をクリックしてウィンドウを閉じます。
- **5**  $\overline{\phantom{a}}$

<span id="page-104-2"></span>クライアント・コンピュータが **VPN** ソフトウェア経由で接続されている  $VPN$  version version version version version version version version version version version version version version version version version version version version version version version version version version version v **IPSec over UDP** NAT Network Address Translation

105

### QuickTest Professional QuickTest Professional QuickTest Professional

QuickTest

QuickTest

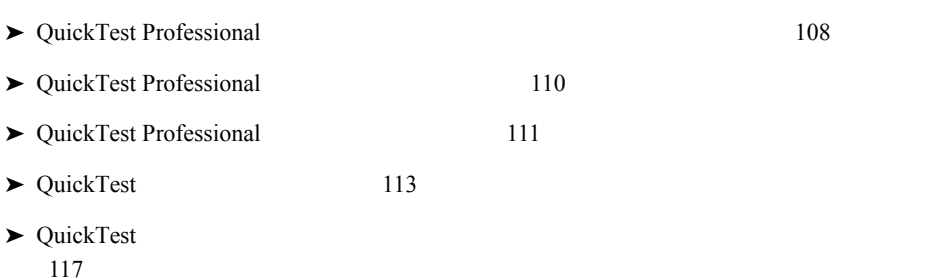

<span id="page-107-0"></span>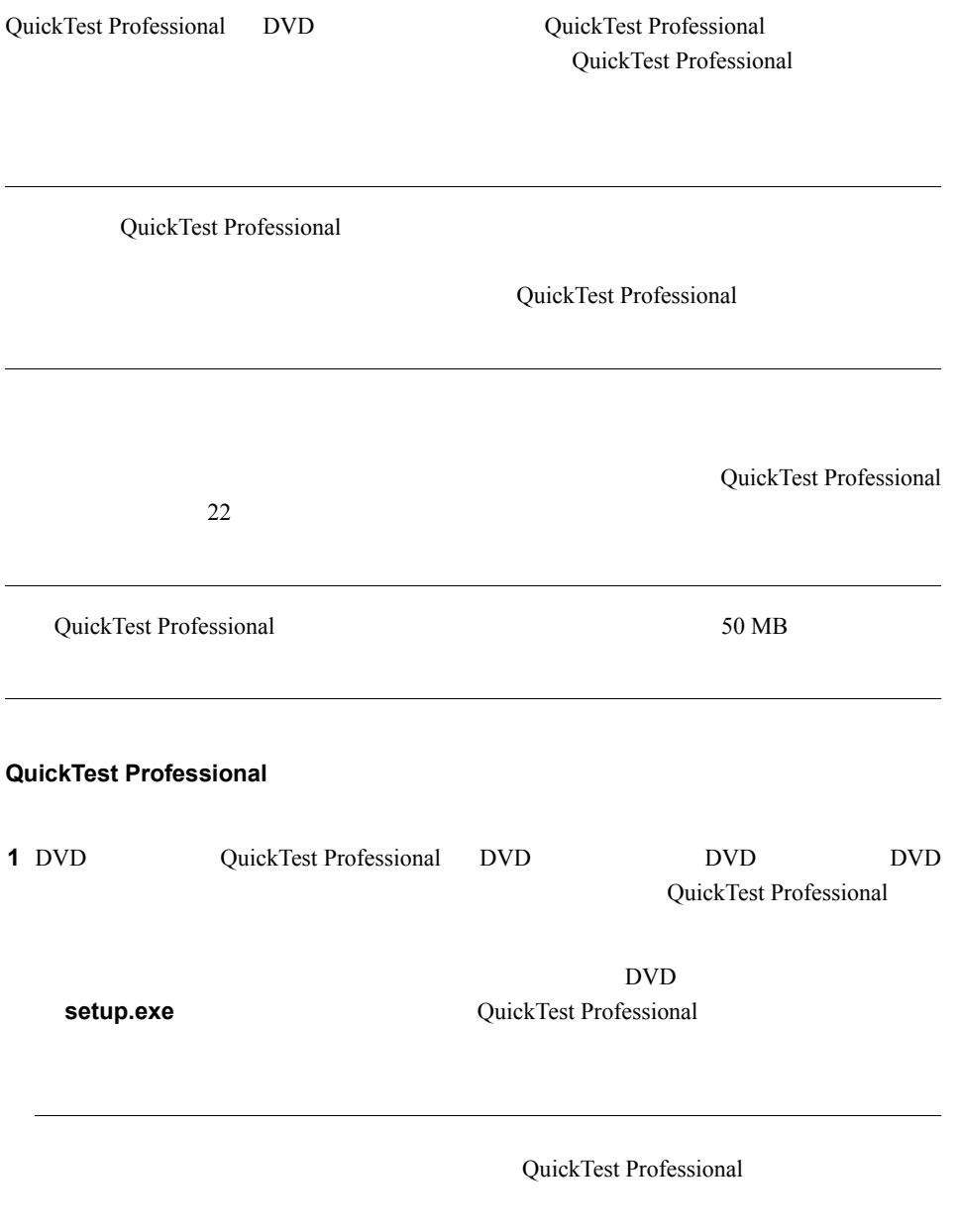
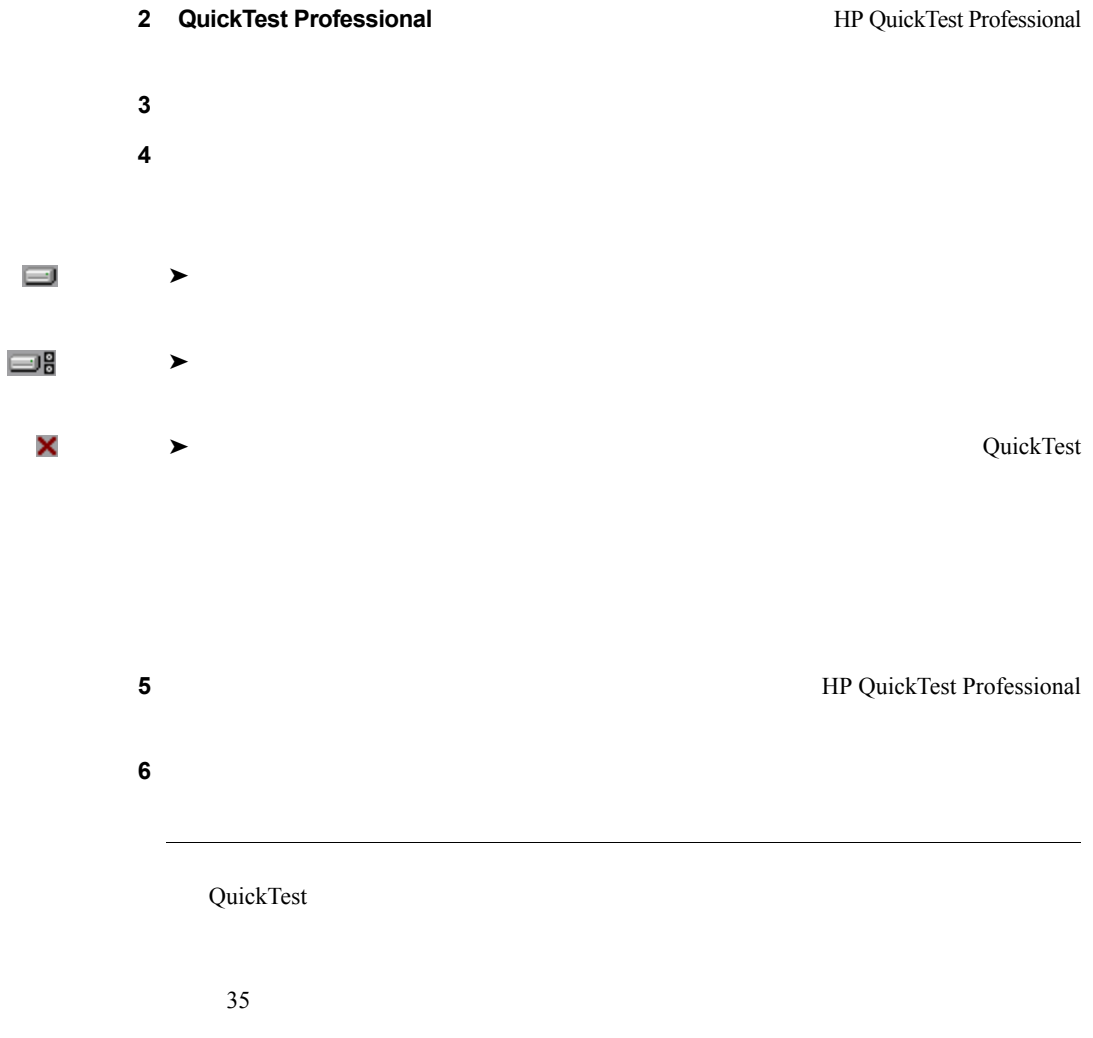

## **QuickTest Professional**

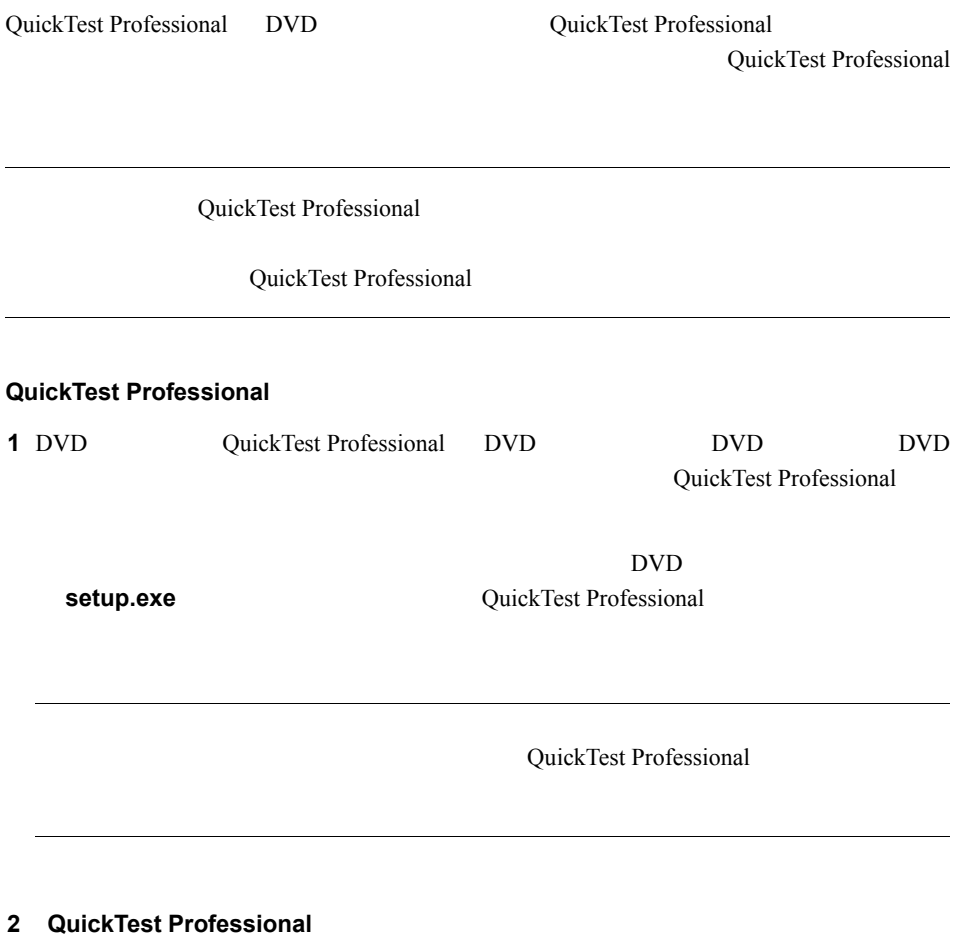

HP QuickTest Professional

- $\overline{\mathbf{3}}$
- **4** 修復]を選択し, 次へ]をクリックします。次に[修復の確認]画面で[次へ]を

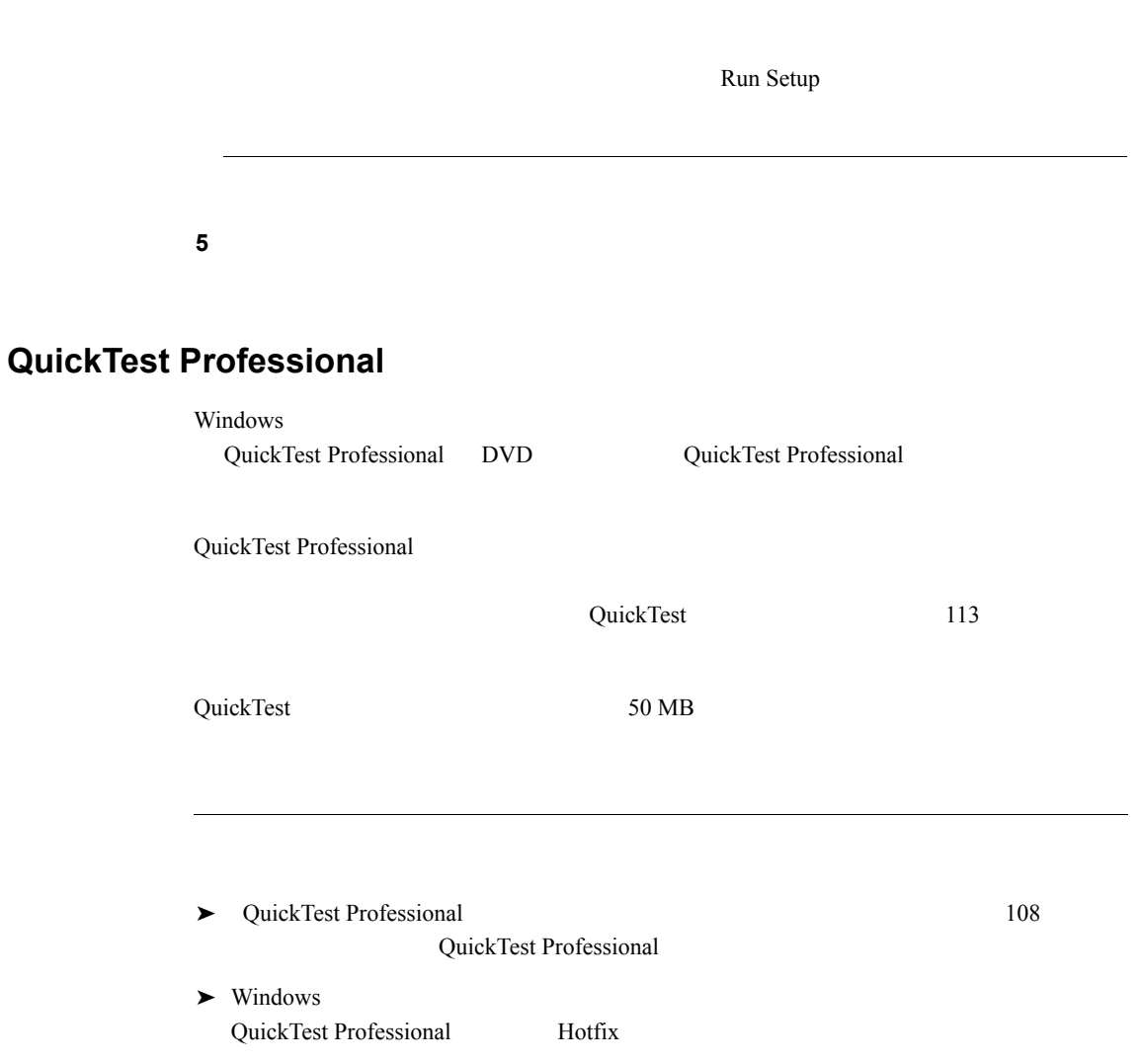

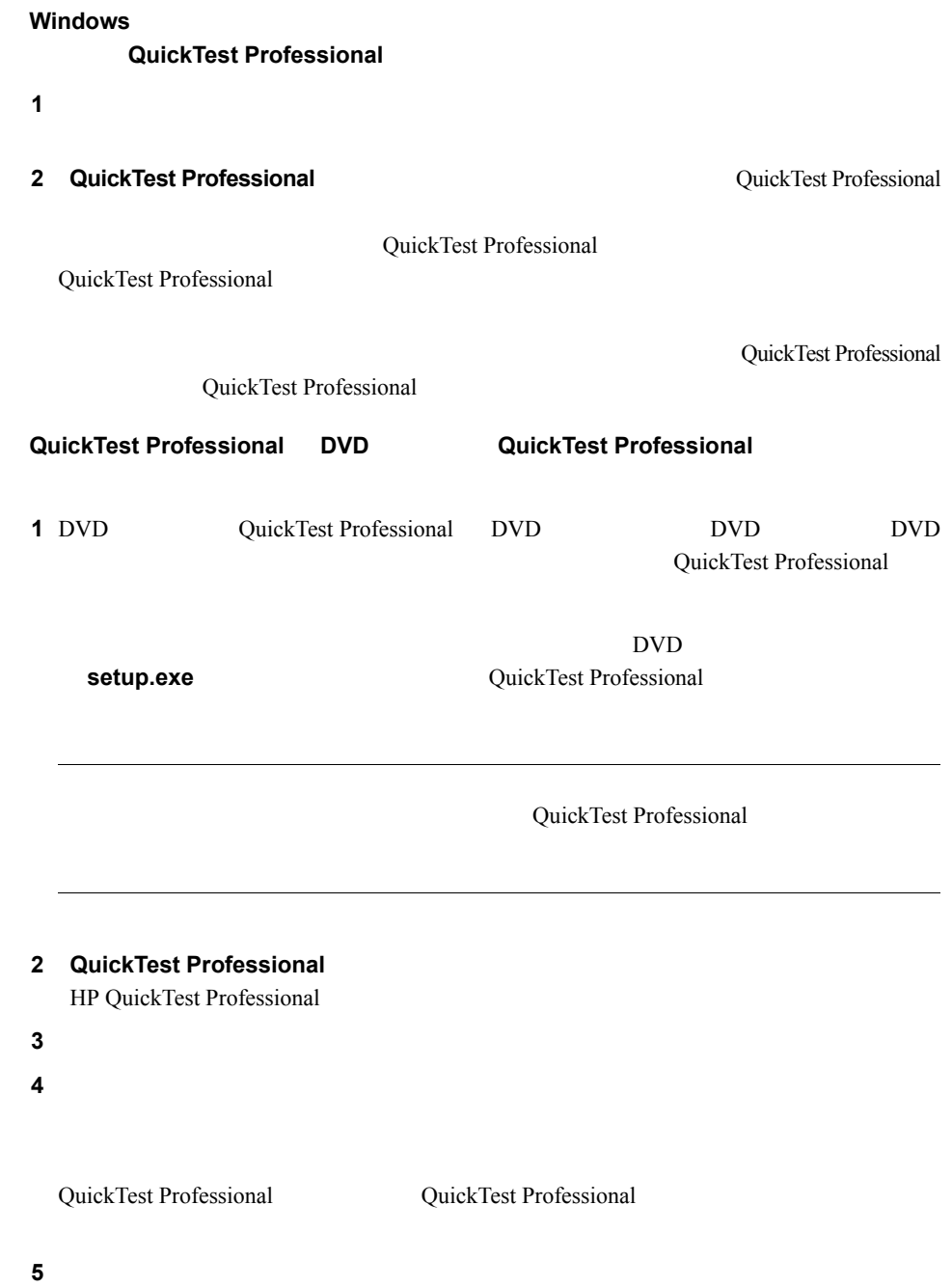

112

Microsoft NET Framework QuickTest Professional  $HP$ 

QuickTest Professional Microsoft Script Debugger

<span id="page-112-0"></span>**QuickTest** 

QuickTest Professional 9.2 QuickTest Professional

QuickTest

**Example 19** Web **2008 .xml** 2008

 $115$ 

QuickTest

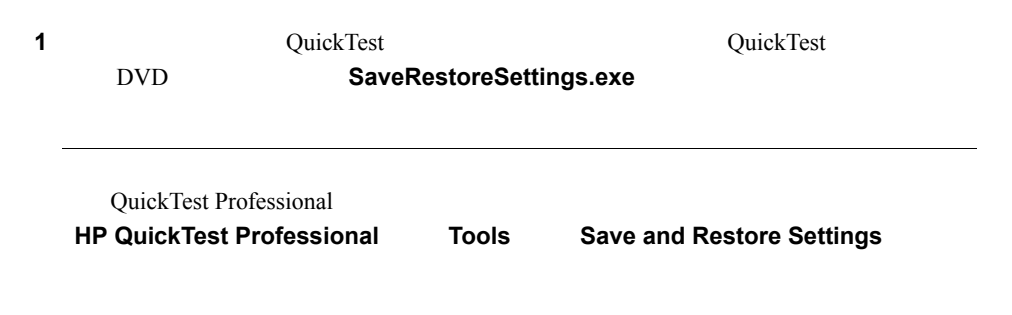

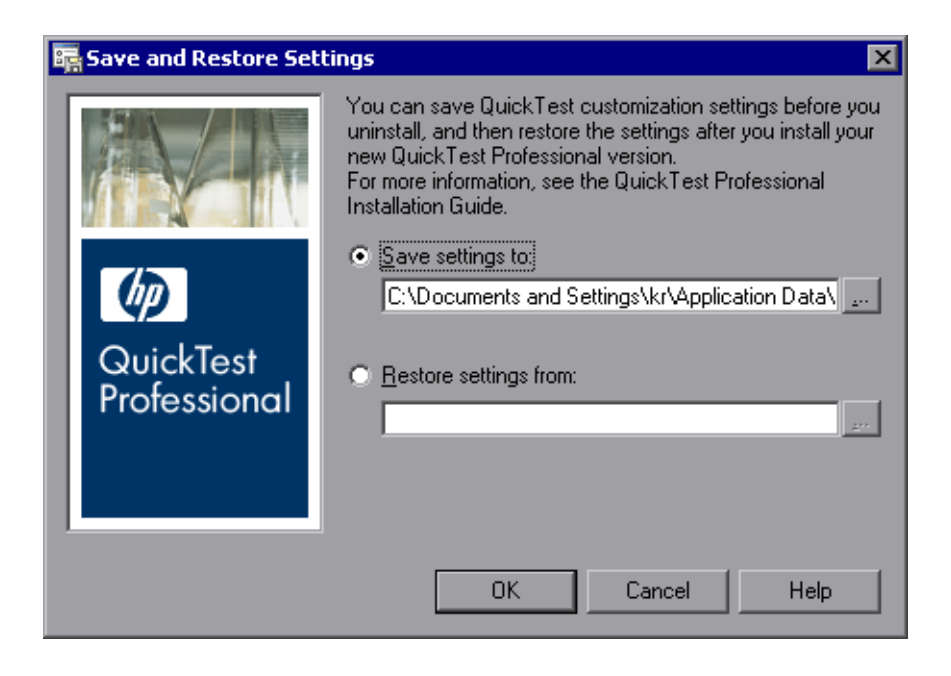

**2 Save settings to**  $\qquad QuickTest Professional$ 

既存のカスタマイズ設定,レジストリ・キー,およびテストを保存する **.zip** ファイル

 **3 OK** をクリックして設定を保存します。

<span id="page-114-0"></span>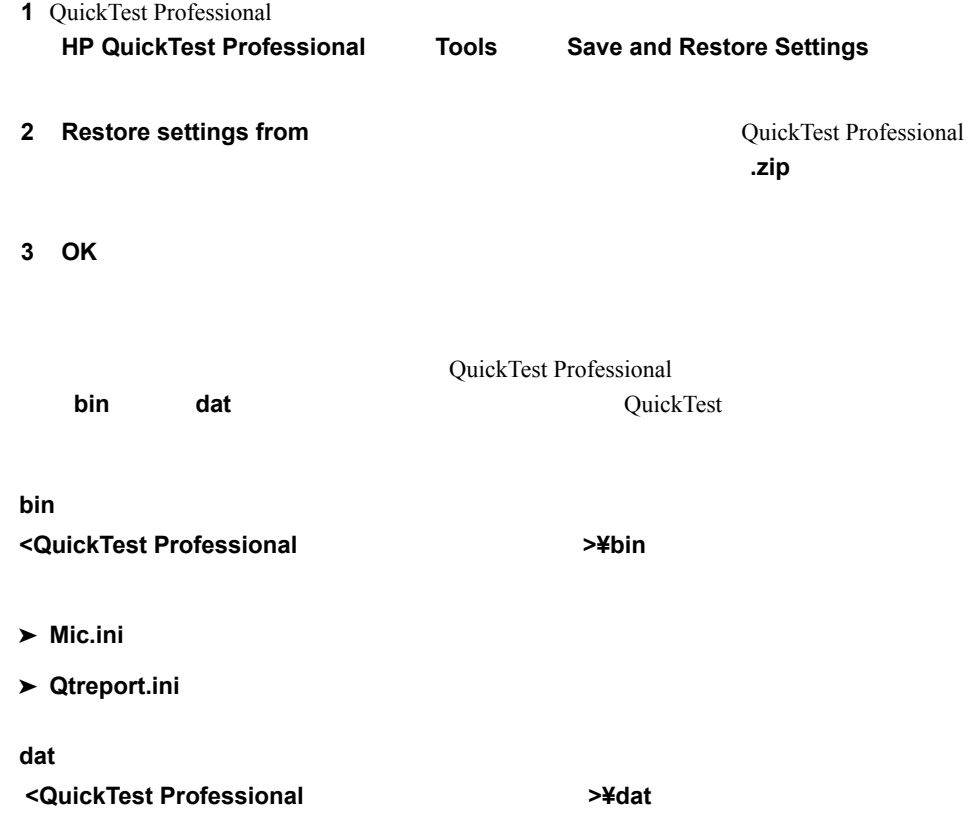

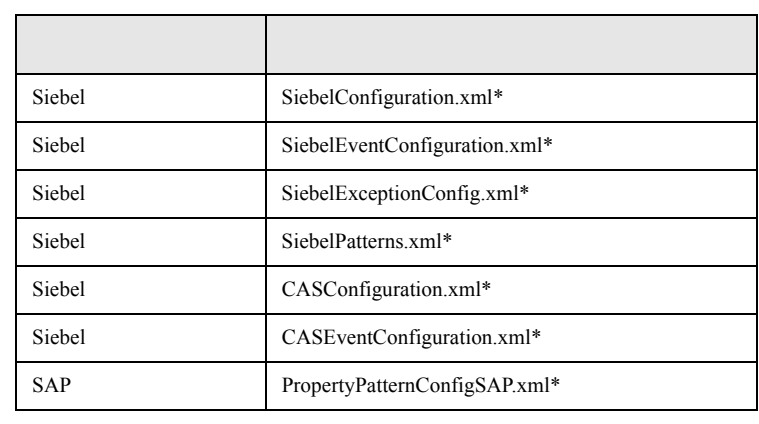

## 4 • QuickTest Professional

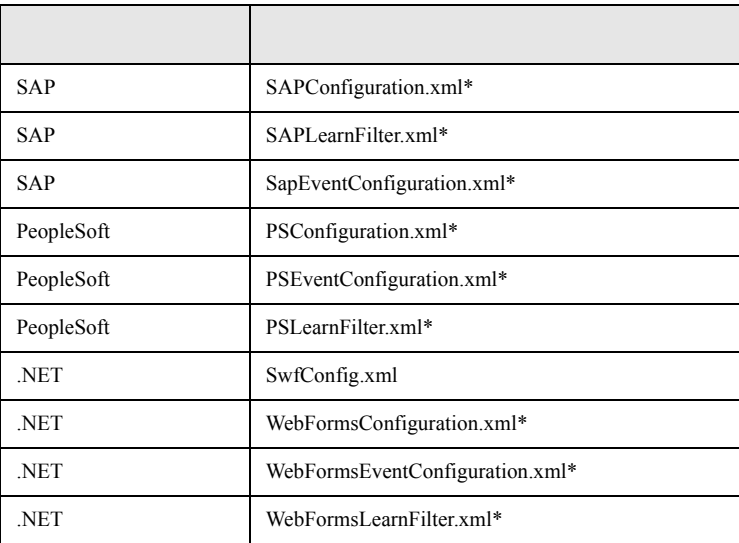

HKEY\_LOCAL\_MACHINE\SOFTWARE\Mercury Interactive\QuickTest Professional\MicTest\Packages\TEAPackage

## **QuickTest**

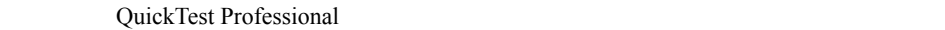

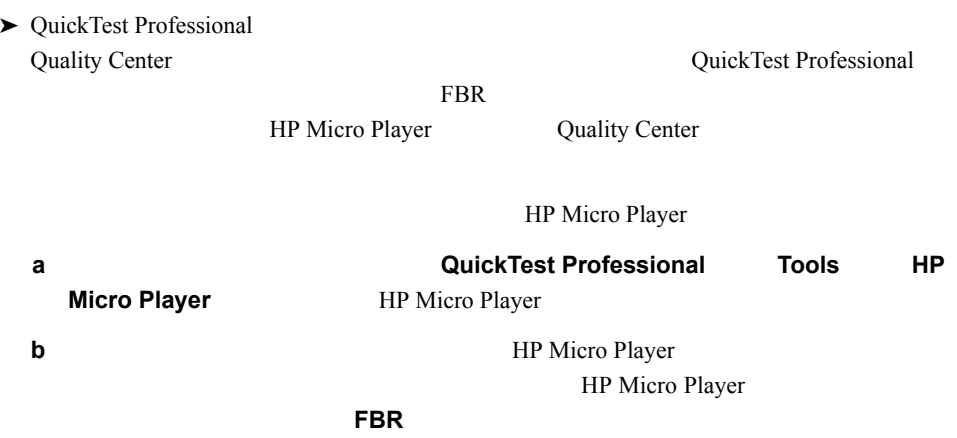

## 4 • QuickTest Professional